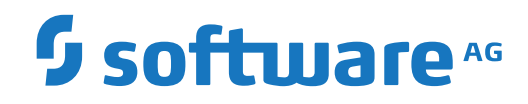

**Import/Export Functions**

Version 5.5.2

October 2020

This document applies to Version 5.5.2 and all subsequent releases.

Specifications contained herein are subject to change and these changes will be reported in subsequent release notes or new editions.

Copyright © 2020 Software AG, Darmstadt, Germany and/or Software AG USA, Inc., Reston, VA, USA, and/or its subsidiaries and/or its affiliates and/or their licensors.

The name Software AG and all Software AG product names are either trademarks or registered trademarks of Software AG and/or Software AG USA, Inc. and/or its subsidiaries and/or its affiliates and/or their licensors. Other company and product names mentioned herein may be trademarks of their respective owners.

Detailed information on trademarks and patents owned by Software AG and/or its subsidiaries is located at http://softwareag.com/licenses.

Use of this software is subject to adherence to Software AG's licensing conditions and terms. These terms are part of the product documentation, located at http://softwareag.com/licenses/ and/or in the root installation directory of the licensed product(s).

This software may include portions of third-party products. For third-party copyright notices, license terms, additional rights or restrictions, please refer to "License Texts, Copyright Notices and Disclaimers of Third-Party Products". For certain specific third-party license restrictions, please referto section E of the Legal Notices available under"License Terms and Conditions for Use of Software AG Products / Copyright and Trademark Notices of Software AG Products". These documents are part of the product documentation, located at http://softwareag.com/licenses and/or in the root installation directory of the licensed product(s).

Use, reproduction, transfer, publication or disclosure is prohibited except as specifically provided for in your License Agreement with Software AG.

#### **Document ID: OGC-ONOPUTILITIES-552-20210409**

# **Table of Contents**

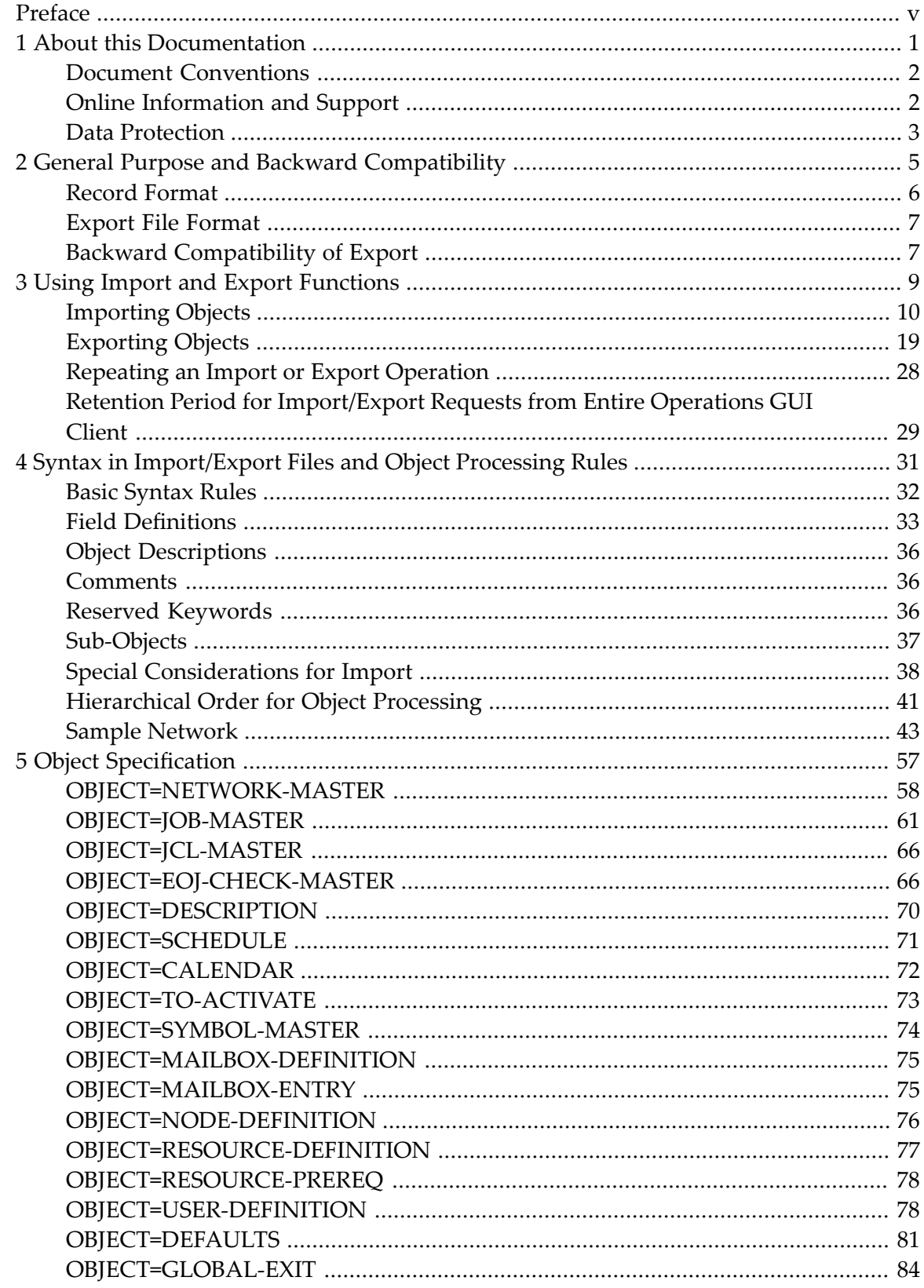

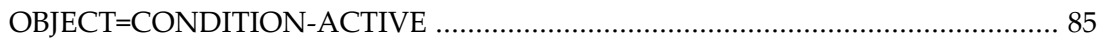

# <span id="page-4-0"></span>**Preface**

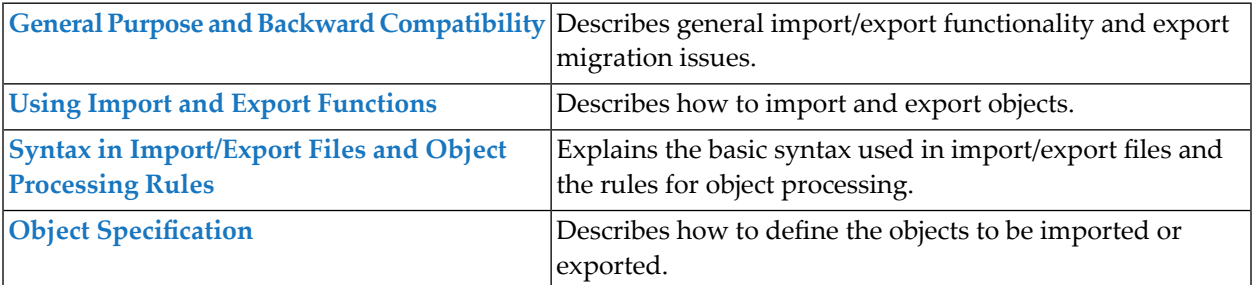

## <span id="page-6-0"></span> $\mathbf{1}$ **About this Documentation**

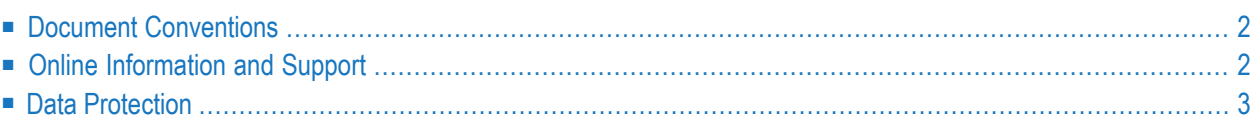

# <span id="page-7-0"></span>**Document Conventions**

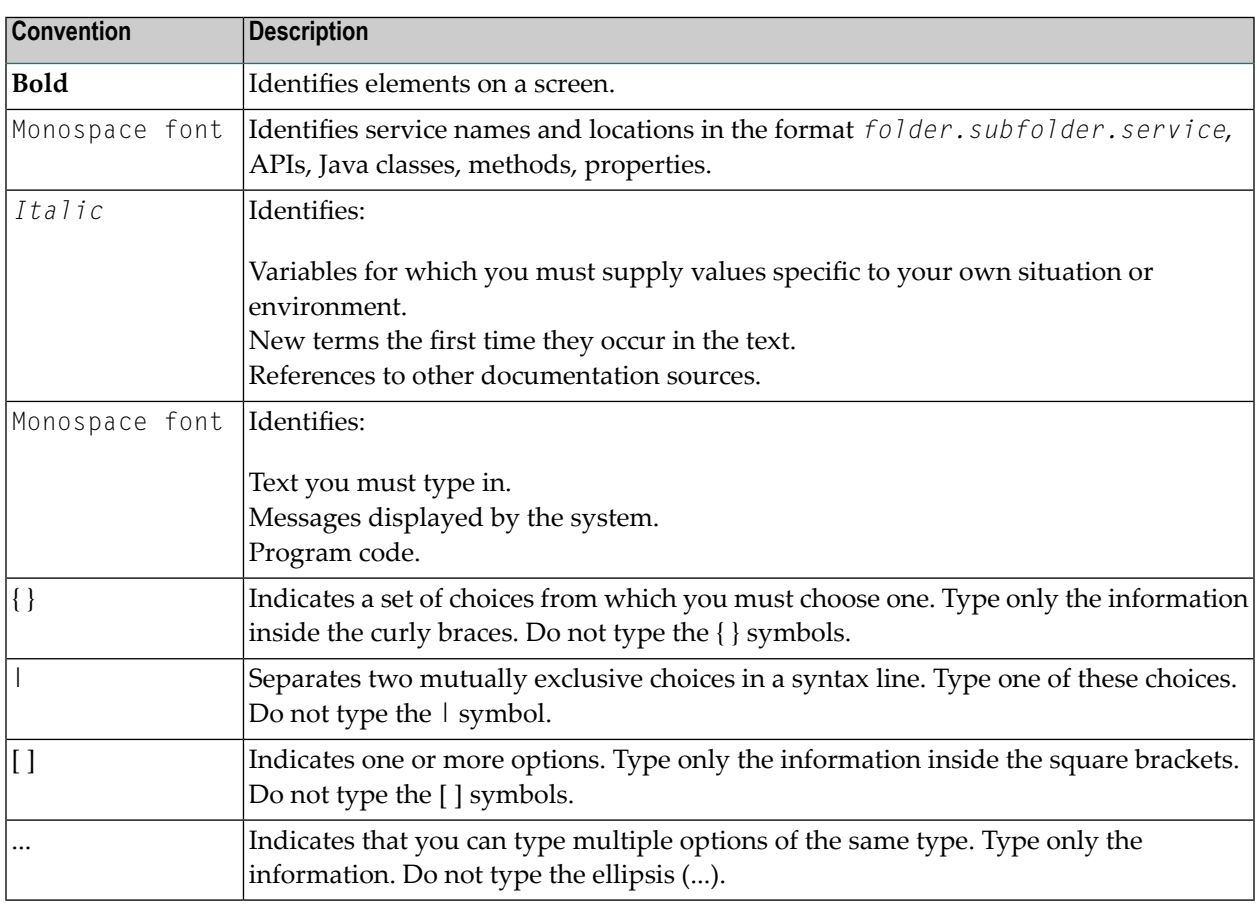

## <span id="page-7-1"></span>**Online Information and Support**

#### **Software AG Documentation Website**

You can find documentation on the Software AG Documentation website at **[https://documenta](https://documentation.softwareag.com)[tion.softwareag.com](https://documentation.softwareag.com)**.

#### **Software AG Empower Product Support Website**

If you do not yet have an account for Empower, send an email to empower@softwareag.com with your name, company, and company email address and request an account.

Once you have an account, you can open Support Incidents online via the eService section of Empower at **<https://empower.softwareag.com/>**.

You can find product information on the Software AG Empower Product Support website at **[ht](https://empower.softwareag.com)[tps://empower.softwareag.com](https://empower.softwareag.com)**.

To submit feature/enhancement requests, get information about product availability, and download products, go to **[Products](https://empower.softwareag.com/Products/default.asp)**.

To get information about fixes and to read early warnings, technical papers, and knowledge base articles, go to the **[Knowledge](https://empower.softwareag.com/KnowledgeCenter/default.asp) Center**.

If you have any questions, you can find a local or toll-free number for your country in our Global Support Contact Directory at **[https://empower.softwareag.com/public\\_directory.aspx](https://empower.softwareag.com/public_directory.aspx)** and give us a call.

## **Software AG TECHcommunity**

You can find documentation and other technical information on the Software AG TECH community website at **<http://techcommunity.softwareag.com>**. You can:

- Access product documentation, if you have TECH community credentials. If you do not, you will need to register and specify "Documentation" as an area of interest.
- Access articles, code samples, demos, and tutorials.
- Use the online discussion forums, moderated by Software AG professionals, to ask questions, discuss best practices, and learn how other customers are using Software AG technology.
- <span id="page-8-0"></span>■ Link to external websites that discuss open standards and web technology.

## **Data Protection**

Software AG products provide functionality with respect to processing of personal data according to the EU General Data Protection Regulation (GDPR). Where applicable, appropriate steps are documented in the respective administration documentation.

## <span id="page-10-0"></span> $\overline{2}$ **General Purpose and Backward Compatibility**

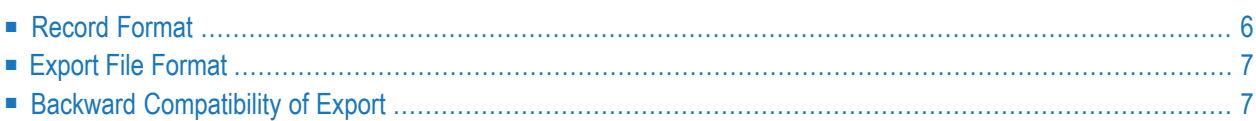

Import/export functions can be used for various purposes:

- Migration between different Entire Operations versions,
- Mass updates,
- Migration from other production control products or from user applications.
- **Caution:** Be careful when migrating networks and jobs to other operating systems.  $\left( \begin{smallmatrix} 1\\ 1\end{smallmatrix} \right)$

Entire Operations uses different sets of operating system specific fields forthe supported platforms z/OS, BS2000, z/VSE, UNIX and Windows. As a result, the external format is incompatible from one platform to another. This depends on the operating system of the JCL node and/or on the operating system of the execution node of each network and job. If you edit the external format to achieve transportability to a different operating system, you do this at your own risk. It would therefore be advisable to contact Entire Operations support at Software AG for assistance.

## <span id="page-11-0"></span>**Record Format**

The import/export functions provided by Entire Operations perform the following:

- Transform the records from the Entire Operations database into an external format, or
- Analyze an external format and transform it into the Adabas format.

The following is an example representation of Entire Operations objects within the database.

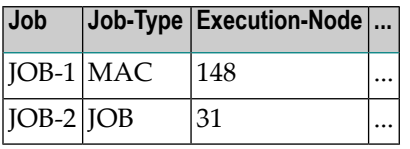

The same Entire Operations objects transformed into the external format would be as follows:

OBJECT=JOB JOB=JOB-1 JOB-TYPE=MAC EXECUTION-NODE=148 ... END-OBJECT OBJECT=JOB JOB=JOB-2 JOB-TYPE=JOB EXECUTION-NODE=31 ... END-OBJECT

# <span id="page-12-0"></span>**Export File Format**

The export file format conforms to the following specifications:

- A plain file format:
	- **Natural:** Natural Source format
	- With Natural Security Version 8.2.4 it is possible to use Natural libraries that are defined as private libraries in Natural Security as target/source of an export/import operation.
	- **UNIX, Windows:** ASCII text files
- The maximum record size does not exceed 240 (limited by Natural).
- Accessibility of the above file types by Entire System Server and/or Entire Connection.
- Simple external representation of all data types.
- The export file format does not contain any non-printable character or field in internal format because of EBCDIC - ASCII conversion.
- Keywords do not consist of any internal abbreviations (e.g. Adabas short names), since they may change from one version to another.
- <span id="page-12-1"></span>■ PC or UNIX import and export.

# **Backward Compatibility of Export**

During all exports, you will be prompted for the export target version.

The export will then be performed in a way which is compatible to the target version.

The following reasons may cause an erroneous termination of the export:

## ■ **A field is unknown to the earlier version**

If the field is unknown in the target (i.e. old) version, the field will be skipped.

If there is no useful way to export the object without meaning loss, the export will be terminated with an error.

## ■ **A field size was increased**

If the field's content would not fit into the field size in the target version, the export will be terminated with an error. Otherwise data corruption would occur.

## Example:

You try to export 5-digit node numbers to an Entire Operations version which can handle 3-digit node numbers only.

#### ■ **An array size was increased**

If the actual size of an array is larger than the maximum array size in the target version, the export will be terminated with an error. Otherwise data corruption would occur.

### ■ **A value was added to the allowed value range of a field**

The export function attempts to export the field in a compatible way. Only if this is not possible, the export will be terminated with an error. Otherwise data corruption would occur.

# <span id="page-14-0"></span>**3 Using Import and Export Functions**

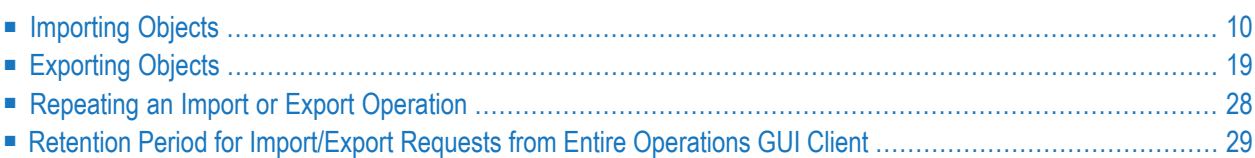

Importing and exporting objects via Entire Operations is only possible if the Monitor is running. All import and export operations are executed asynchronously.

## <span id="page-15-0"></span>**Importing Objects**

This section provides information on the process of importing objects and handling errors.

**Caution:** You should use the import function with care. It can delete definitions from or add  $\Box$ definitions to your database.

#### **To import objects**

1 In the object workspace, select the **General** node and choose **Import/Export** from the context menu.

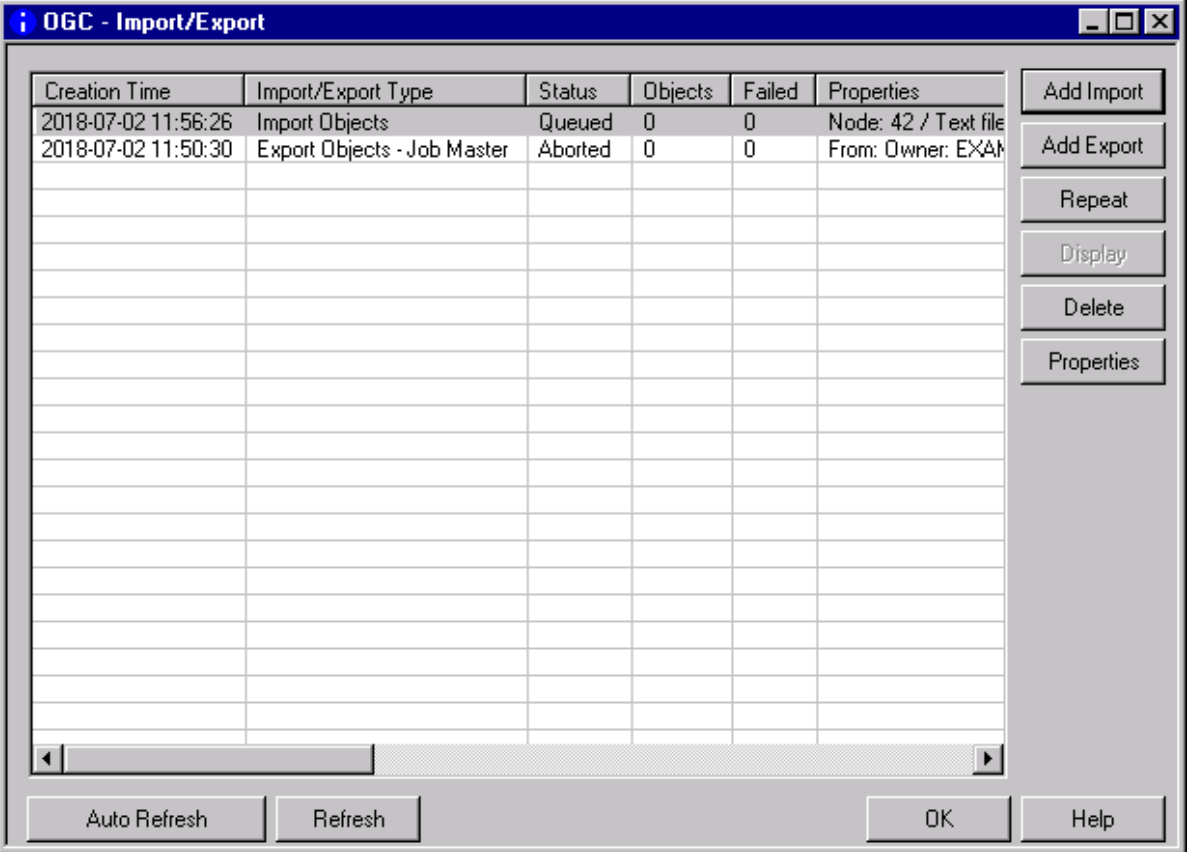

A user-specific **Import/Export** window like the example below opens:

The window lists all processing requests submitted for the objects to be imported (or exported). The list is empty if no requests exist.

The list indicates the current processing status and whether a request has been completed successfully.

The columns and functions available in the **Import/Export** window are described in *[Columns:](#page-18-0) [Import/Export](#page-18-0) Window* and *Functions: [Import/Export](#page-19-0) Window*, respectively.

2 Choose **Add Import**.

(See *[Exporting](#page-24-0) Objects* for export instructions.)

An **Import Objects** window like the example below opens:

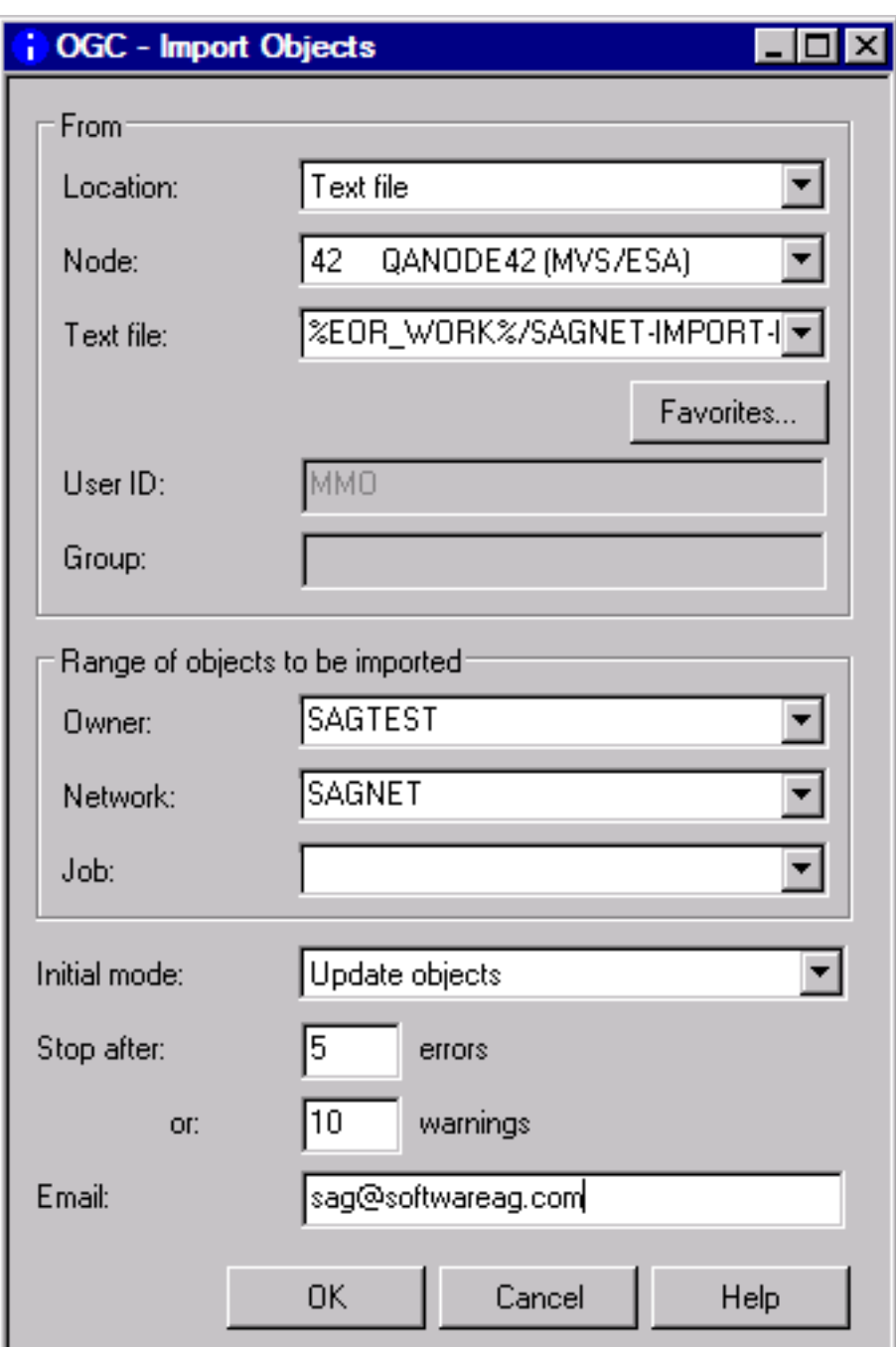

The input fields available are described in *Fields and [Options:](#page-19-1) Import Objects Window*.

3 If required, specify the range of objects to be imported from the specified import file and change the import option.

Choose **OK** when you are finished.

The window closes, and the new import request is listed in the **Import/Export window**.

If the import operation is successful, the objects are added, modified or deleted in the appropriate object node(s) of the object workspace.

The syntax that applies to the entries in the import file is explained in *Syntax in [Import/Export](#page-36-0) Files and Object [Processing](#page-36-0) Rules*.

This section covers the following topics:

- Columns: [Import/Export](#page-18-0) Window
- Functions: [Import/Export](#page-19-0) Window
- Fields and [Options:](#page-19-1) Import Objects Window
- Using [Favorites](#page-21-0) for Text Files
- [Handling](#page-22-0) Import Errors
- [Repeating](#page-24-1) a Failed Import
- Deleting Single or Multiple [Import/Export](#page-24-2) Requests

#### <span id="page-18-0"></span>**Columns: Import/Export Window**

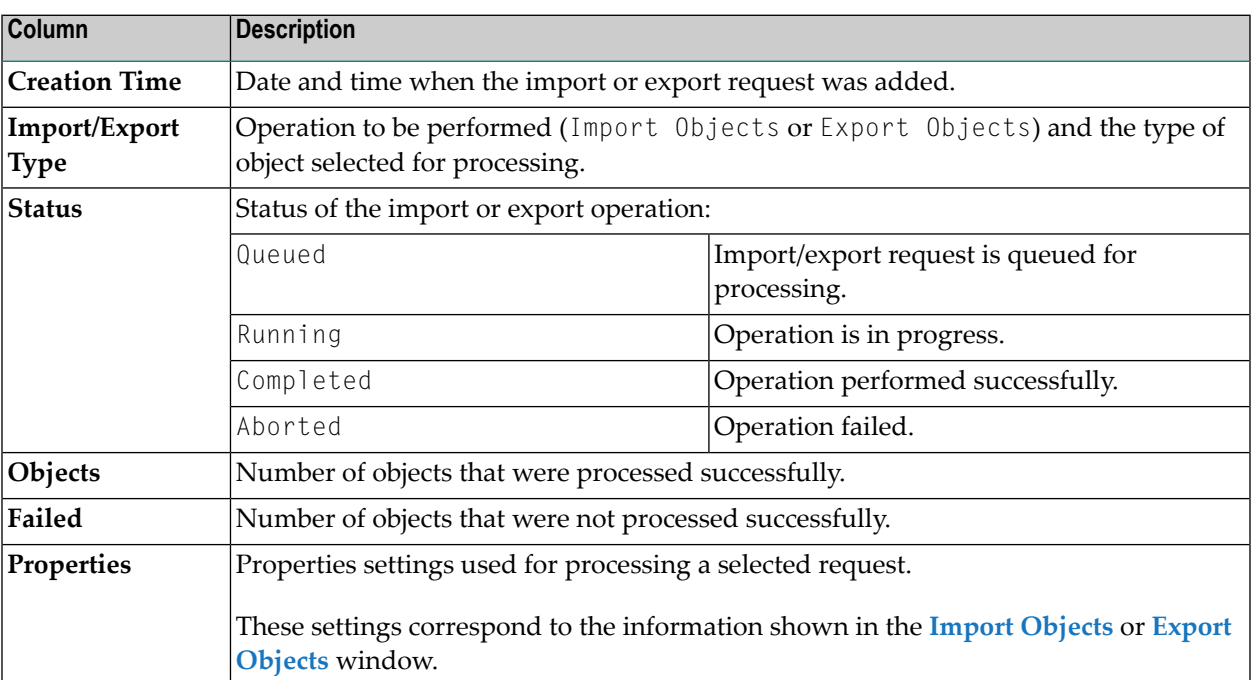

The **Import/Export** window provides the following columns:

#### <span id="page-19-0"></span>**Functions: Import/Export Window**

The **Import/Export** window provides the following functions to add import and export requests, obtain information on a selected request or remove a request from the list:

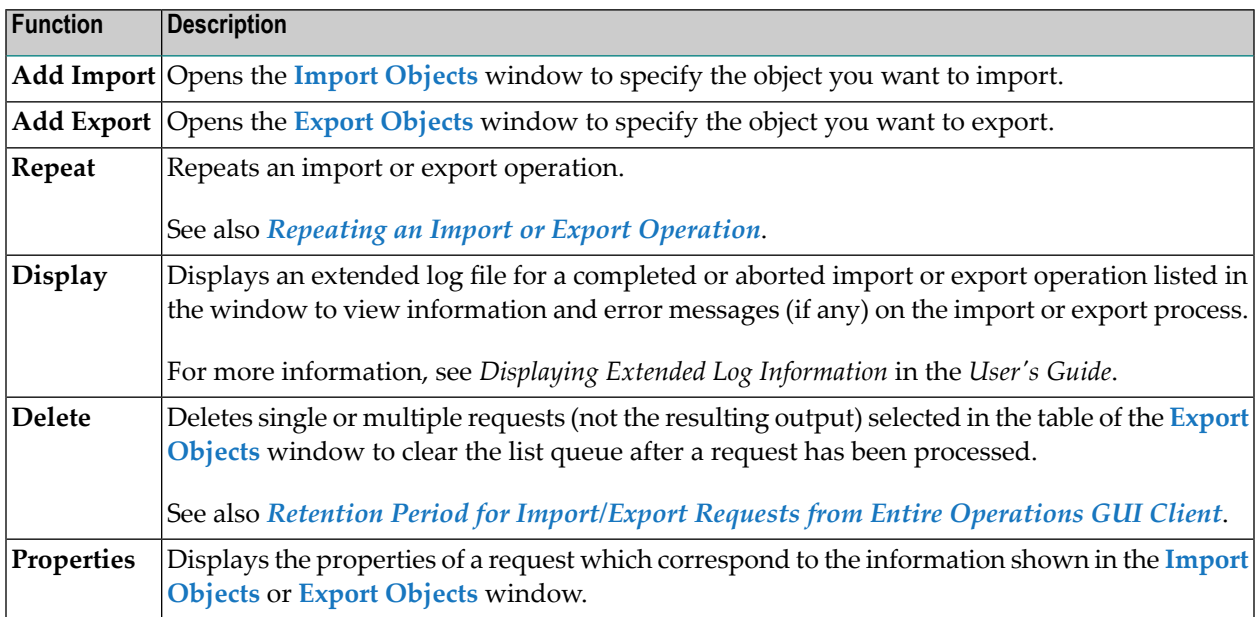

#### <span id="page-19-1"></span>**Fields and Options: Import Objects Window**

The fields and options provided in the **Import Objects** window are described in the following table.

All values entered in this window are checked for their validity. If a Natural object is specified as import file, the file existence is also checked.

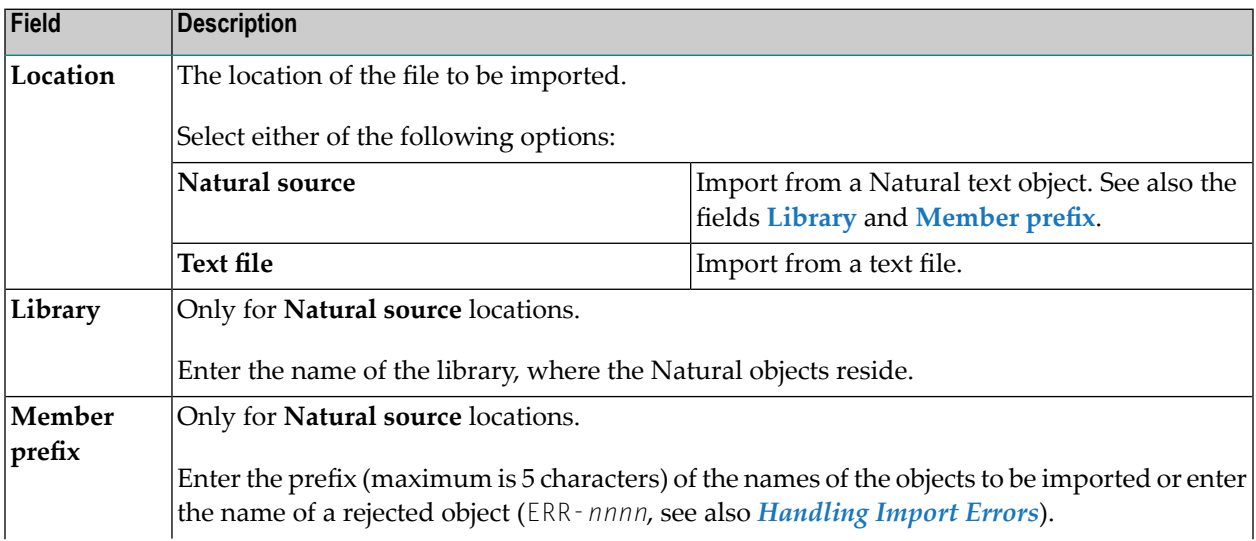

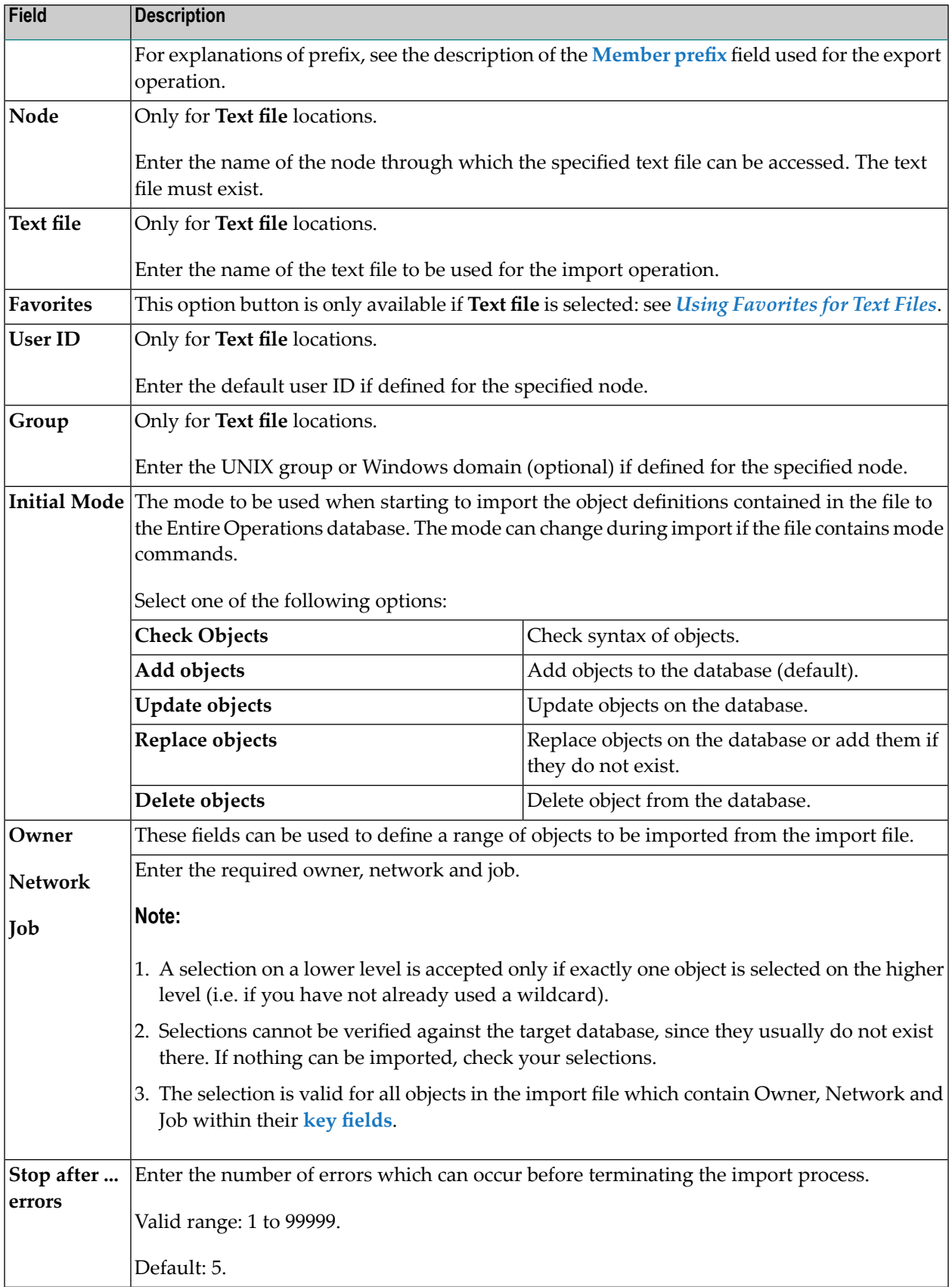

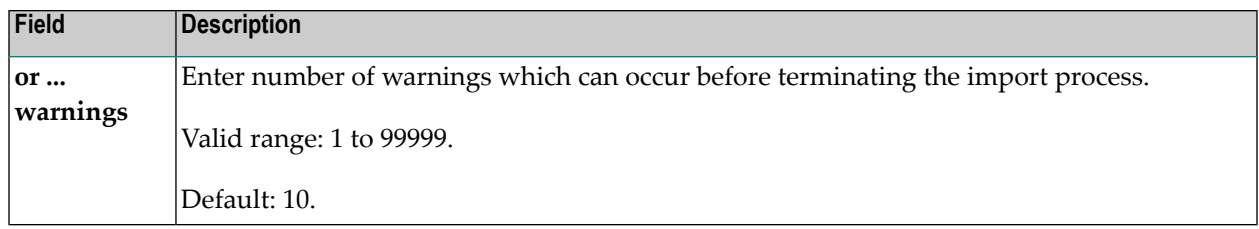

#### <span id="page-21-0"></span>**Using Favorites for Text Files**

You can define favorite text files to be used by default for both the import operation and the export operation.

- **To select, add and delete favorite text files**
- 1 In the **Import Object** or **Export Objects** window, select **Text file** for **Location** and enter a name (or name range) in the **Text file** field, select a name from the drop-down list box, or leave the field blank.
- 2 Choose **Favorites**.

A **Text File Favorites** dialog like the example below opens:

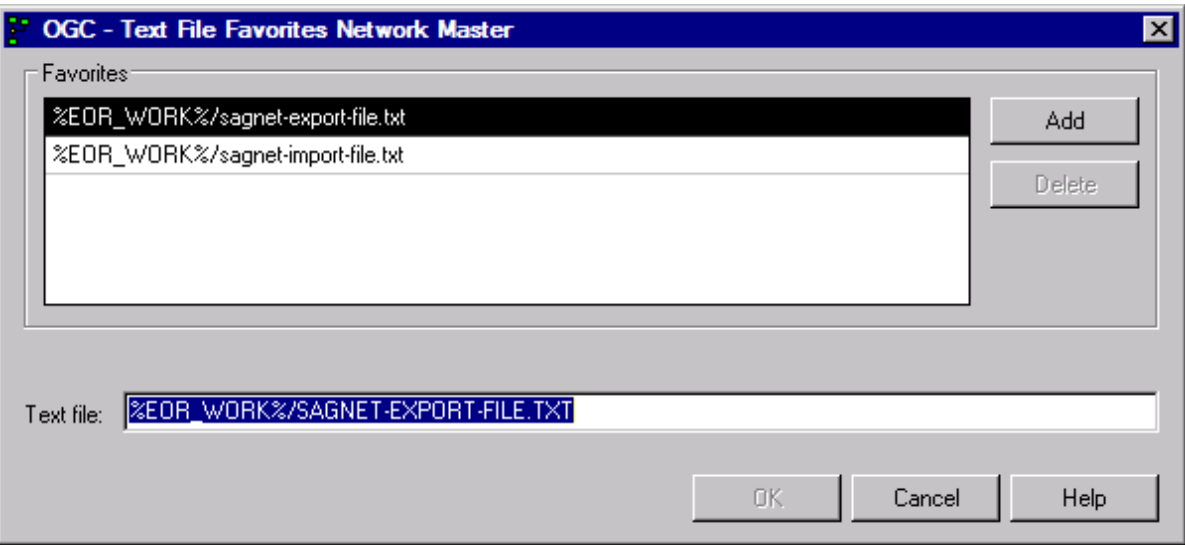

The name (if entered) in the **Text file** field of the **Import/Export Objects** is contained in the **Text file** field of the dialog.

3 To add a favorite file:

In the **Text file** field, enter the name of a text file (maximum is 250 characters) or change the name already entered in the field.

Choose **Add**.

The new file is added to the **Favorites** list.

The **Add** button is deactivated if the maximum of five file names is reached or if the specified name is already contained in the **Favorites** list.

If the maximum number of file names is reached, you must delete an existing file before you can add a new one.

4 To select a favorite file:

From the **Favorites** list, select the file you want to use for the current import/export operation.

The file name is copied into the **Text file** field of the dialog.

5 To remove favorite files:

In the **Favorites** list, select one or more file names and choose **Delete**.

The selected file is removed from the **Favorites** list.

6 Choose **OK** to save your changes or double-click on a file in the **Favorites** list.

(**Cancel** cancels any changes. A confirmation window asks you to save the changes if the **Show confirmation dialog** option is selected in your user profile.)

The changes are saved and the **Text File Favorites** dialog closes.

<span id="page-22-0"></span>The file entered in the **Text file** field of the **Text File Favorites** dialog is copied into the **Text file** field of the **Import/Export Objects** and is used for the current import/export operation.

#### **Handling Import Errors**

If at least one error occurs within the object, the whole object is rejected. Errors and warnings are counted for single objects during the import. If the error or warning limit is reached, the whole import is cancelled.

Whenever an object is rejected, it is saved with the prefix  $ERR-$  and an ascending number ( $ERR-0001$ , ERR-0002, and so on) in the library specified for the import operation. These objects contain the rejected object and the errors which caused the rejection. The error text is written directly above the line which contains the error.

In addition, a header is written to the object informing you about the:

- Number of errors or warnings in this object;
- User who started the import;
- Date and time when the object was rejected.

**Note:** You must specify a Natural library name for storing these objects. Otherwise, errors are only protocolled in the job log.

(See also *Date and Time Formats* in the *User's Guide*.)

You can edit these error objects manually and import them again.

Possible error causes and advice about fixing errors are described in the following section.

#### **Error Severity**

There are three levels of error severity:

#### ■ **Warnings**

Warnings are displayed, but do not cause the rejection of the object.

#### ■ **Errors**

Errors cause rejection of the object but do not cause termination of the import. Import continues with the next object within the file, if the error/warning limit has not been reached.

#### ■ **Fatal Errors**

Fatal errors are serious problems which cannot be ignored and cause immediate termination of the import. A fatal error occurs, for example, when it is impossible for the parser to continue at a new point.

#### **Causes of Errors - Syntax**

If errors or warnings occur during import, some of the possible causes could be syntax errors, for example:

- A value has invalid format.
- A character in a numeric field.
- A keyword was invalid or non-existing.
- The value of a field exceeds valid length.
- A non-existing object type was specified.

These errors should not occur when importing an unchanged exported object. If you edit the exported object online or create a new object manually, these errors could occur.

#### **Causes of Errors - Logical Errors**

If errors or warnings occur during import, some of the possible causes could be logical errors, for example:

- Value has correct syntax but does not meet the requirements of Entire Operations.
- A Job type is specified, which is not allowed in Entire Operations.
- The field has a special range (e.g. only  $Y$  or  $N$ ).
- Adding an object to Entire Operations which already exists.
- Deleting a non-existing object.

## <span id="page-24-1"></span>**Repeating a Failed Import**

#### **To repeat a failed import operation**

- 1 Correct all erroneous ERR- objects as described in the previous section.
- 2 If the settings from the import window are not suitable, specify the desired **import mode** in the first line of the first error object.
- 3 Start a new import as described in **[Importing](#page-15-0) Objects** with the location NAT (Natural source) for all objects prefixed with ERR-.

#### <span id="page-24-2"></span>**Deleting Single or Multiple Import/Export Requests**

- **To delete single or multiple import/export requests**
- From the table in the **Import/Export window**, select one or more requests and choose **Delete** from the context menu or press DELETE.

<span id="page-24-0"></span>The selected import and/or export requests are removed from the table.

# **Exporting Objects**

This section explains the export of objects and their key fields.

Exporting an object can invoke the transformation of records from the Entire Operations database into an external format.

The following functions are available to export objects:

- The **Export** function for a selected object node: selects and exports all objects contained in this node.
- The **Export** function in a maintenance window: exports current settings of Entire Operations defaults, message, network activation definitions and import or export operations.

This section provides instructions for all export options.

- [Exporting](#page-25-0) Node Items
- [Exporting](#page-27-0) from the General Node
- [Exporting](#page-28-0) Current Settings
- Fields and [Options:](#page-29-0) Export Objects Window

■ Object Types to be [Exported:](#page-31-0) Key Fields of the Objects

## <span id="page-25-0"></span>**Exporting Node Items**

#### **To export node items**

1 In the object workspace, select a node or a node instance and choose **Export** from the context menu.

An **Export Objects** window like the example below opens:

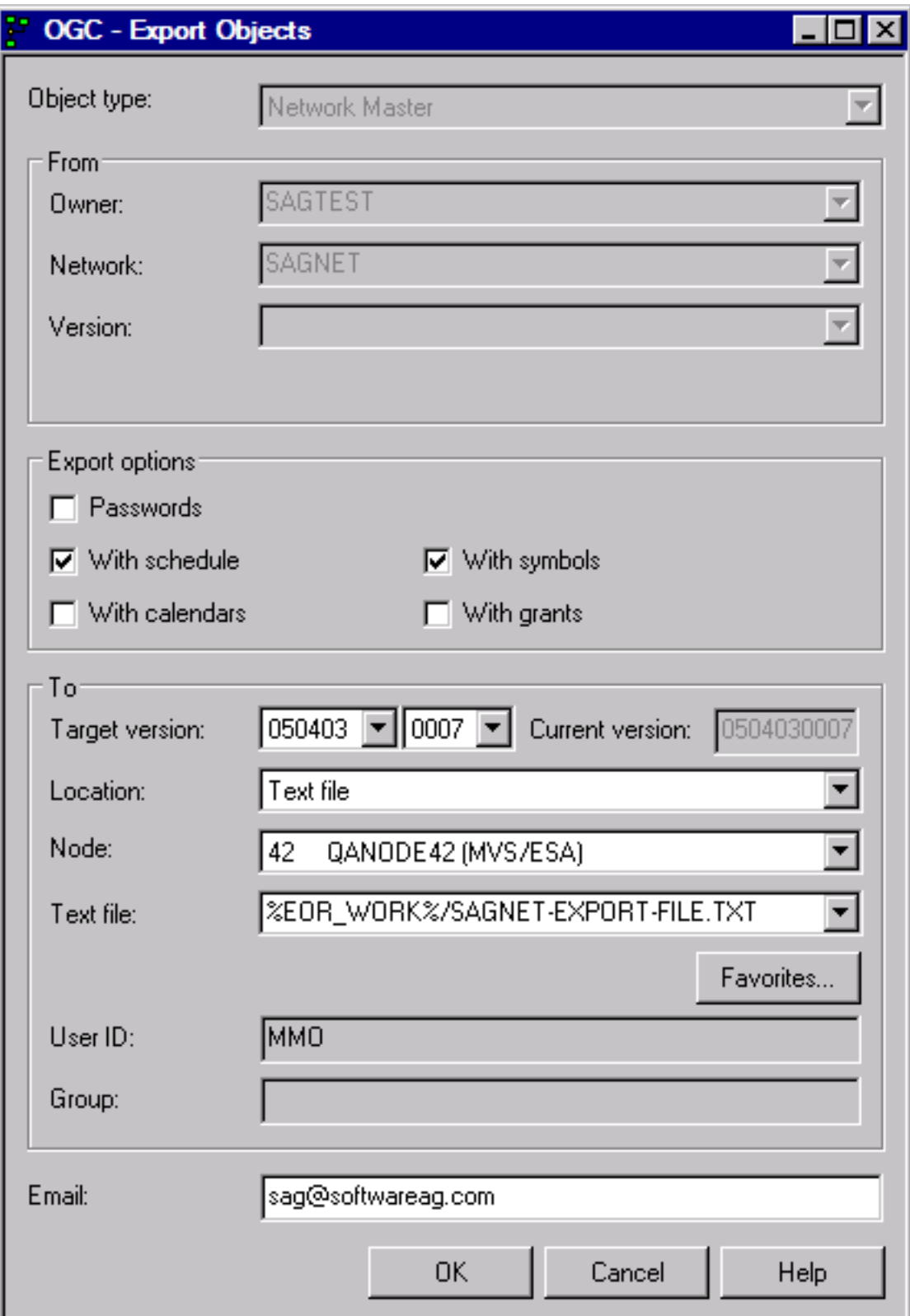

Depending on the node or node instance selected, the **From** section contains different output fields that indicate the source objects used for the export.

2 Select the required options and the location where you want to export the object(s). Depending on the location selected, additional fields appear in the **To** section of the window.

All input fields and options available in the **Export Objects** window section are described in *Fields and [Options:](#page-29-0) Export Objects Window*.

3 When you are finished, choose **OK**.

A user-specific **Import/Export window** opens.

The window contains a list of all processing requests submitted for the objects to be exported (or imported). If you selected a node in **Step 1**, requests for all objects contained in this node are listed.

The list indicates the current processing status and whether a request has been completed successfully.

The columns and functions available in the **Import/Export** window are described in *[Columns:](#page-18-0) [Import/Export](#page-18-0) Window* and *Functions: [Import/Export](#page-19-0) Window*, respectively.

4 Choose **OK**.

All objects listed in the **Import/Export** window are exported in the previously specified format.

If the export process is successful, the data collected for the listed objects is output in the specified export file.

<span id="page-27-0"></span>The syntax that applies to the entries in the export file is explained in *Syntax in [Import/Export](#page-36-0) Files and Object [Processing](#page-36-0) Rules*.

#### **Exporting from the General Node**

#### **To export objects from the General node**

- 1 In the object workspace, select the **General** metanode and choose **Import/Export** from the context menu.
- 2 In the **Import/Export** window, choose **Add Export**.

(See *[Importing](#page-15-0) Objects* for import instructions.)

An **Export Objects window** like the example shown earlier opens.

3 Proceed with **Steps 2 to 4** in *Exporting Node Items*.

## <span id="page-28-0"></span>**Exporting Current Settings**

- **To export current Entire Operations defaults, message or network activation settings**
- 1 In the object workspace, select the **Administration** metanode and choose **Entire Operations Defaults** from the context menu.

(See also *Accessing Default Settings for Entire Operations* in the *Administration* documentation.)

Or:

In the object workspace, select the **Administration** metanode, choose **Messages and Exits** from the context menu and open the tabbed page **Global User Exits**.

(See also *Global Messages and Exits* in the *Administration* documentation.)

Or:

In the object workspace, select the **General** metanode and choose **Show Messages** from the context menu.

(See also *Viewing Mailbox Messages* in the *User's Guide*.)

Or:

In the object workspace, select the **General** metanode, an owner or a network instance and choose **Next Activations** from the context menu.

(See also *Viewing and Maintaining Next Network Activations* in the *User's Guide*.)

Or:

From a maintenance window (for example, **Show Messages and Requests**) choose **Export**.

An **Export Objects window** opens where the type of settings to be exported is indicated in the **Object type** field, for example, Defaults or Mailbox Entry.

2 Proceed with **Steps 2 to 4** in *Exporting Node Items*.

## <span id="page-29-0"></span>**Fields and Options: Export Objects Window**

The fields and options provided in the **Export Objects** window are described in the following table.

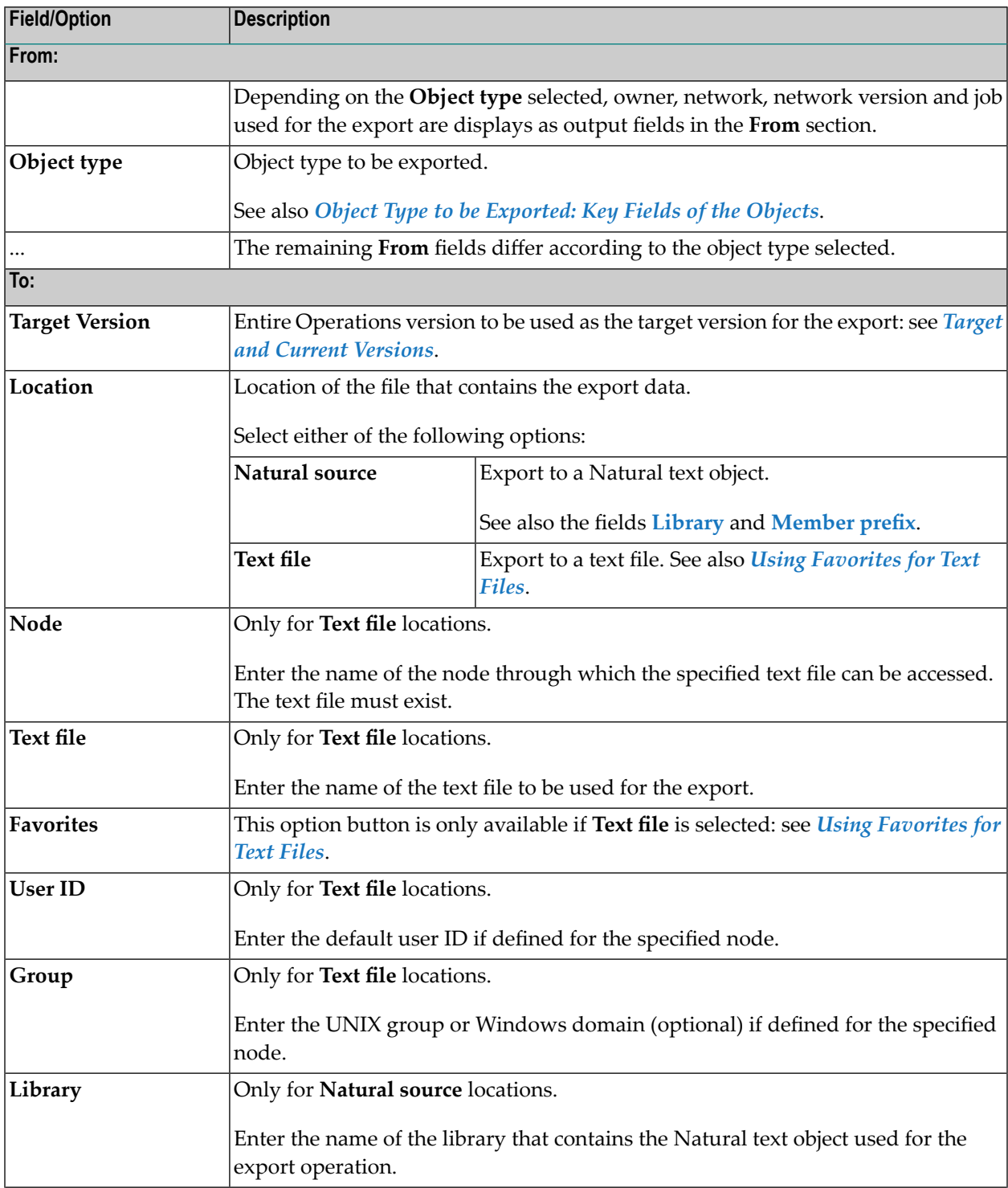

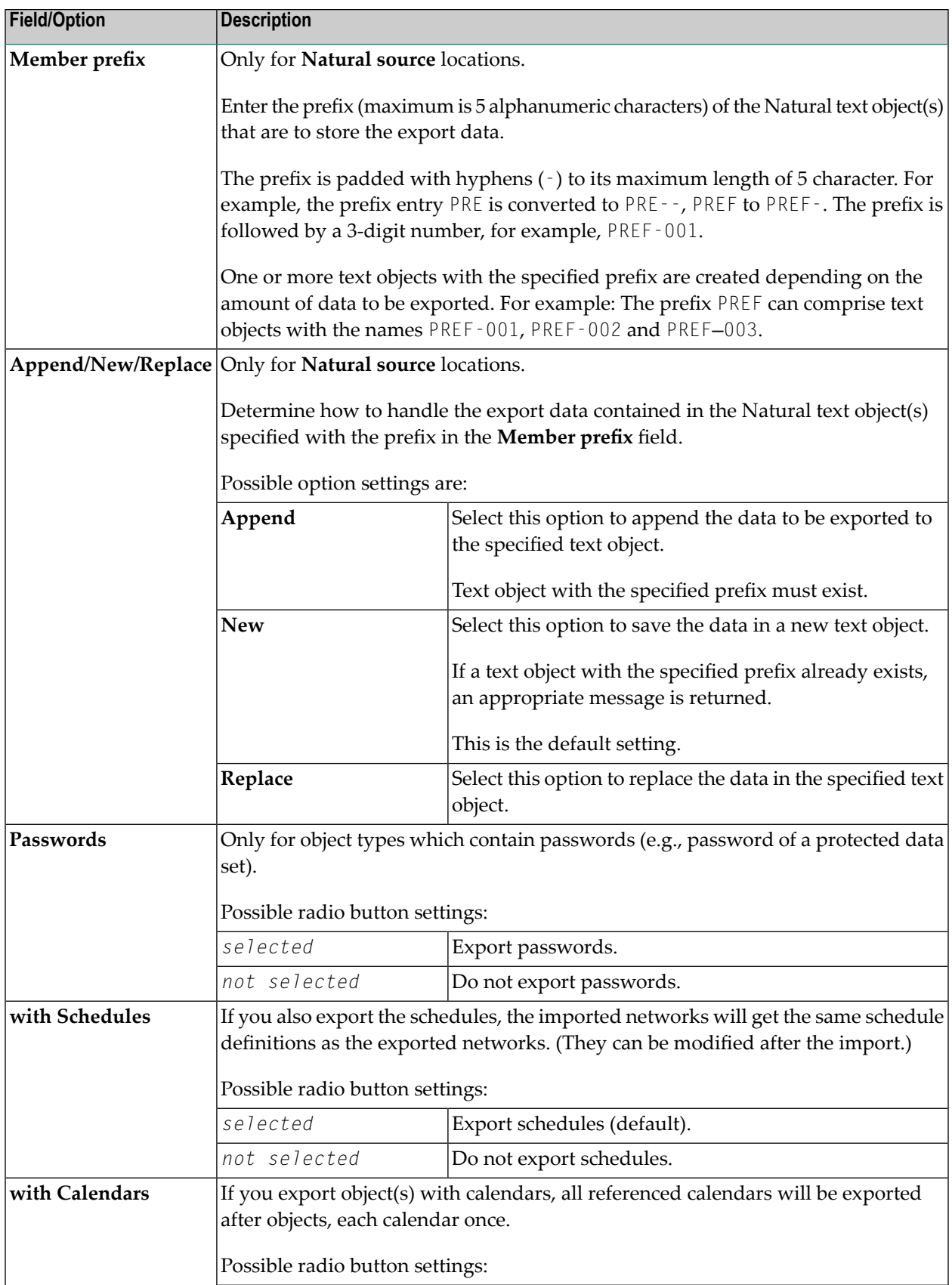

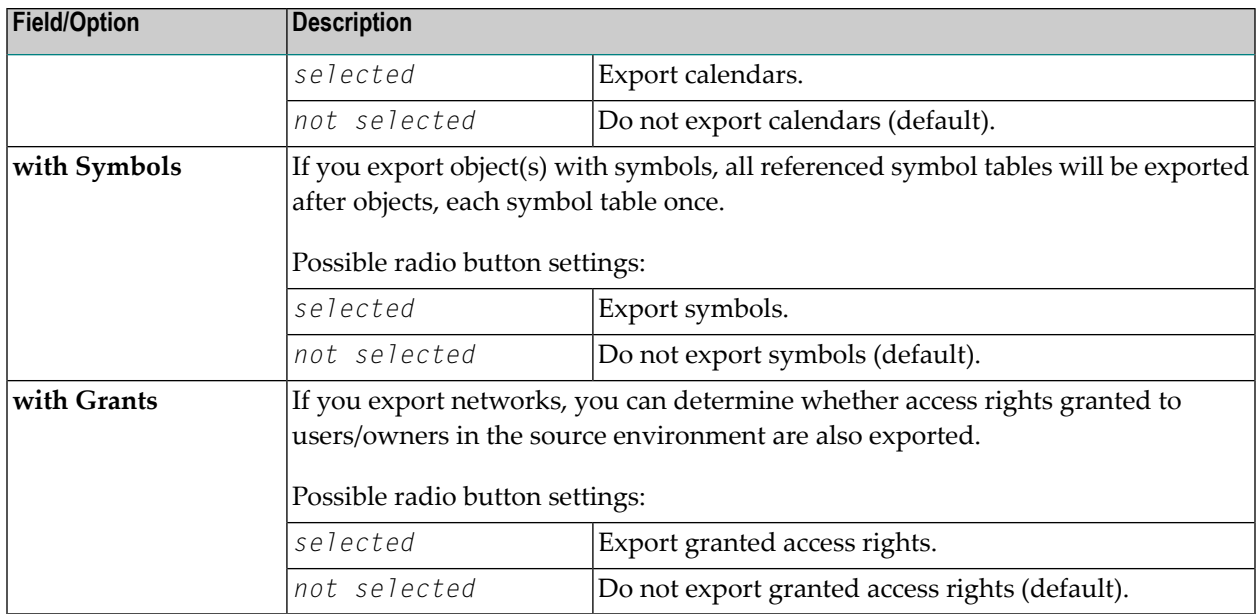

#### **Target and Current Versions**

The version in the **Target Version** and **Current Version** fields of the **Export Objects** window have the format *vvrrssffff*, where:

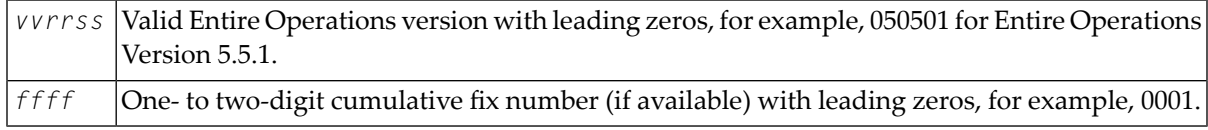

Valid input values for **Target Version** are from 0501010014 to the current (or next) *vvrrssffff* version. The highest allowed value is preset as default.

You can select a version and cumulative fix from the drop-down list boxes.

<span id="page-31-0"></span>The **Current Version** read-only field indicates the Entire Operations version installed in your current environment.

#### **Object Types to be Exported: Key Fields of the Objects**

The key fields you must specify for any **Object name** you want to export are described in the following table.

The object types listed in the following table are used in an import or export file. They correspond to the object types (terms in parentheses in the table below) you can select from the **Export Objects** window opened when performing the **Import/Export** function from the **General** node.

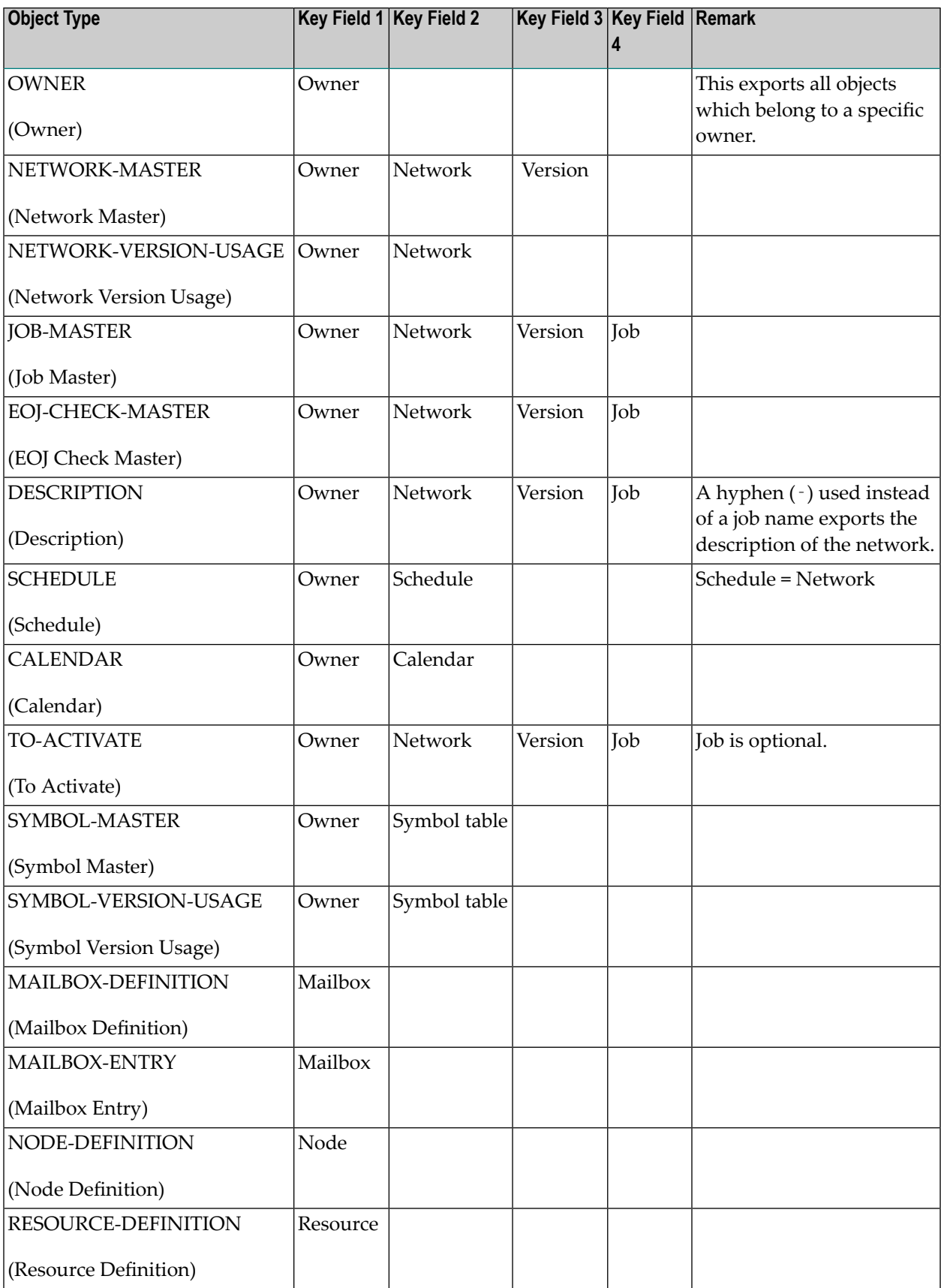

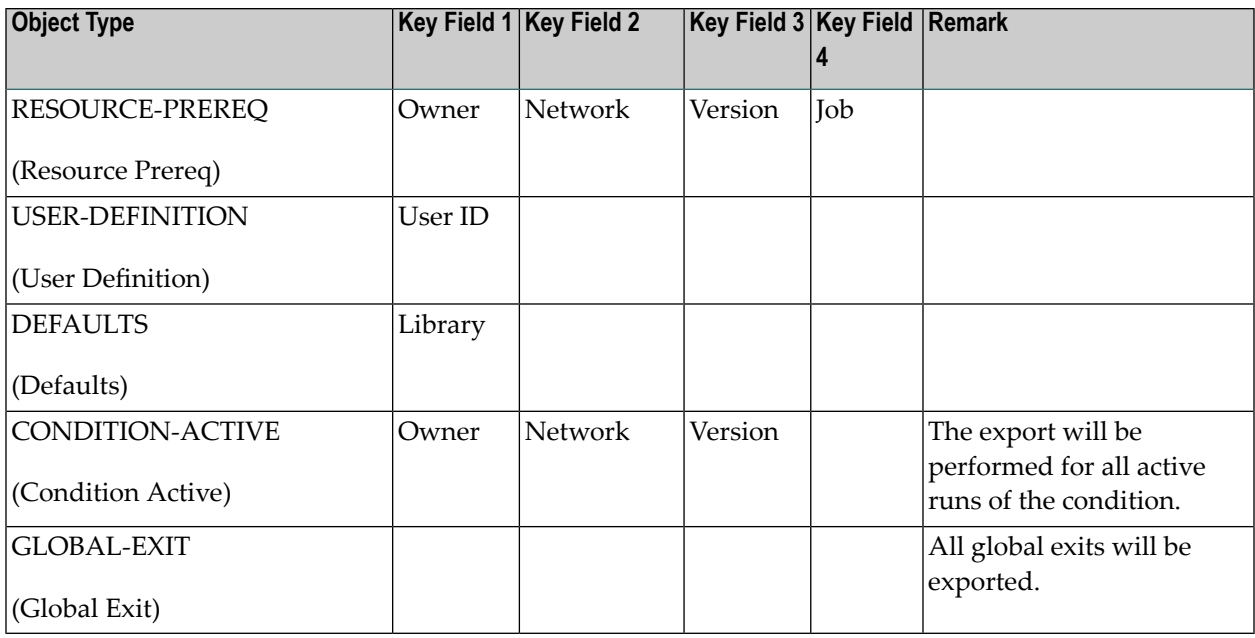

# <span id="page-33-0"></span>**Repeating an Import or Export Operation**

#### **To repeat an import/export operation**

1 From the table in the **Import/Export window**, select a completed import or export and choose **Repeat**.

An **Import Objects** or **Export Objects** window opens with the properties settings of the previous import or export, respectively.

If required, change the current settings. The fields and options are explained in *[Fields](#page-19-1) and [Options:](#page-19-1) Import Objects Window* and *Fields and [Options:](#page-29-0) Export Objects Window*, respectively.

2 Choose **OK**.

The request is added to the table and queued for processing.

The same applies as stated for an initial import or export operation.

# <span id="page-34-0"></span>**Retention Period for Import/Export Requests from Entire Operations GUI Client**

Data generated for import and export requests from Entire Operations GUI Client is retained for the number of days specified for active jobs in the **Retention Periods** of the Entire Operations default settings (see *Defaults for Time Ranges* in the *Administration* documentation).

Older import and export requests listed in the **Reporting** window of Entire Operations GUI Client are automatically removed after this period or during the next database cleanup (see also the *Administration* documentation).
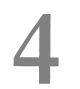

# **Syntax in Import/Export Files and Object Processing Rules**

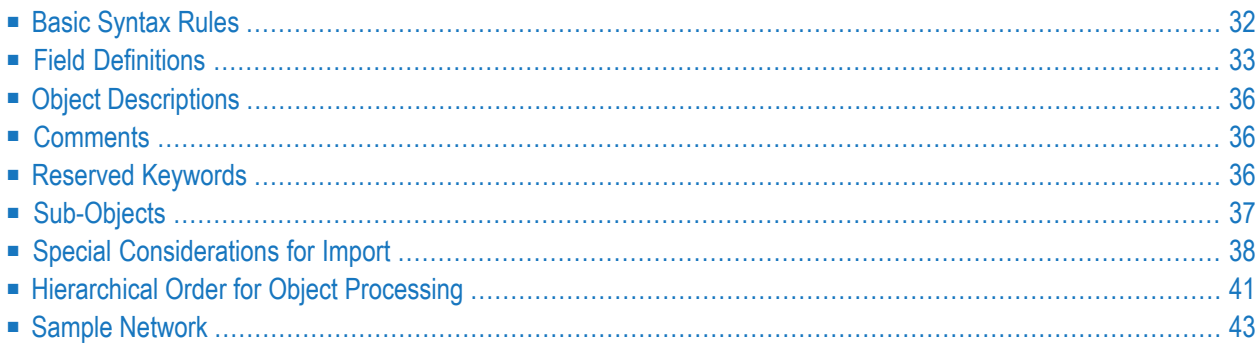

This section describes the syntax that applies to the entries in the import or export file used when importing or exporting objects. It also describes the rules, restrictions and requirements that apply when defining the objects to be processed.

# <span id="page-37-0"></span>**Basic Syntax Rules**

Each Entire Operations logical record is represented by one entry in external format. The entry is enclosed in OBJECT=*object-type* and END-OBJECT keywords.

#### **Example:**

```
OBJECT=NETWORK-MASTER
...
END-OBJECT
```
Encloses a network master definition.

After END-OBJECT, a comment is written which repeats, like the Natural programming syntax, object type, object name and the lines that were written:

END-OBJECT /\* JOB-MASTER JOB-XY 48 lines

Each field is represented by keyword and value.

#### **Examples:**

```
OWNER=EXAMPLE
SHDESC=This is an example
EST=141030
```
A keyword must be immediately followed by an equal sign  $(=)$ . Everything after the equal sign (=) until the next keyword is assumed to belong to the field. The equal sign (=) should not appear in the value itself but is accepted anyway.

- Several keywords and fields may appear on one line.
- The sequence of fields within a record is meaningless.
- $\blacksquare$  For numeric fields, a decimal point (.) and comma (.) are accepted as decimal separators during import.

# <span id="page-38-0"></span>**Field Definitions**

This section describes the fields, field formats and abbreviations used in the import/export file.

- Field [Formats](#page-38-1)
- [Multiple-Value](#page-39-0) Fields
- [Periodic](#page-39-1) Groups
- Field [Abbreviations](#page-39-2)
- [Common](#page-40-0) Fields

#### <span id="page-38-1"></span>**Field Formats**

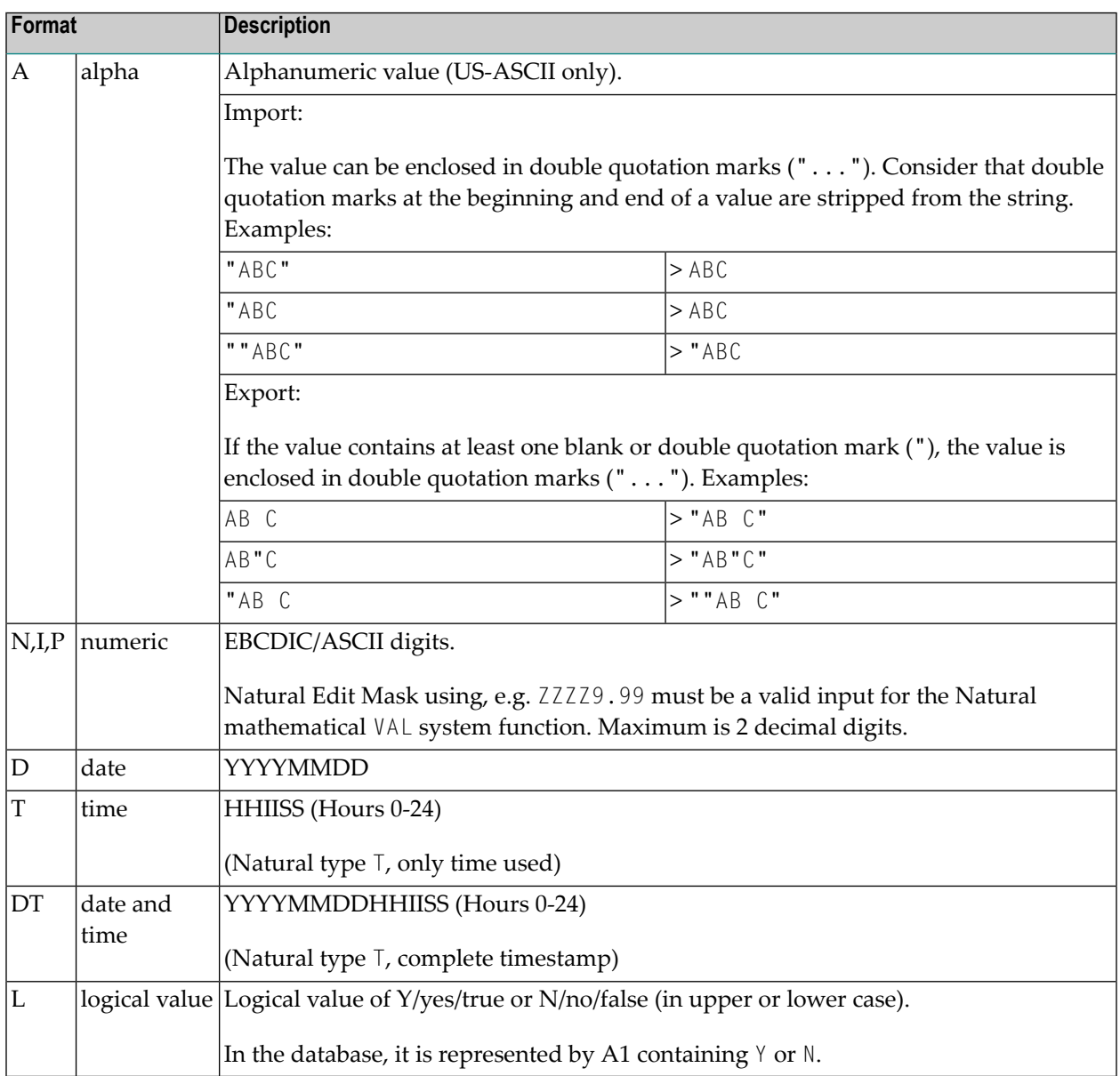

#### <span id="page-39-0"></span>**Multiple-Value Fields**

Keywords, which correspond to multiple-value fields, may appear several times in the external format record.

#### **Example:**

<span id="page-39-1"></span>EX-DATE=20011120 EX-DATE=20011220

#### **Periodic Groups**

Periodic group fields must follow each other for one entity.

A group identifier must precede a group entry.

#### **Example:**

```
IN-CONDITION COND=COND1 COND-REF=RUN COND-EXIST=Y
IN-CONDITION COND=COND2 COND-REF=DAT COND-EXIST=N
```
Defines two subsequent input conditions.

On input, the internal group counter is incremented if the group identifier appears.

<span id="page-39-2"></span>For groups and multiple-value fields, it is possible that other fields are defined between them, since the import processing will keep track of the highest used index.

#### **Field Abbreviations**

The following abbreviations are used in the descriptions of the Entire Operations objects:

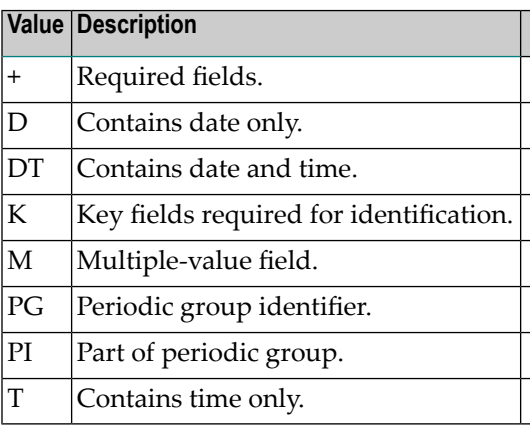

#### <span id="page-40-0"></span>**Common Fields**

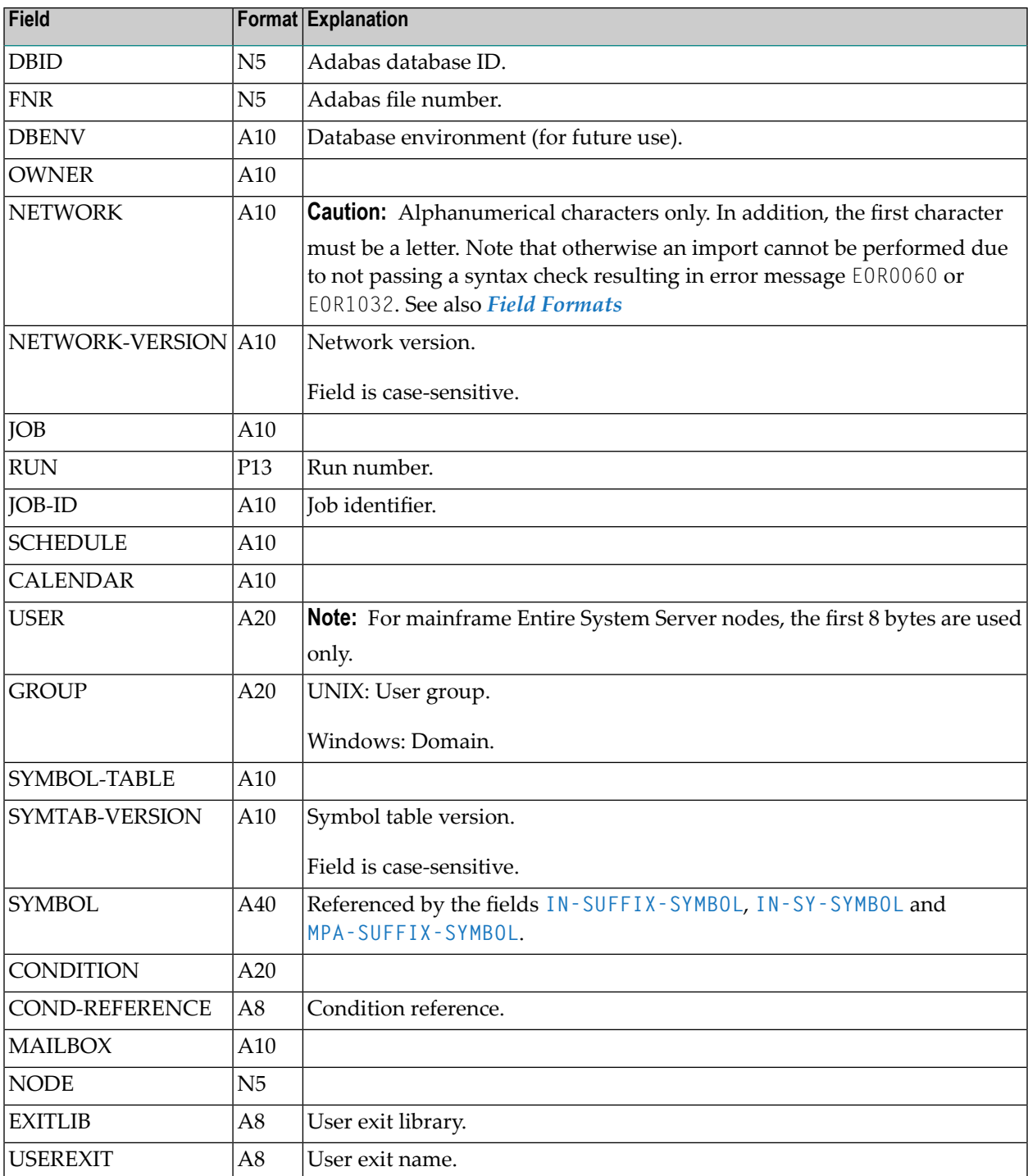

The following names can be used in compound names. Their format is always the same:

# <span id="page-41-0"></span>**Object Descriptions**

<span id="page-41-1"></span>Text that describes an object is imported and exported as **[OBJECT=DESCRIPTION](#page-75-0)**: see the section *Object Specification* for details.

# **Comments**

A comment line begins with an asterisk  $(*)$  or the string  $/*$  followed by a blank. A comment line need not contain text, for example, if used to structure source code.

A comment added in a source-code line, begins with the string  $\prime^*$  (enclosed in blanks).

Examples:

```
* This is a comment line.
/* This is a comment line as well as the empty line below.
*
KEYWORD2=value2 /* This is a comment added to a code line.
```
# **Reserved Keywords**

Reserved keywords can appear in all objects:

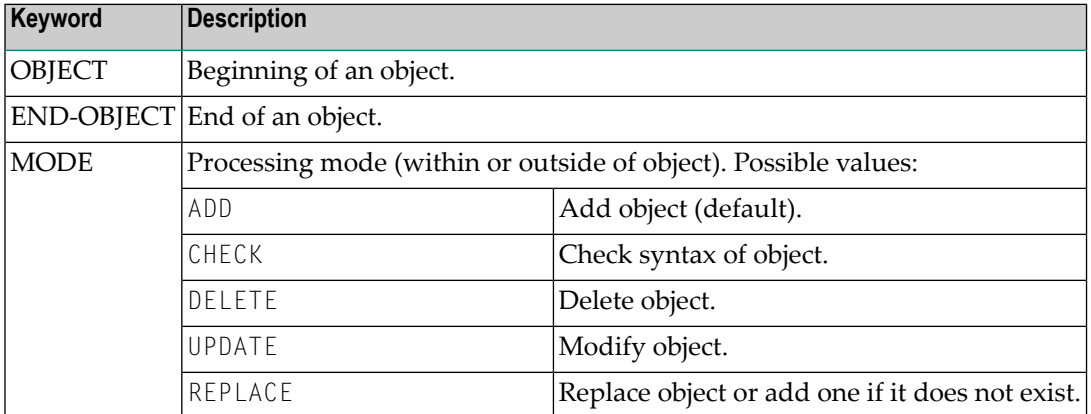

# <span id="page-42-0"></span>**Sub-Objects**

- [Modification](#page-42-1) Information
- Message [Recipient](#page-42-2)
- BS2000 Job Variable [Definition](#page-43-1)

These sub-objects are referenced in the description of several objects.

<span id="page-42-1"></span>Just include them there with the following syntax:

#### **Modification Information**

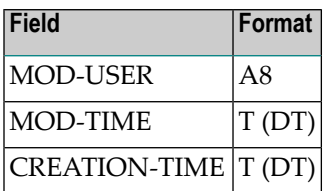

<span id="page-42-2"></span>If not otherwise specified, the modification info is part of every object.

#### **Message Recipient**

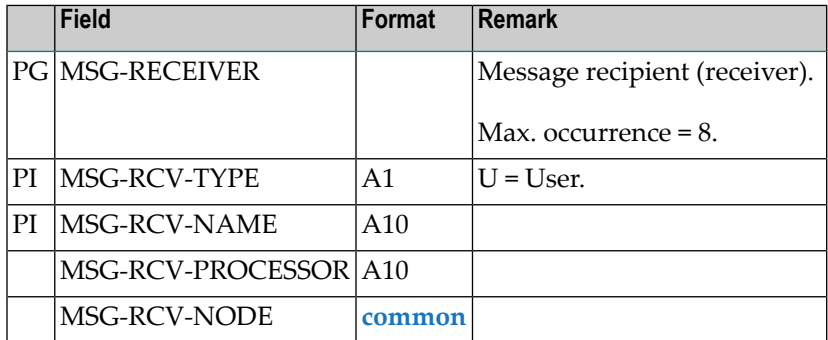

Adding single entries is allowed. Superdescriptor is unique.

#### <span id="page-43-1"></span>**BS2000 Job Variable Definition**

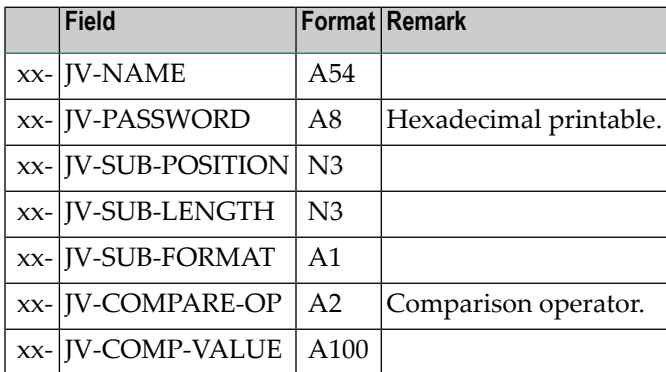

# <span id="page-43-0"></span>**Special Considerations for Import**

This section covers the following topics:

- Keyword and Field [Handling](#page-43-2)
- Import File [Defaults](#page-45-0)
- Common Import [Restrictions](#page-45-1)

#### <span id="page-43-2"></span>**Keyword and Field Handling**

- For End-of-Job checks ADD and UPDATE mode are the same. Only when an End-of-Job check with same data already exists is a warning issued.
- When updating periodic groups or multiple-value fields, all fields which build the periodic identifier of the new group are compared with all entries of the group in the database. If no entry with the same identifier exists, the new group is added; otherwise, the existing group is modified.
- No value field should contain any keyword followed by an equal sign (*keyword*=) or a periodic group identifier. This would cause an error because the parser would assume that the value is a keyword. This also applies for object description texts (T=) fields. For example:

```
OBJECT=JOB-MASTER
JOB=NETWORK=
....
```
would cause an error because NETWORK is a keyword.

■ The parser also detects, if a field occurred more than once within a periodic group. For example:

```
...
PG
PGFIELD-XY=ONCE PG-FIELD-XY=TWICE
```
would cause an error because periodic group field PGFIELD-XY occurred twice.

- The fields MOD-USER and MOD-TIME are always accepted but replaced with MOD-USER=IMPORT and MOD-TIME=*time at which import was performed*.
- The keyword MODE can occur anywhere in the file.
- $\blacksquare$  The keyword OBJECT must be immediately followed by an equal sign  $(=)$  and the name of the object type.
- No record within the file should exceed 240 bytes.
- Numeric values are accepted with up to 2 decimals. Using more digits is no error. For example:

```
...
NUM=1234.5678
...
```
returns 1234.56 for field NUM.

- For all periodic groups or multiple-value fields the array limits of SYSEOR must be respected.
- If a network is to be imported with MODE=ADD and the owner of this network is not yet included in the GRANT field, he/she is automatically added to the authorized persons.
- The parser always registers, if a keyword, which does not belong to a multiple-value field or periodic group, occurred more than once within the object. If so, it is an error.
- During an import with delete requests, the Entire Operations Monitor deletes networks and jobs in asynchronous mode during. Since network deletion includes all its jobs, deletion of the network and the jobs can therefore be delayed. As a result, jobs to be deleted can be reported as already deleted or not existing. Consider this behavior when determining the value for the message limit using the **Stop after ... errors** option.
- If you are importing JCL without specifying a member name, a new member name is generated. The name has the prefix  $JCL$ - and a unique number as suffix (e.g.,  $JCL$ -0011). (Import mode DELETE for object type JCL is not currently implemented.)
- During the import process every attempt to import an object is logged in the SYSEOR log. This can be analyzed with the Entire Operations online system.

#### <span id="page-45-0"></span>**Import File Defaults**

#### (optional)

```
■ OBJECT=FILE-DEFAULTS
  OWNER=...
  NETWORK=...
  MODE = . . .EXECUTION-NODE=...
  JCL-NODE=...
  JCL-NAT-LIB=...
  ...
```
- *keyword*=DEFAULT resets to the default setting.
- Options are valid until the next modification in sequential order.
- May appear several times in one file.
- <span id="page-45-1"></span>■ The import file defaults are valid for one complete import file, unless something different is specified for a single object.

#### **Common Import Restrictions**

This section describes the common restrictions that apply when specifying the objects to be imported.

The following is checked during an import function to the Entire Operations system file:

- If the object already exists in the target, it may be rejected, depending on the import mode.
- Key fields are required in any case.
- Required fields are necessary for ADD.
- Only complete objects are imported.
- All required fields must be supplied.
- For multiple-value fields and periodic groups, SYSEOR-wide array limits must not be exceeded.
- Invalid representations of numbers, date and time fields, etc. are rejected. This causes the whole object to be rejected.
- Objects with invalid keywords are rejected.
- $\blacksquare$  Set the Natural profile parameter DC to a hyphen (-) in your Natural environment.

# <span id="page-46-0"></span>**Hierarchical Order for Object Processing**

All objects that are subordinate to another object (hierarchical owner) are processed when their hierarchical owner is selected for processing.

The tree below indicates the hierarchical structure of objects within a job network:

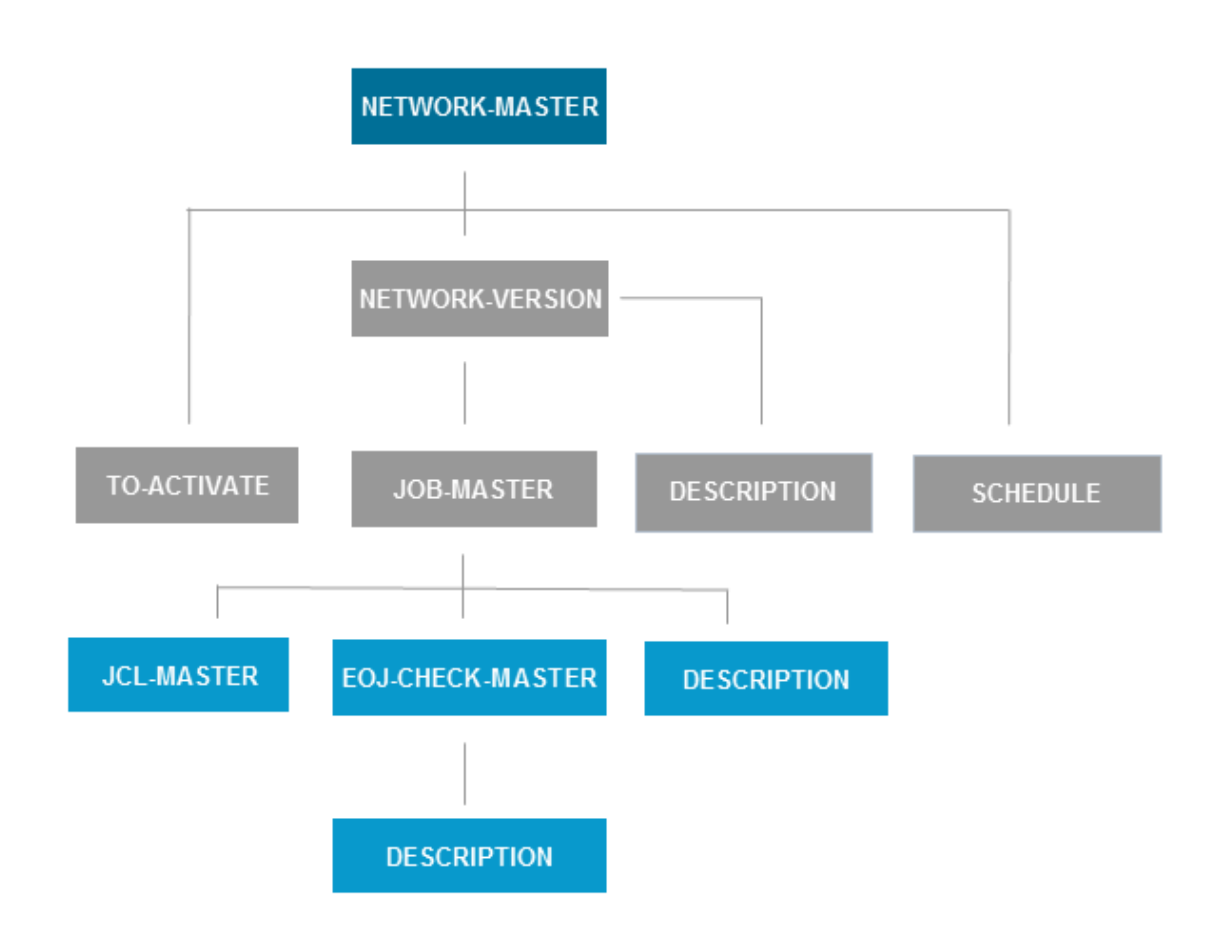

#### ■ **Export**

All objects in a hierarchical order below the object selected for export are also exported. For example: the export of an object JOB-MASTER results in additional export of all dependent objects: JCL-MASTER, EOJ-CHECK-MASTER and DESCRIPTION.

#### ■ **Import**

Some objects can be added only if their hierarchical owner already exists in the target system file. The dependencies are listed in the individual object descriptions (OBJECT=) provided in this section.

If the hierarchical owner is missing, all attempts to load dependent objects will fail.

For example: an object JOB-MASTER can be added only if the owning NETWORK-MASTER already exists. This is because objects without a hierarchical owner cannot be accessed any more in the Entire Operations online system.

#### **ImportExport/Import of standalone Objects**

Exporting and importing DEFAULTS, CALENDAR, SYMBOL-MASTER, MAILBOX- DEFINITION, MAILBOX-ENTRY, NODE-DEFINITION, RESOURCE-DEFINITION, USER-DEFINITION and CONDITON-ACTIVE does not involve any other object. No hierarchical structure must be considered.

The following table lists export/import objects and their hierarchical owner (if any):

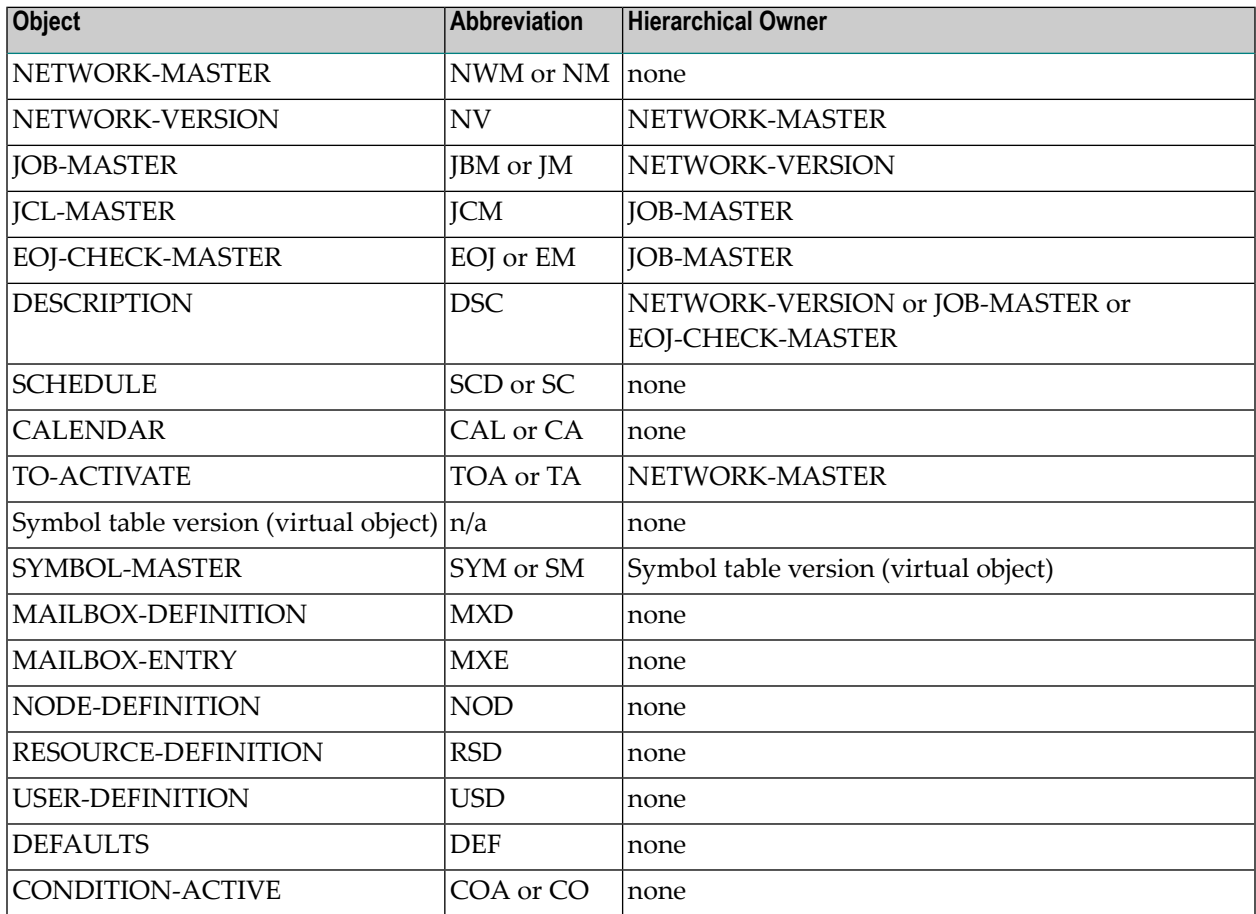

### <span id="page-48-0"></span>**Sample Network**

The following is an example of an export file in the external format. It contains data definitions that demonstrate the job flow within the network E60-FLOW. It can serve as a sample for exporting a network.

```
*
OBJECT=NETWORK-MASTER
* DATE: 20170130 TIME: 11:27:24 USER: NATQA5
OWNER=EXAMPLE
NETWORK=E60-FLOW
SHDESC=Job Flow MVS
LAST-RUN=60
LAST-ACT=20161025134522
LAST-SCH-XT=20170130000022
EXTRACTED-UNTIL=20170130235959
LAST-SUBMIT-RUN=52
DEF-EX-NODE=N0148
DEF-JCL-NODE=N0148
DEF-JCL-LOCATION=NAT
DEF-FILE=SYSEORU
DEF-SYMBOL-TABLE=EXAM-ST1
SYMTAB-ACTIVATION-MOD=X
TIMEFRAME
TF-EARLIEST-START=100000 TF-LATEST-START=150000
TF-DEADLINE=170000
SCHEDULE-RANGE SR-OWNER=EXAMPLE SR-SCHEDULE=E60-FLOW
GRANT GRANT-TYPE=O GRANT-NAME=SYSDBA GRANT-FLAGS=O
GRANT GRANT-TYPE=O GRANT-NAME=EXAMPLE GRANT-FLAGS=O
DEF-EJA-ERROR-MODE=N
MOD-USER=SYSDBA MOD-TIME=19960806135236
END-OBJECT /* NETWORK-MASTER E60-FLOW ( 41 LINES )
*
OBJECT=DESCRIPTION
* DATE: 20170130 TIME: 11:27:24 USER: NATQA5
TYPE=NETWORK
OWNER=EXAMPLE
NETWORK=E60-FLOW
NETWORK-VERSION=
MOD-USER=IMPORT
MOD-DATE=19930611171918
T=Network E60-FLOW
T=----------------
T=This Network is just an example of 'standard' job flow for
T=a bigger amount of jobs.
T=T=The jobs are all defined with the Dynamic JCL Facility to allow
T=an easy migration to another environment.
T=No special end-of-job handling is defined, so that the NATURAL
```

```
T=OPERATIONS global defaults will be used.
T =T=Flow Diagram
T=------------
T=T = JOB - 01T=+--------+--------+
T = V VT=JOB-012 JOB-019
T = VT = JOB - 013T = VT = JOB - 014T = VT = JOB - 015T=+--------+--------+
T=JOB-02
T = VT=JOB-03
T = VT=JOB-04
V = TT = JOB - 05T = VT = JOB - 06T=a bigger amount of jobs.
T=T=The jobs are all defined with the Dynamic JCL Facility to allow
T=an easy migration to another environment.
T=No special end-of-job handling is defined, so that the NATURAL
T=OPERATIONS global defaults will be used.
T =T=Flow Diagram
T=------------
T =T=JOB-01
T=+--------+--------+
T = V VT=JOB-012 JOB-019
T = VT = JOB - 013T = VT = JOB - 014T=V |
T = JOB - 015T=+--------+--------+
T=JOB-02
T = VT=JOB-03
T = VT=JOB-04
T = V
```

```
END-OBJECT /* DESCRIPTION E60-FLOW ( 69 LINES )
*
OBJECT=SCHEDULF
* DATE: 20170130 TIME: 11:27:24 USER: NATQA5
OWNER=EXAMPLE
SCHEDULE-NAME=E60-FLOW
SHDESC=Daily Schedule for E60-FLOW network
W-DATE W-DAY=2
W-DATE W-DAY=4
W-DATE W-DAY=6
MOD-USER=NATQA5 MOD-TIME=20150328180958 CREATION-TIME=20150326122620
END-OBJECT /* SCHEDULE E60-FLOW ( 10 LINES )
*
OBJECT=JOB-MASTER
* DATE: 20170130 TIME: 11:27:24 USER: NATQA5
OWNER=EXAMPLE
NETWORK=E60-FLOW
JOB=JOB-01
SHDESC=where it all starts
JOB-TYPE=JOB
ESC-ACTIVATION=@ ESC-SUBMIT=$
SYMBOL-TABLE=EXAM-ST1
JCL-LOCATION=MAC
JCL-FILE=SYSEORU
JCL-MEMBER=E60-M02
JCL-NODE=N0148 EXECUTION-NODE=N0148
SUBMIT-USERID=GFR
EARLIEST-START=131400
LATEST-START=230000
DEADLINE=233000
SUBNET-ACT-MODE= SUBNET-TIME-MODE=0
MOD-USER=SYSDBA MOD-TIME=20140110124841
END-OBJECT /* JOB-MASTER JOB-01 ( 40 LINES )
*
OBJECT=EOJ-CHECK-MASTER
* DATE: 20170130 TIME: 11:27:24 USER: NATQA5
OWNER=EXAMPLE
NETWORK=E60-FLOW
JOB=JOB-01
EVENT-NAME=JOB-OK
OUT-CONDITION-P
OUT-CONDITION="E60-JOB1-O" OUT-COND-REFERENCE="RUN" OUT-COND-DELETE-ADD=A
MOD-USER=IMPORT MOD-TIME=20140110124841
END-OBJECT /* EOJ-CHECK-MASTER JOB-01 ( 10 LINES )
*
OBJECT=EOJ-CHECK-MASTER
* DATE: 20170130 TIME: 11:27:24 USER: NATQA5
OWNER=EXAMPLE
NETWORK=E60-FLOW
JOB=JOB-01
EVENT-NAME=JOB-NOTOK
MOD-USER=IMPORT MOD-TIME=20140110124841
```

```
END-OBJECT /* EOJ-CHECK-MASTER JOB-01 ( 8 LINES )
*
OBJECT=EOJ-CHECK-MASTER
* DATE: 20170130 TIME: 11:27:24 USER: NATQA5
OWNER=EXAMPLE
NETWORK=E60-FLOW
JOB=JOB-01
EVENT-NAME=STEP01
CODE=C
VALUE=0004
OP = \leq0K=0KMOD-USER=IMPORT MOD-TIME=20140110124841
END-OBJECT /* EOJ-CHECK-MASTER JOB-01 ( 12 LINES )
*
OBJECT=EOJ-CHECK-MASTER
* DATE: 20170130 TIME: 11:27:24 USER: NATQA5
OWNER=EXAMPLE
NETWORK=E60-FLOW
JOB=JOB-01
EVENT-NAME=ANYSTEP
CODE=CVALUE=0008
0P=\geq0K=NOMOD-USER=IMPORT MOD-TIME=20140110124841
END-OBJECT /* EOJ-CHECK-MASTER JOB-01 ( 12 LINES )
*
OBJECT=EOJ-CHECK-MASTER
* DATE: 20170130 TIME: 11:27:24 USER: NATQA5
OWNER=EXAMPLE
NETWORK=E60-FLOW
JOB=JOB-01
EVENT-NAME=INVALID RESPONSE-CODE
CODE=STR
OK=NO
MOD-USER=IMPORT MOD-TIME=20140110124841
END-OBJECT /* EOJ-CHECK-MASTER JOB-01 ( 10 LINES )
*
OBJECT=JOB-MASTER
* DATE: 20170130 TIME: 11:27:24 USER: NATQA5
OWNER=EXAMPLE
NETWORK=E60-FLOW
JOB=JOB-015
SHDESC=depending on JOB-014
JOB-TYPE=DUM
ESC-ACTIVATION=@ ESC-SUBMIT=$
SYMBOL-TABLE=EXAM-ST1
EXECUTION-NODE=N0148
SUBMIT-USERID=GFR
SUBNET-ACT-MODE= SUBNET-TIME-MODE=0
MOD-USER=SYSDBA MOD-TIME=20140110124841
```
IN-COND-DEF IN-CONDITION="E60-J014-O" IN-REFERENCE="RUN" IN-EXIST=Y END-OBJECT /\* JOB-MASTER JOB-015 ( 37 LINES ) \* OBJECT=EOJ-CHECK-MASTER \* DATE: 20170130 TIME: 11:27:24 USER: NATQA5 OWNER=EXAMPLE NETWORK=E60-FLOW JOB=JOB-015 EVENT-NAME=JOB-OK OUT-CONDITION-P OUT-CONDITION="E60-J014-O" OUT-COND-REFERENCE="RUN" OUT-COND-DELETE-ADD=D OUT-CONDITION-P OUT-CONDITION="E60-J015-O" OUT-COND-REFERENCE="RUN" OUT-COND-DELETE-ADD=A MOD-USER=IMPORT MOD-TIME=20140110124841 END-OBJECT /\* EOJ-CHECK-MASTER JOB-015 ( 12 LINES ) \* OBJECT=JOB-MASTER \* DATE: 20170130 TIME: 11:27:25 USER: NATQA5 OWNER=EXAMPLE NETWORK=E60-FLOW  $JOB = JOB - 02$ SHDESC=dep. JOB-15, JOB-19 JOB-TYPE=JOB ESC-ACTIVATION=@ ESC-SUBMIT=\$ SYMBOL-TABLE=EXAM-ST1 JCL-LOCATION=MAC JCL-FILE=SYSEORU JCL-MEMBER=E60-M02 JCL-NODE=N0148 EXECUTION-NODE=N0148 SUBMIT-USERID=GFR EARLIEST-START=100500 ELAPSED-TIME=000102 SUBNET-ACT-MODE= SUBNET-TIME-MODE=0 MOD-USER=SYSDBA MOD-TIME=20140110124841 IN-COND-DEF IN-CONDITION="E60-J015-O" IN-REFERENCE="RUN" IN-EXIST=Y IN-COND-DEF IN-CONDITION="E60-J019-O" IN-REFERENCE="RUN" IN-EXIST=Y END-OBJECT /\* JOB-MASTER JOB-02 ( 44 LINES ) \* OBJECT=EOJ-CHECK-MASTER \* DATE: 20170130 TIME: 11:27:25 USER: NATQA5 OWNER=EXAMPLE NETWORK=E60-FLOW JOB=JOB-02 EVENT-NAME=JOB-OK OUT-CONDITION-P OUT-CONDITION="E60-JOB2-O1" OUT-COND-REFERENCE="RUN" OUT-COND-DELETE-ADD=A

```
OUT-CONDITION-P
OUT-CONDITION="E60-JOB2-O2" OUT-COND-REFERENCE="RUN" OUT-COND-DELETE-ADD=A
OUT-CONDITION-P
OUT-CONDITION="E60-J015-O" OUT-COND-REFERENCE="RUN" OUT-COND-DELETE-ADD=D
OUT-CONDITION-P
OUT-CONDITION="E60-J019-O" OUT-COND-REFERENCE="RUN" OUT-COND-DELETE-ADD=D
OUT-CONDITION-P
OUT-CONDITION="E60-JOB1-O" OUT-COND-REFERENCE="RUN" OUT-COND-DELETE-ADD=D
MOD-USER=IMPORT MOD-TIME=20140110124841
END-OBJECT /* EOJ-CHECK-MASTER JOB-02 ( 18 LINES )
*
OBJECT=EOJ-CHECK-MASTER
* DATE: 20170130 TIME: 11:27:25 USER: NATQA5
OWNER=EXAMPLE
NETWORK=E60-FLOW
JOB=JOB-02
EVENT-NAME=JOB-NOTOK
MOD-USER=IMPORT MOD-TIME=20140110124841
END-OBJECT /* EOJ-CHECK-MASTER JOB-02 ( 8 LINES )
*
OBJECT=EOJ-CHECK-MASTER
* DATE: 20170130 TIME: 11:27:25 USER: NATQA5
OWNER=EXAMPLE
NETWORK=E60-FLOW
JOB=JOB-02
EVENT-NAME=STEP1
CODF=CVALUE=0000
OP ==0K=0KMOD-USER=IMPORT MOD-TIME=20140110124841
END-OBJECT /* EOJ-CHECK-MASTER JOB-02 ( 12 LINES )
*
OBJECT=JOB-MASTER
* DATE: 20170130 TIME: 11:27:25 USER: NATQA5
OWNER=EXAMPLE
NETWORK=E60-FLOW
JOB=JOB-012
SHDESC=depending on Job-01
JOB-TYPE=JOB
ESC-ACTIVATION=@ ESC-SUBMIT=$
SYMBOL-TABLE=EXAM-ST1
JCL-LOCATION=MAC
JCL-FILE=SYSEORU
JCL-MEMBER=E60-M01
JCL-NODE=N0148 EXECUTION-NODE=N0148
SUBMIT-USERID=GFR
SUBNET-ACT-MODE= SUBNET-TIME-MODE=0
MOD-USER=SYSDBA MOD-TIME=20140110124841
IN-COND-DEF
IN-CONDITION="E60-JOB1-O" IN-REFERENCE="RUN"
IN-EXIST=Y
```

```
END-OBJECT /* JOB-MASTER JOB-012 ( 40 LINES )
*
OBJECT=EOJ-CHECK-MASTER
* DATE: 20170130 TIME: 11:27:25 USER: NATQA5
OWNER=EXAMPLE
NETWORK=E60-FLOW
JOB = JOB - 012EVENT-NAME=JOB-OK
OUT-CONDITION-P
OUT-CONDITION="E60-J012-O" OUT-COND-REFERENCE="RUN" OUT-COND-DELETE-ADD=A
MOD-USER=IMPORT MOD-TIME=20140110124841
END-OBJECT /* EOJ-CHECK-MASTER JOB-012 ( 10 LINES )
*
OBJECT=EOJ-CHECK-MASTER
* DATE: 20170130 TIME: 11:27:25 USER: NATQA5
OWNER=EXAMPLE
NETWORK=E60-FLOW
JOB=JOB-012
EVENT-NAME=JOB-NOTOK
MOD-USER=IMPORT MOD-TIME=20140110124841
END-OBJECT /* EOJ-CHECK-MASTER JOB-012 ( 8 LINES )
*
OBJECT=DESCRIPTION
* DATE: 20170130 TIME: 11:27:25 USER: NATQA5
TYPE=JOB
OWNER=EXAMPLE
NETWORK=E60-FLOW
NETWORK-VERSION=
JOB=JOB-012
MOD-USER=IMPORT
MOD-DATE=19930611171935
T=Job JOB-MAC
T=-----------
T=JCL is generated with dynamic JCL generation.
END-OBJECT /* DESCRIPTION JOB-012 ( 13 LINES )
*
OBJECT=JOB-MASTER
* DATE: 20170130 TIME: 11:27:25 USER: NATQA5
OWNER=EXAMPLE
NETWORK=E60-FLOW
JOB=JOB-013
SHDESC=depending on JOB-012
JOB-TYPE=JOB
ESC-ACTIVATION=@ ESC-SUBMIT=$
SYMBOL-TABLE=EXAM-ST1
JCL-LOCATION=MAC
JCL-FILE=SYSEORU
JCL-MEMBER=E60-M01
JCL-NODE=N0148 EXECUTION-NODE=N0148
SUBMIT-USERID=GFR
DAT-TARGET-MEMBER-TYPE=00
LOG-SYSLST=N
```

```
BS2000-SYSOUT-SHARE=N
SUBNET-ACT-MODE= SUBNET-TIME-MODE=0
MOD-USER=NATQA5 MOD-TIME=20141030180343
IN-COND-DEF
IN-CONDITION="E60-J012-O" IN-REFERENCE="RUN"
IN-EXIST=Y IN-EXCLUSIVE=N IN-DESTRUCTIVE=N
IN-ACTMODE=N
END-OBJECT /* JOB-MASTER JOB-013 ( 44 LINES )
*
OBJECT=EOJ-CHECK-MASTER
* DATE: 20170130 TIME: 11:27:25 USER: NATQA5
OWNER=EXAMPLE
NETWORK=E60-FLOW
JOB=JOB-013
EVENT-NAME=JOB-OK
OUT-CONDITION-P
OUT-CONDITION="E60-J013-O" OUT-COND-REFERENCE="RUN" OUT-COND-DELETE-ADD=A
OUT-CONDITION-P
OUT-CONDITION="E60-J012-O" OUT-COND-REFERENCE="RUN" OUT-COND-DELETE-ADD=D
MOD-USER=IMPORT MOD-TIME=20140110124841
END-OBJECT /* EOJ-CHECK-MASTER JOB-013 ( 12 LINES )
*
OBJECT=JOB-MASTER
* DATE: 20170130 TIME: 11:27:25 USER: NATQA5
OWNER=EXAMPLE
NETWORK=E60-FLOW
JOB = JOB - 03SHDESC=depending on JOB-02
JOB-TYPE=NAT
ESC-ACTIVATION=@ ESC-SUBMIT=$
SYMBOL-TABLE=EXAM-ST1
JCL-LOCATION=NAT
JCL-FILE=SYSEORU
JCL-MEMBER=E60-P01
JCL-NODE=N0148 EXECUTION-NODE=N0148
SUBMIT-USERID=GFR
SUBNET-ACT-MODE= SUBNET-TIME-MODE=0
MOD-USER=SYSDBA MOD-TIME=20140110124841
IN-COND-DEF
IN-CONDITION="E60-JOB2-O1" IN-REFERENCE="RUN"
IN-EXIST=Y
END-OBJECT /* JOB-MASTER JOB-03 ( 40 LINES )
*
OBJECT=EOJ-CHECK-MASTER
* DATE: 20170130 TIME: 11:27:25 USER: NATQA5
OWNER=EXAMPLE
NETWORK=E60-FLOW
JOB=JOB-03
EVENT-NAME=JOB-OK
OUT-CONDITION-P
OUT-CONDITION="E60-JOB3-O" OUT-COND-REFERENCE="RUN" OUT-COND-DELETE-ADD=A
OUT-CONDITION-P
```

```
OUT-CONDITION="E60-JOB2-O1" OUT-COND-REFERENCE="RUN" OUT-COND-DELETE-ADD=D
OUT-CONDITION-P
OUT-CONDITION="E60-JOB2-O2" OUT-COND-REFERENCE="RUN" OUT-COND-DELETE-ADD=D
MOD-USER=IMPORT MOD-TIME=20140110124841
END-OBJECT /* EOJ-CHECK-MASTER JOB-03 ( 14 LINES )
*
OBJECT=JOB-MASTER
* DATE: 20170130 TIME: 11:27:25 USER: NATQA5
OWNER=EXAMPLE
NETWORK=E60-FLOW
JOB=JOB-04
SHDESC=depending on JOB-03
JOB-TYPE=JOB
ESC-ACTIVATION=@ ESC-SUBMIT=$
SYMBOL-TABLE=EXAM-ST1
JCL-LOCATION=MAC
JCL-FILE=SYSEORU
JCL-MEMBER=E60-M01
JCL-NODE=N0148 EXECUTION-NODE=N0148
SUBMIT-USERID=GFR
SUBNET-ACT-MODE= SUBNET-TIME-MODE=0
MOD-USER=SYSDBA MOD-TIME=20140110124841
IN-COND-DEF
IN-CONDITION="E60-JOB3-O" IN-REFERENCE="RUN"
IN-EXIST=Y
END-OBJECT /* JOB-MASTER JOB-04 ( 40 LINES )
*
OBJECT=EOJ-CHECK-MASTER
* DATE: 20170130 TIME: 11:27:25 USER: NATQA5
OWNER=EXAMPLE
NETWORK=E60-FLOW
JOB=JOB-04
EVENT-NAME=JOB-OK
OUT-CONDITION-P
OUT-CONDITION="E60-JOB4-O" OUT-COND-REFERENCE="RUN" OUT-COND-DELETE-ADD=A
OUT-CONDITION-P
OUT-CONDITION="E60-JOB3-O" OUT-COND-REFERENCE="RUN" OUT-COND-DELETE-ADD=D
MOD-USER=IMPORT MOD-TIME=20140110124841
END-OBJECT /* EOJ-CHECK-MASTER JOB-04 ( 12 LINES )
*
OBJECT=JOB-MASTER
* DATE: 20170130 TIME: 11:27:25 USER: NATQA5
OWNER=EXAMPLE
NETWORK=E60-FLOW
JOB=JOB-05
SHDESC=depending on JOB-04
JOB-TYPE=DUM
ESC-ACTIVATION=@ ESC-SUBMIT=$
SYMBOL-TABLE=EXAM-ST1
EXECUTION-NODE=N0148
SUBMIT-USERID=GFR
SUBNET-ACT-MODE= SUBNET-TIME-MODE=0
```

```
MOD-USER=SYSDBA MOD-TIME=20140110124841
IN-COND-DEF
IN-CONDITION="E60-JOB4-O" IN-REFERENCE="RUN"
IN-EXIST=Y
END-OBJECT /* JOB-MASTER JOB-05 ( 37 LINES )
*
OBJECT=EOJ-CHECK-MASTER
* DATE: 20170130 TIME: 11:27:26 USER: NATQA5
OWNER=EXAMPLE
NETWORK=E60-FLOW
JOB=JOB-05
EVENT-NAME=JOB-OK
OUT-CONDITION-P
OUT-CONDITION="E60-JOB3-O" OUT-COND-REFERENCE="RUN" OUT-COND-DELETE-ADD=D
OUT-CONDITION-P
OUT-CONDITION="E60-JOB5-O" OUT-COND-REFERENCE="RUN" OUT-COND-DELETE-ADD=A
OUT-CONDITION-P
OUT-CONDITION="E60-JOB4-O" OUT-COND-REFERENCE="RUN" OUT-COND-DELETE-ADD=D
MOD-USER=IMPORT MOD-TIME=20140110124841
END-OBJECT /* EOJ-CHECK-MASTER JOB-05 ( 14 LINES )
*
OBJECT=JOB-MASTER
* DATE: 20170130 TIME: 11:27:26 USER: NATQA5
OWNER=EXAMPLE
NETWORK=E60-FLOW
JOB=JOB-06
SHDESC=where it all ends
JOB-TYPE=JOB
ESC-ACTIVATION=@ ESC-SUBMIT=$
SYMBOL-TABLE=EXAM-ST1
JCL-LOCATION=MAC
JCL-FILE=SYSEORU
JCL-MEMBER=E60-M02
JCL-NODE=N0148 EXECUTION-NODE=N0148
SUBMIT-USERID=GFR
EARLIEST-START=103000
LOG-SYSLST=N
BS2000-SYSOUT-SHARE=N
SUBNET-ACT-MODE= SUBNET-TIME-MODE=0
MOD-USER=NATQA5 MOD-TIME=20151102160016
IN-COND-DEF
IN-CONDITION="E60-JOB5-O" IN-REFERENCE="RUN"
IN-EXIST=Y
END-OBJECT /* JOB-MASTER JOB-06 ( 43 LINES )
*
OBJECT=EOJ-CHECK-MASTER
* DATE: 20170130 TIME: 11:27:26 USER: NATQA5
OWNER=EXAMPLE
NETWORK=E60-FLOW
JOB=JOB-06
EVENT-NAME=JOB-OK
OUT-CONDITION-P
```

```
OUT-CONDITION="E60-JOB5-O" OUT-COND-REFERENCE="RUN" OUT-COND-DELETE-ADD=D
MOD-USER=IMPORT MOD-TIME=20140110124841
END-OBJECT /* EOJ-CHECK-MASTER JOB-06 ( 10 LINES )
*
OBJECT=JOB-MASTER
* DATE: 20170130 TIME: 11:27:26 USER: NATQA5
OWNER=EXAMPLE
NETWORK=E60-FLOW
JOB=JOB-014
SHDESC=depending on JOB-013
JOB-TYPE=JOB
ESC-ACTIVATION=@ ESC-SUBMIT=$
SYMBOL-TABLE=EXAM-ST1
JCL-LOCATION=MAC
JCL-FILE=SYSEORU
JCL-MEMBER=E60-M01
JCL-NODE=N0148 EXECUTION-NODE=N0148
SUBMIT-USERID=GFR
SUBNET-ACT-MODE= SUBNET-TIME-MODE=0
MOD-USER=SYSDBA MOD-TIME=20140110124841
IN-COND-DEF
IN-CONDITION="E60-J013-O" IN-REFERENCE="RUN"
IN-EXIST=Y
END-OBJECT /* JOB-MASTER JOB-014 ( 40 LINES )
*
OBJECT=EOJ-CHECK-MASTER
* DATE: 20170130 TIME: 11:27:26 USER: NATQA5
OWNER=EXAMPLE
NETWORK=E60-FLOW
JOB=JOB-014
EVENT-NAME=JOB-OK
OUT-CONDITION-P
OUT-CONDITION="E60-J014-O" OUT-COND-REFERENCE="RUN" OUT-COND-DELETE-ADD=A
OUT-CONDITION-P
OUT-CONDITION="E60-J013-O" OUT-COND-REFERENCE="RUN" OUT-COND-DELETE-ADD=D
MOD-USER=IMPORT MOD-TIME=20140110124841
END-OBJECT /* EOJ-CHECK-MASTER JOB-014 ( 12 LINES )
*
OBJECT=JOB-MASTER
* DATE: 20170130 TIME: 11:27:26 USER: NATQA5
OWNER=EXAMPLE
NETWORK=E60-FLOW
JOB=JOB-019
SHDESC=depending on JOB-01
JOB-TYPE=JOB
ESC-ACTIVATION=@ ESC-SUBMIT=$
SYMBOL-TABLE=EXAM-ST1
JCL-LOCATION=MAC
JCL-FILE=SYSEORU
JCL-MEMBER=E60-M01
JCL-NODE=N0148 EXECUTION-NODE=N0148
SUBMIT-USERID=GFR
```

```
hALLOSUBNET-ACT-MODE= SUBNET-TIME-MODE=0
MOD-USER=SYSDBA MOD-TIME=20140110124841
IN-COND-DEF
IN-CONDITION="E60-JOB1-O" IN-REFERENCE="RUN"
IN-EXIST=Y
END-OBJECT /* JOB-MASTER JOB-019 ( 40 LINES )
*
OBJECT=EOJ-CHECK-MASTER
* DATE: 20170130 TIME: 11:27:26 USER: NATQA5
OWNER=EXAMPLE
NETWORK=E60-FLOW
JOB=JOB-019
EVENT-NAME=JOB-OK
OUT-CONDITION-P
OUT-CONDITION="E60-J019-O" OUT-COND-REFERENCE="RUN" OUT-COND-DELETE-ADD=A
MOD-USER=IMPORT MOD-TIME=20140110124841
END-OBJECT /* EOJ-CHECK-MASTER JOB-019 ( 10 LINES )
*
OBJECT=SYMBOL-MASTER
* DATE: 20170130 TIME: 11:27:26 USER: NATQA5
OWNER=EXAMPLE
SYMBOL-TABLE=EXAM-ST1
SYMBOL=CLASS
TYPE=A
VALUE=K
PROMPT=E
PT=THE CLASS FOR THE JOB CARD
MOD-USER=IMPORT MOD-TIME=20140110124854
END-OBJECT /* SYMBOL-MASTER EXAM-ST1 ( 11 LINES )
*
OBJECT=SYMBOL-MASTER
* DATE: 20170130 TIME: 11:27:26 USER: NATQA5
OWNER=EXAMPLE
SYMBOL-TABLE=EXAM-ST1
SYMBOL=JOBLIB
TYPE=A
VALUE=NOP.EXAMPLE.LOAD
PROMPT=E
PT=The ENTIRE OPERATIONS Installation
PT=Load Library
MOD-USER=IMPORT MOD-TIME=20140110124854
END-OBJECT /* SYMBOL-MASTER EXAM-ST1 ( 12 LINES )
*
OBJECT=SYMBOL-MASTER
* DATE: 20170130 TIME: 11:27:26 USER: NATQA5
OWNER=EXAMPLE
SYMBOL-TABLE=EXAM-ST1
SYMBOL=MSGCLASS
TYPE=A
VALUE=X
PROMPT=E
PT=THE MESSAGE CLASS FOR THE JOB CARD
```
MOD-USER=IMPORT MOD-TIME=20140110124854 END-OBJECT /\* SYMBOL-MASTER EXAM-ST1 ( 11 LINES ) \* OBJECT=SYMBOL-MASTER \* DATE: 20170130 TIME: 11:27:26 USER: NATQA5 OWNER=EXAMPLE SYMBOL-TABLE=EXAM-ST1 SYMBOL=STEPLIB TYPE=A VALUE=NOP.EXAMPLE.LOAD PROMPT=E PT=The ENTIRE OPERATIONS Installation PT=Load Library MOD-USER=IMPORT MOD-TIME=20140110124854 END-OBJECT /\* SYMBOL-MASTER EXAM-ST1 ( 12 LINES )

### 5 **Object Specification**

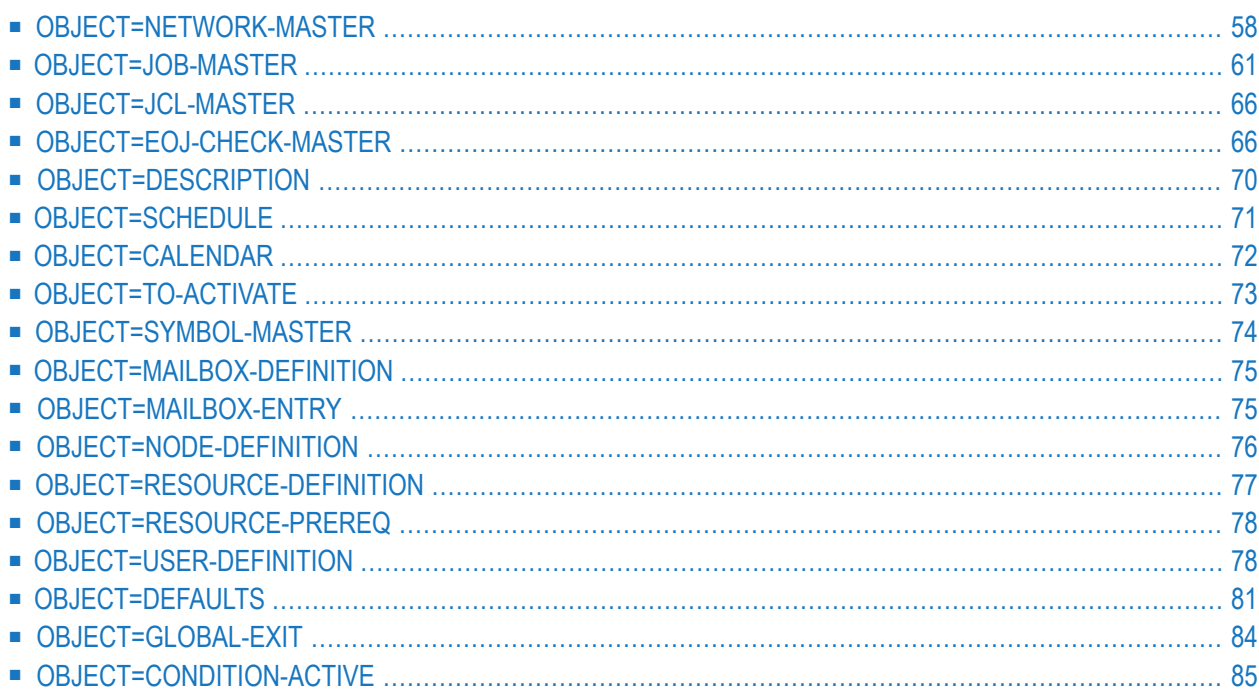

# <span id="page-63-0"></span>**OBJECT=NETWORK-MASTER**

#### **Import**

Networks which have the owner SYSTEM cannot be imported.

Defaults with a library name starting with DM or with an equal sign (=) are not accepted during import.

#### **Modification Information**

You can include **[modification](#page-42-1) information** as described in the section *Sub-Objects*.

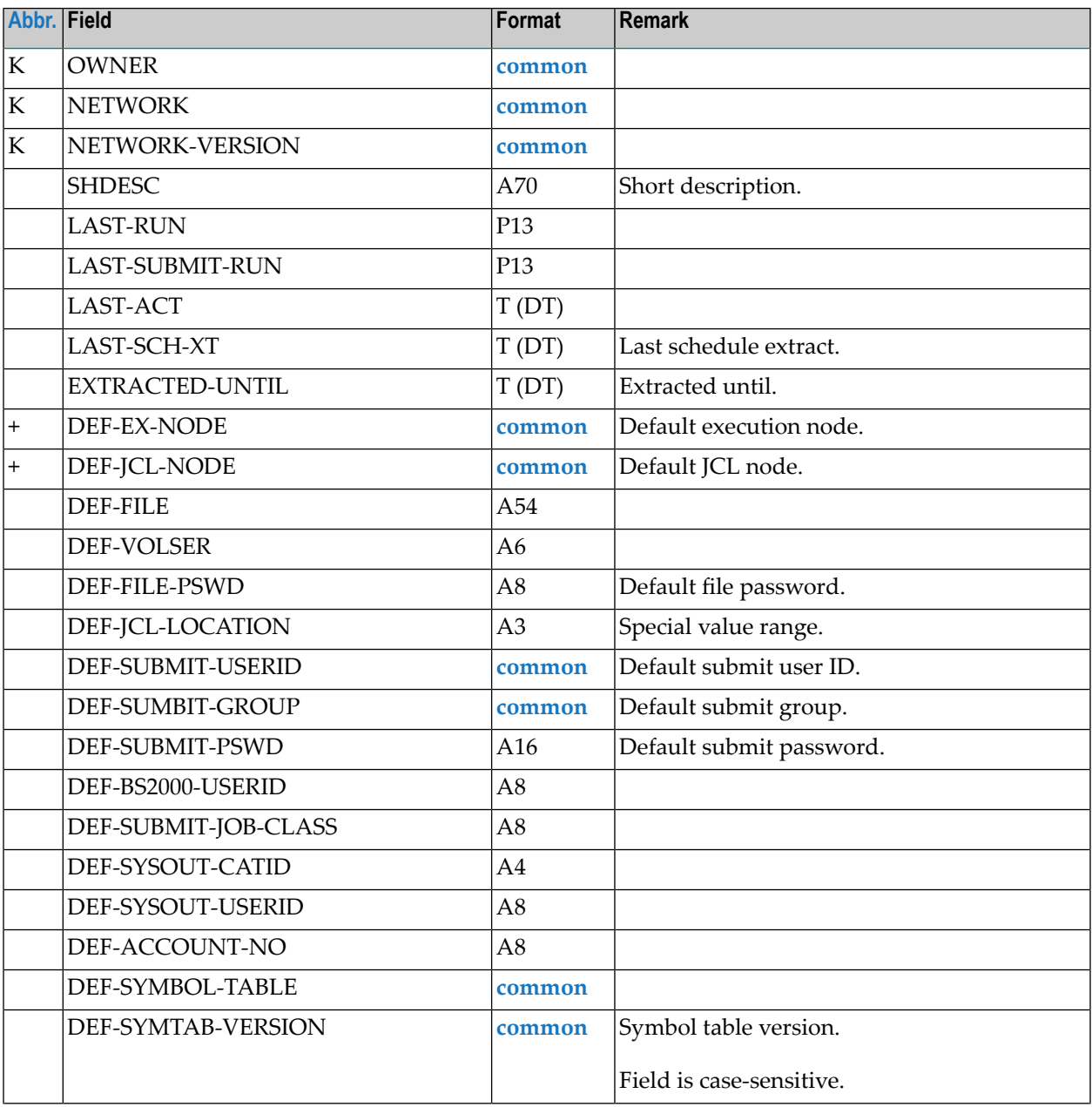

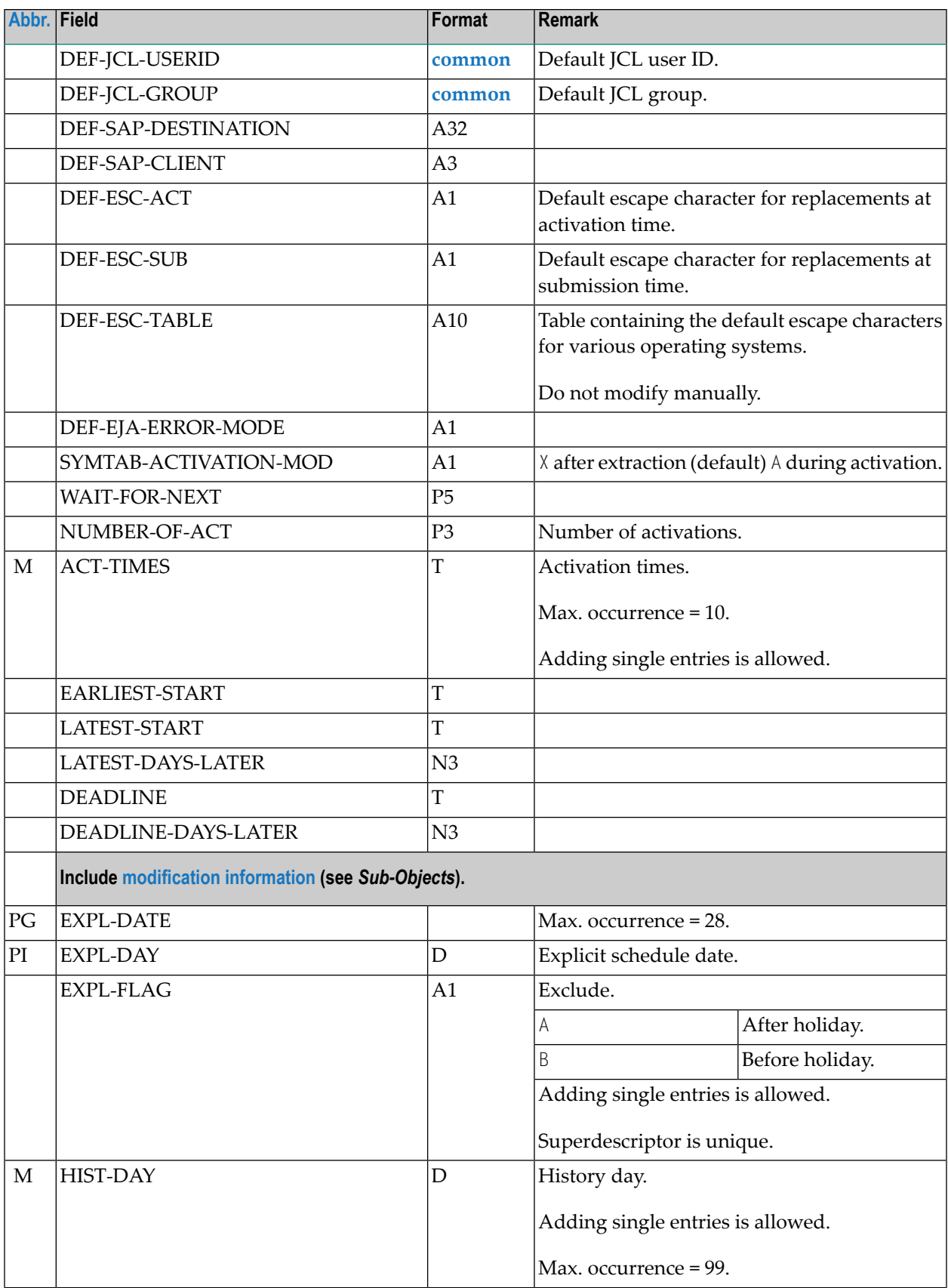

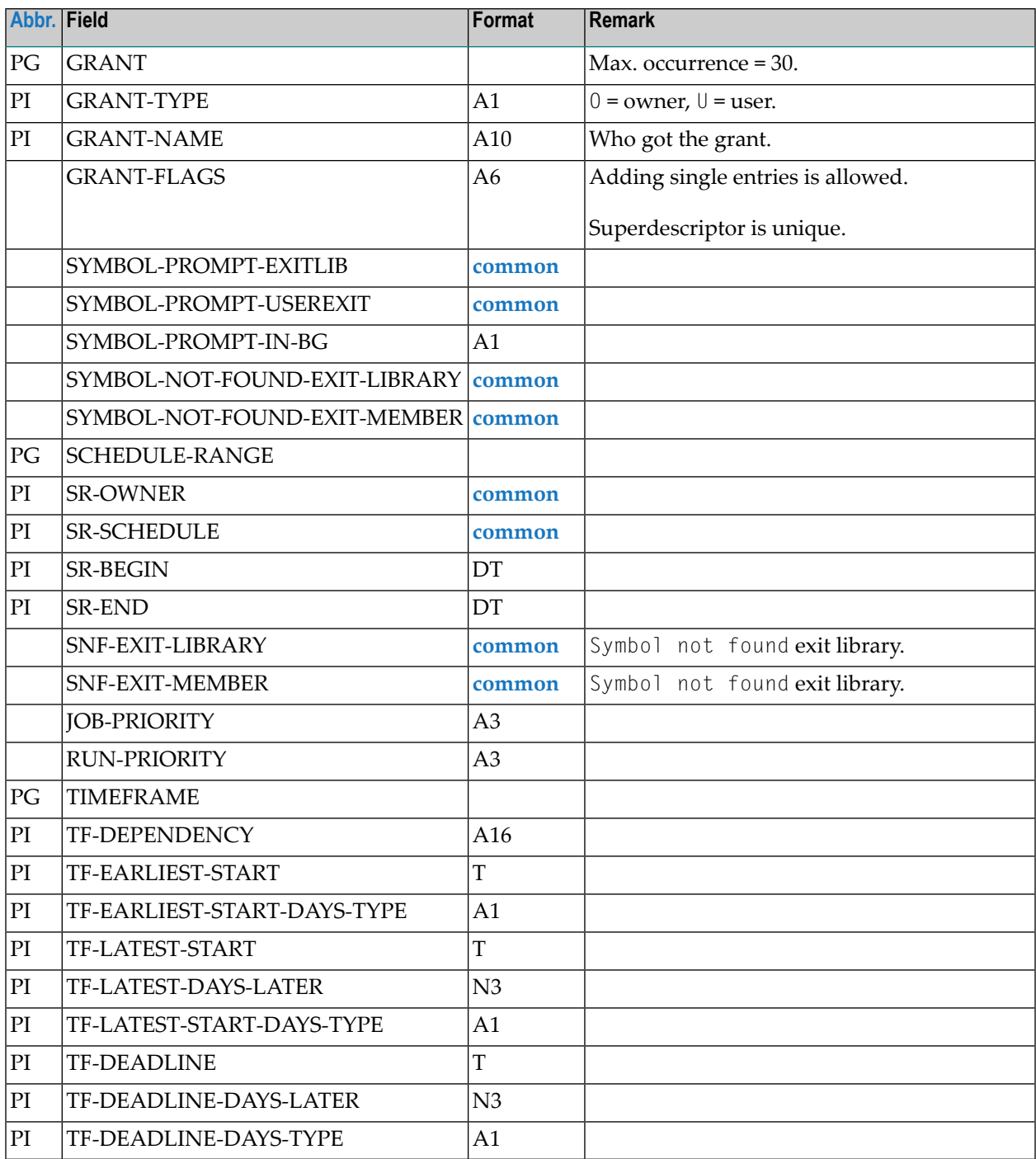

# <span id="page-66-0"></span>**OBJECT=JOB-MASTER**

#### **Modification Information**

You can include **[modification](#page-42-1) information** as described in the section *Sub-Objects*.

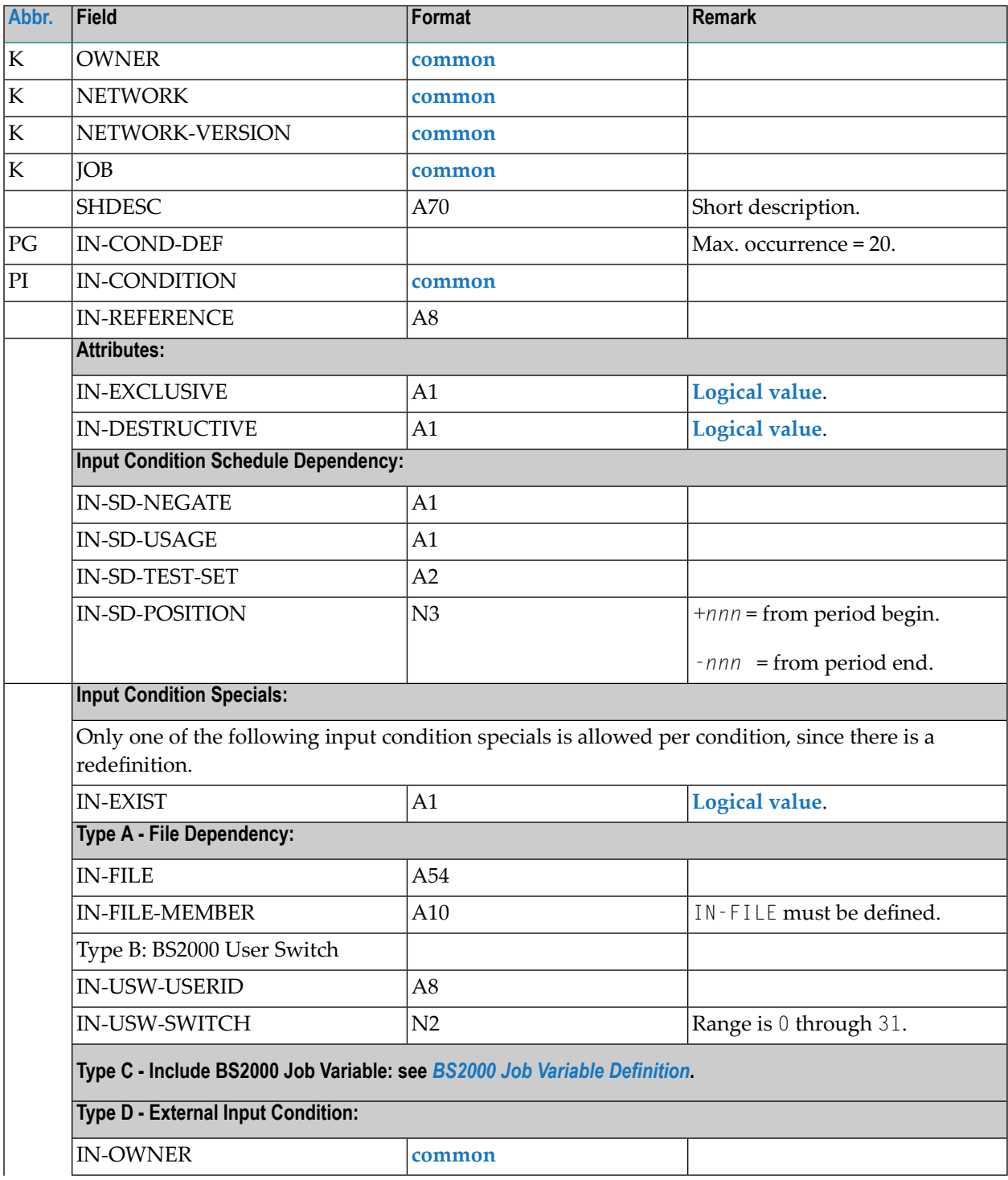

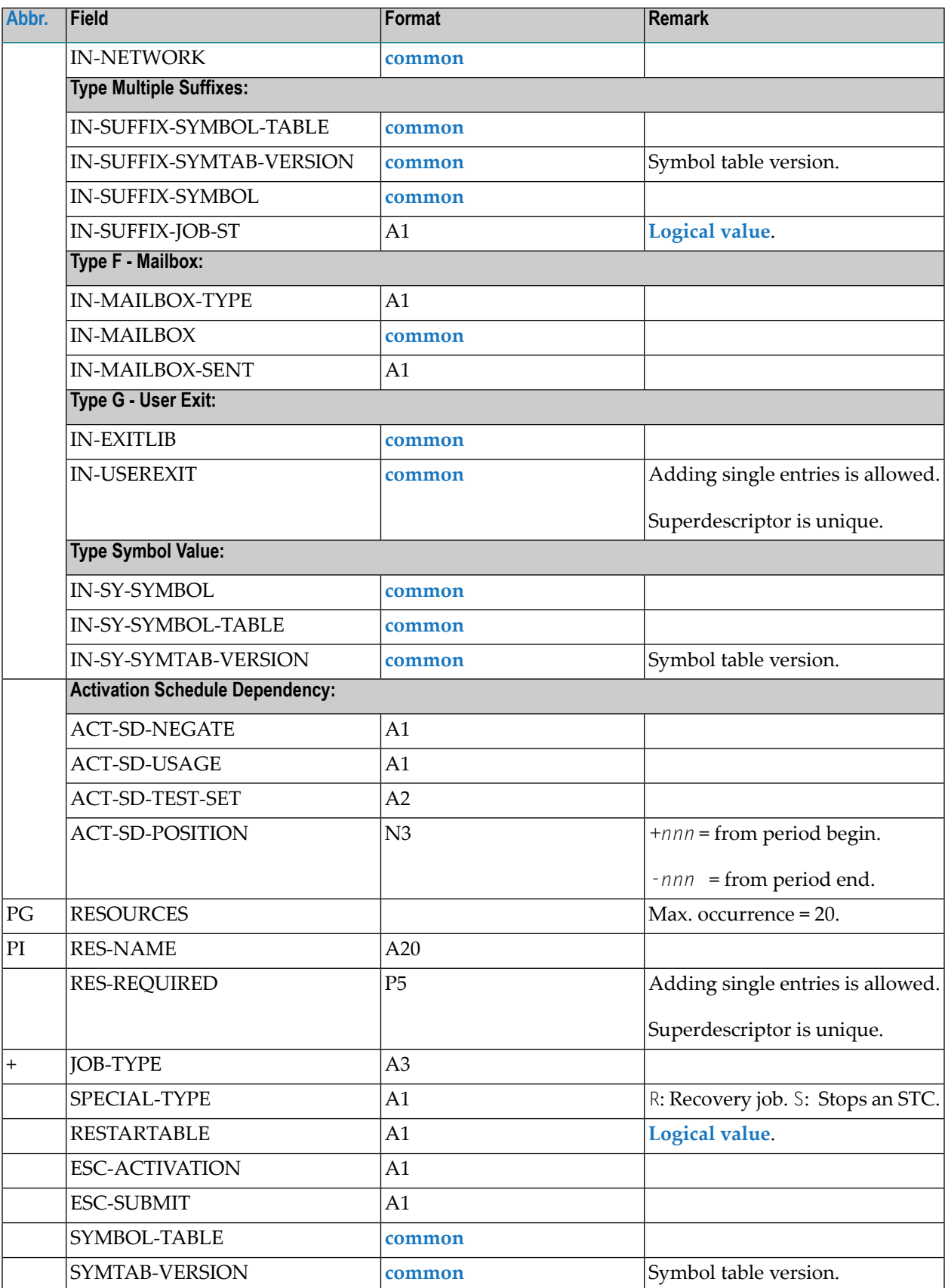

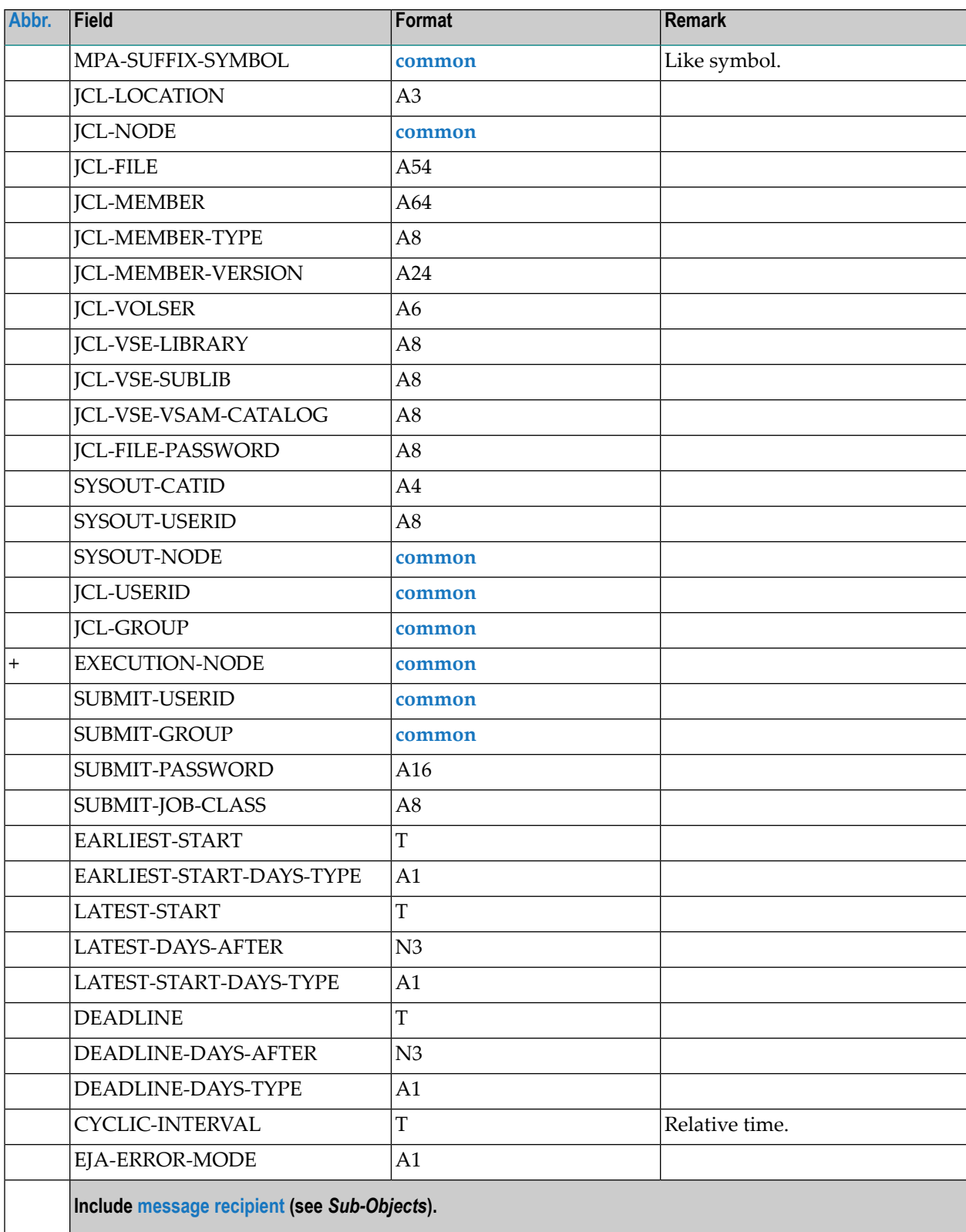

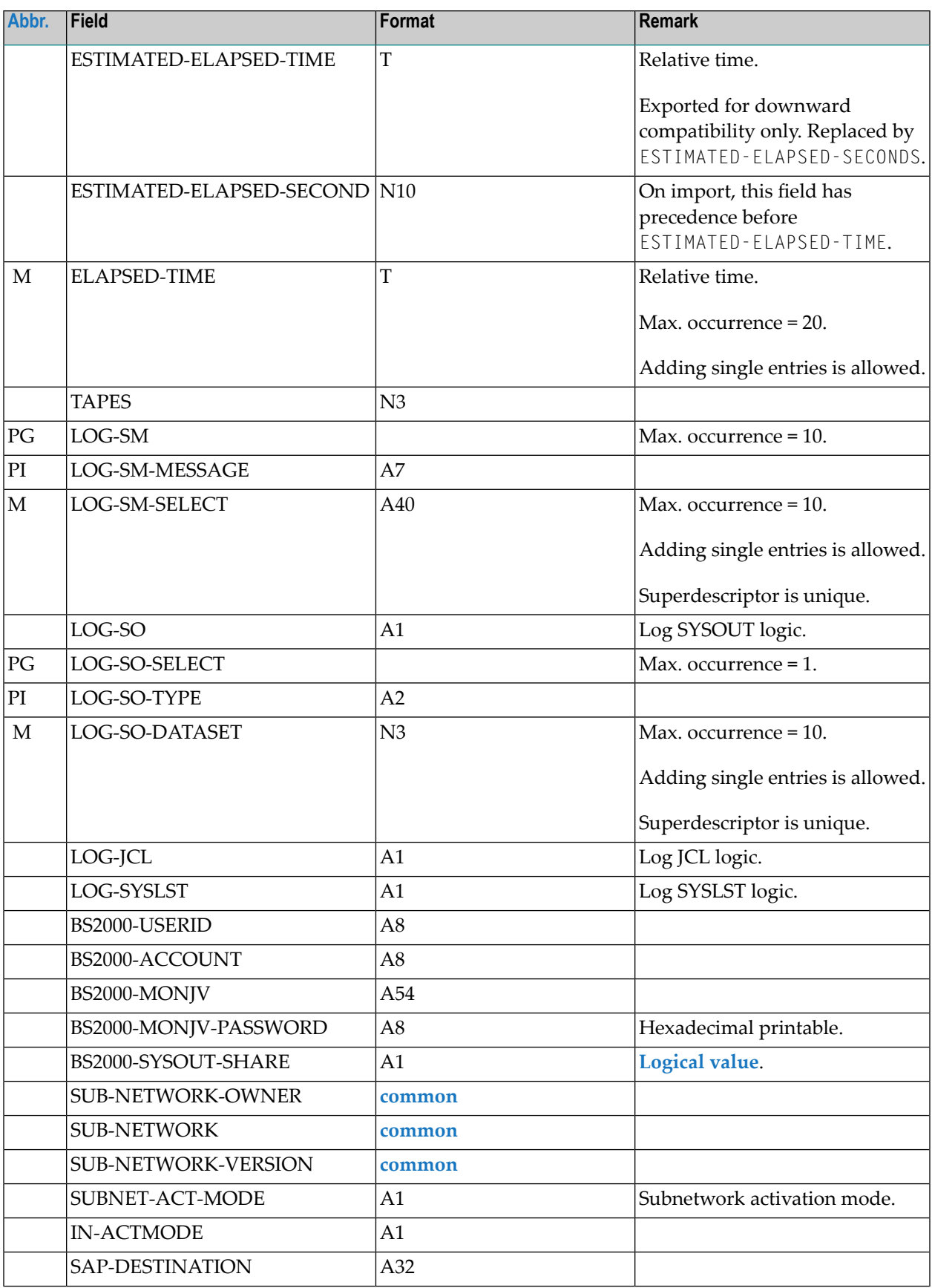

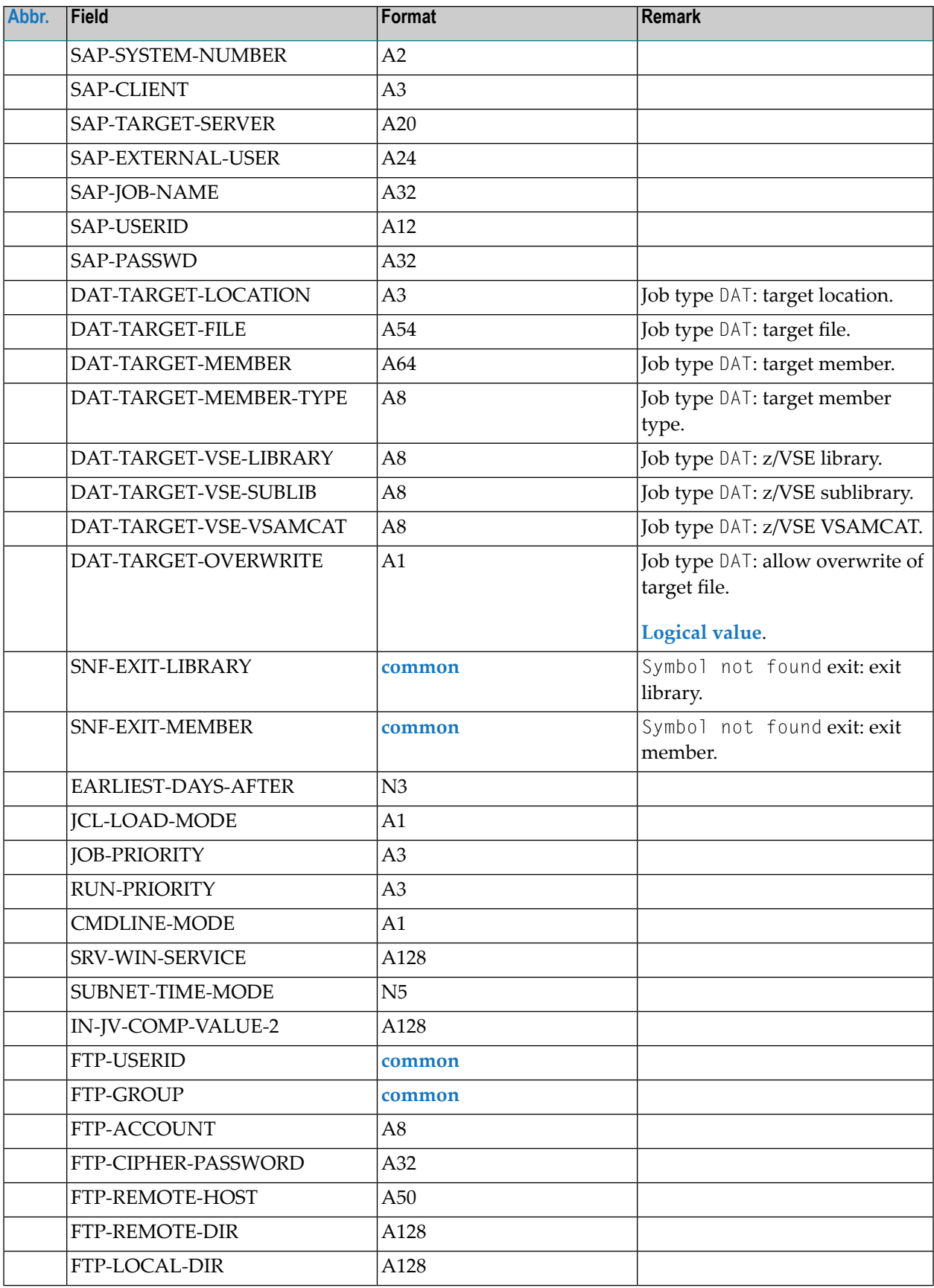

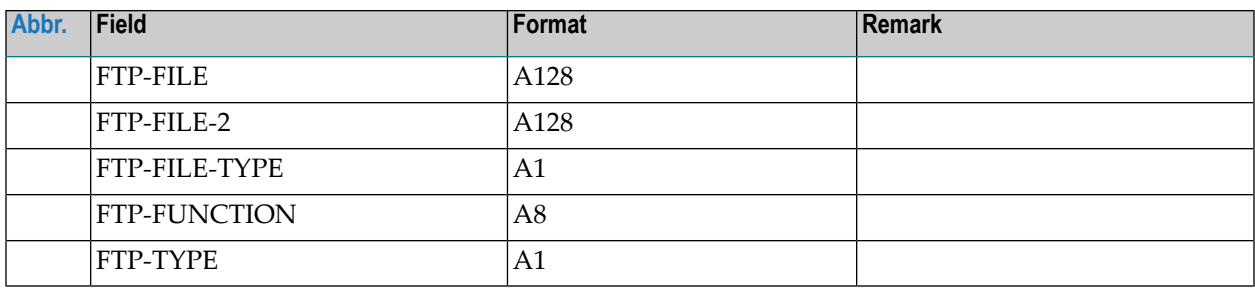

# <span id="page-71-0"></span>**OBJECT=JCL-MASTER**

- Currently for import only.
- JCL can be in different locations.
- Should be imported only into Natural first.

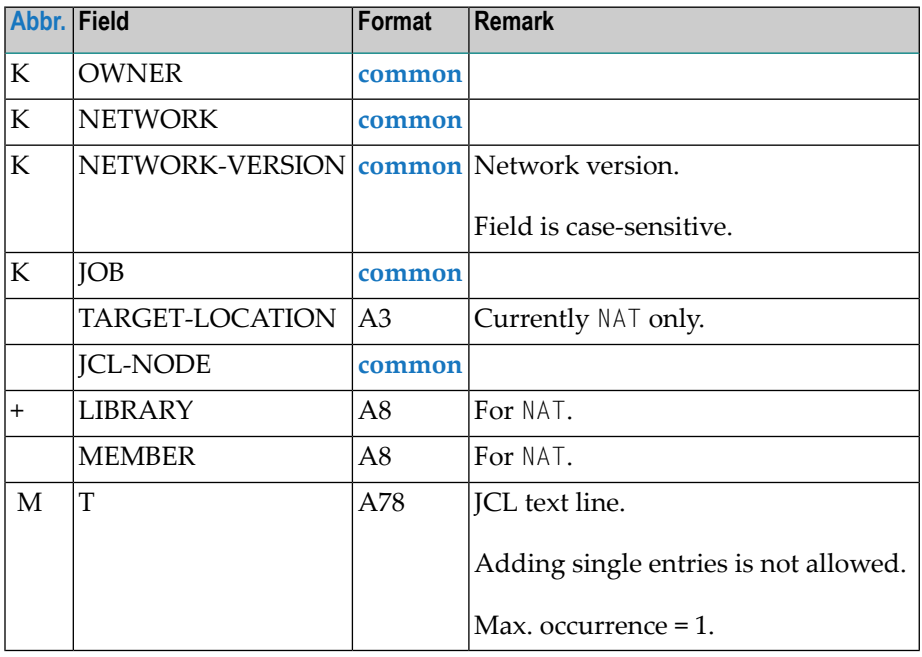

# <span id="page-71-1"></span>**OBJECT=EOJ-CHECK-MASTER**

This section covers the following topics:

■ [OBJECT=EOJ-CHECK-MASTER](#page-72-0)
■ EOJ-Action: Entire Output [Management](#page-75-0)

## **OBJECT=EOJ-CHECK-MASTER**

## **Modification Information**

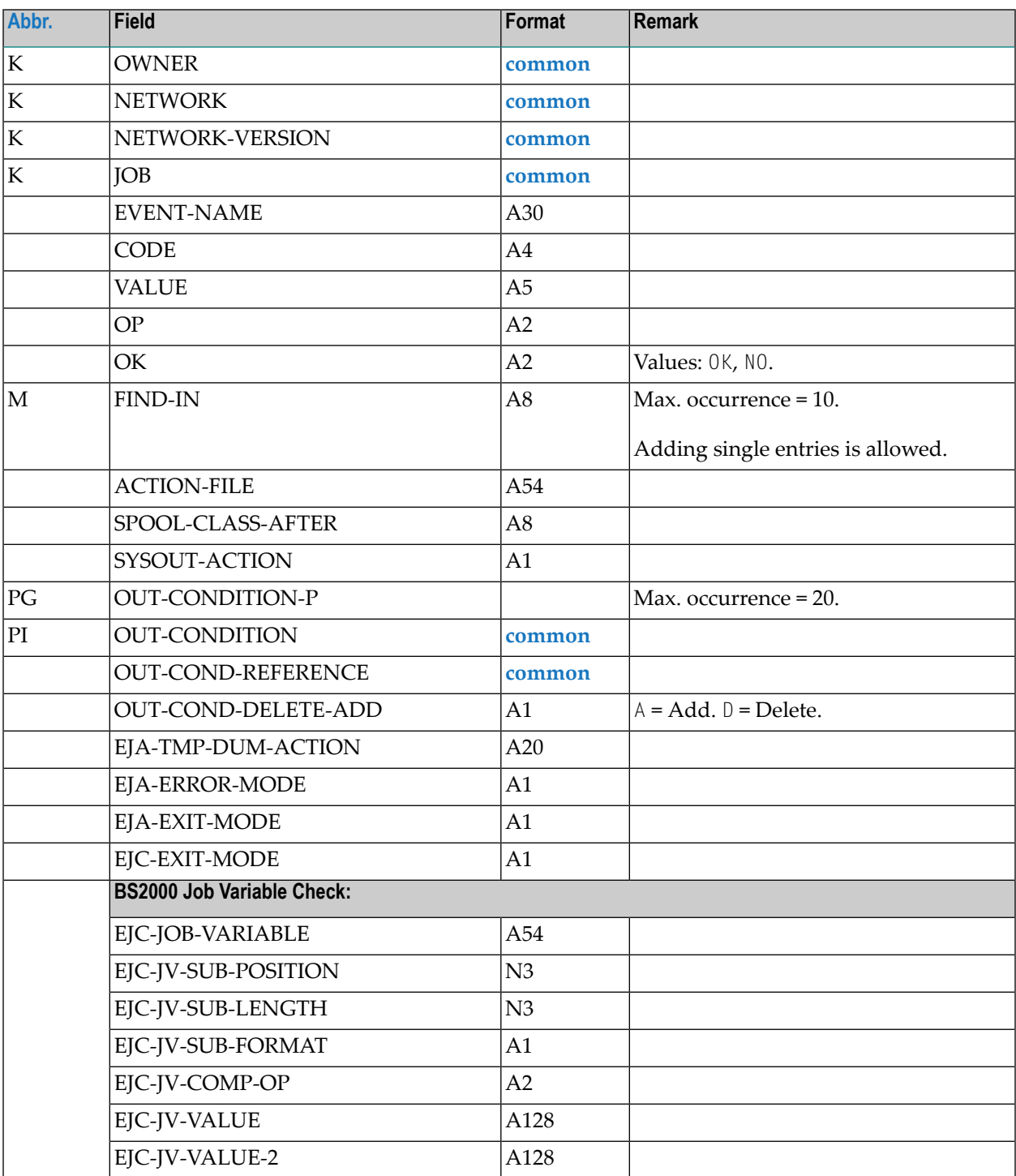

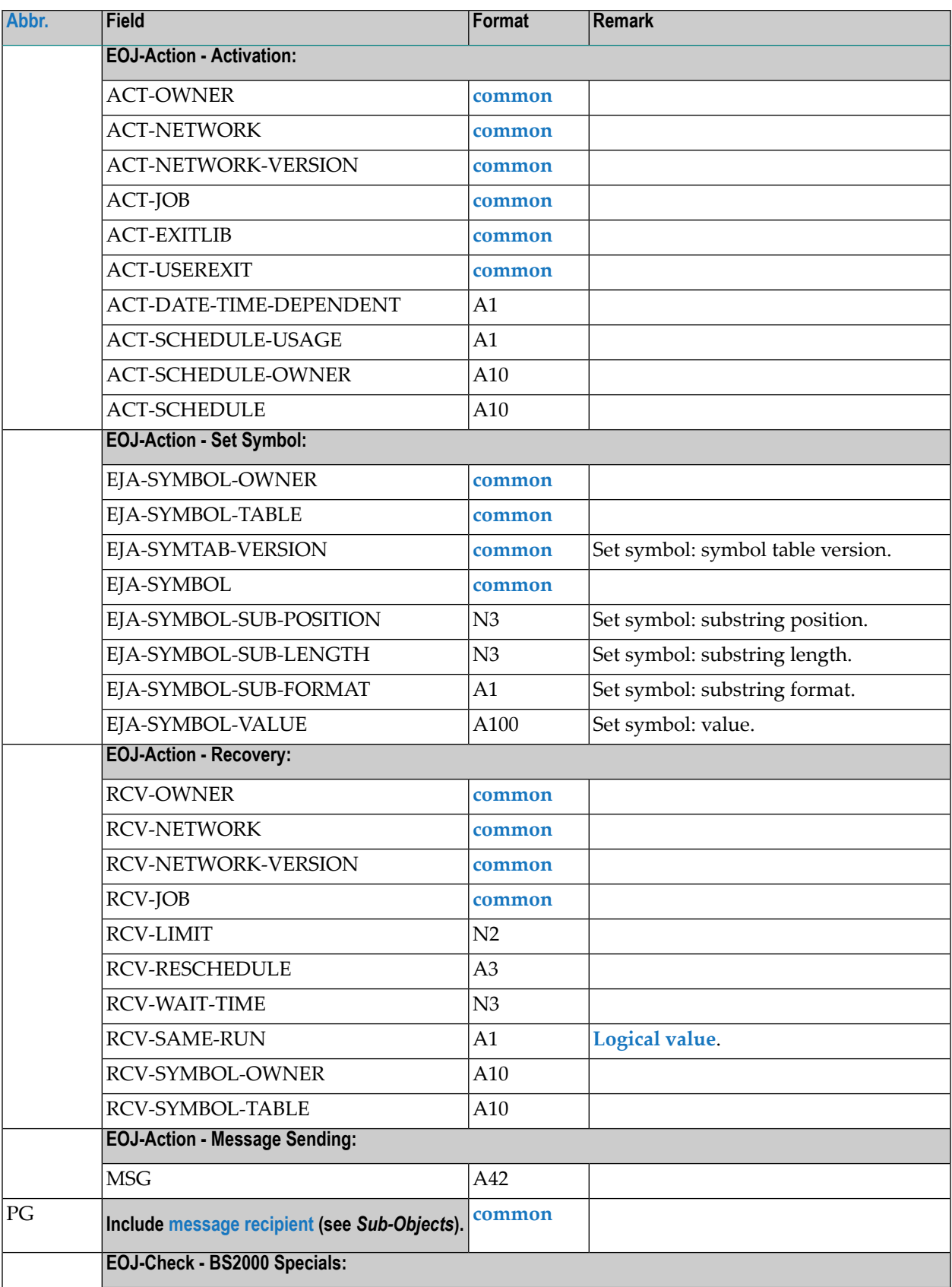

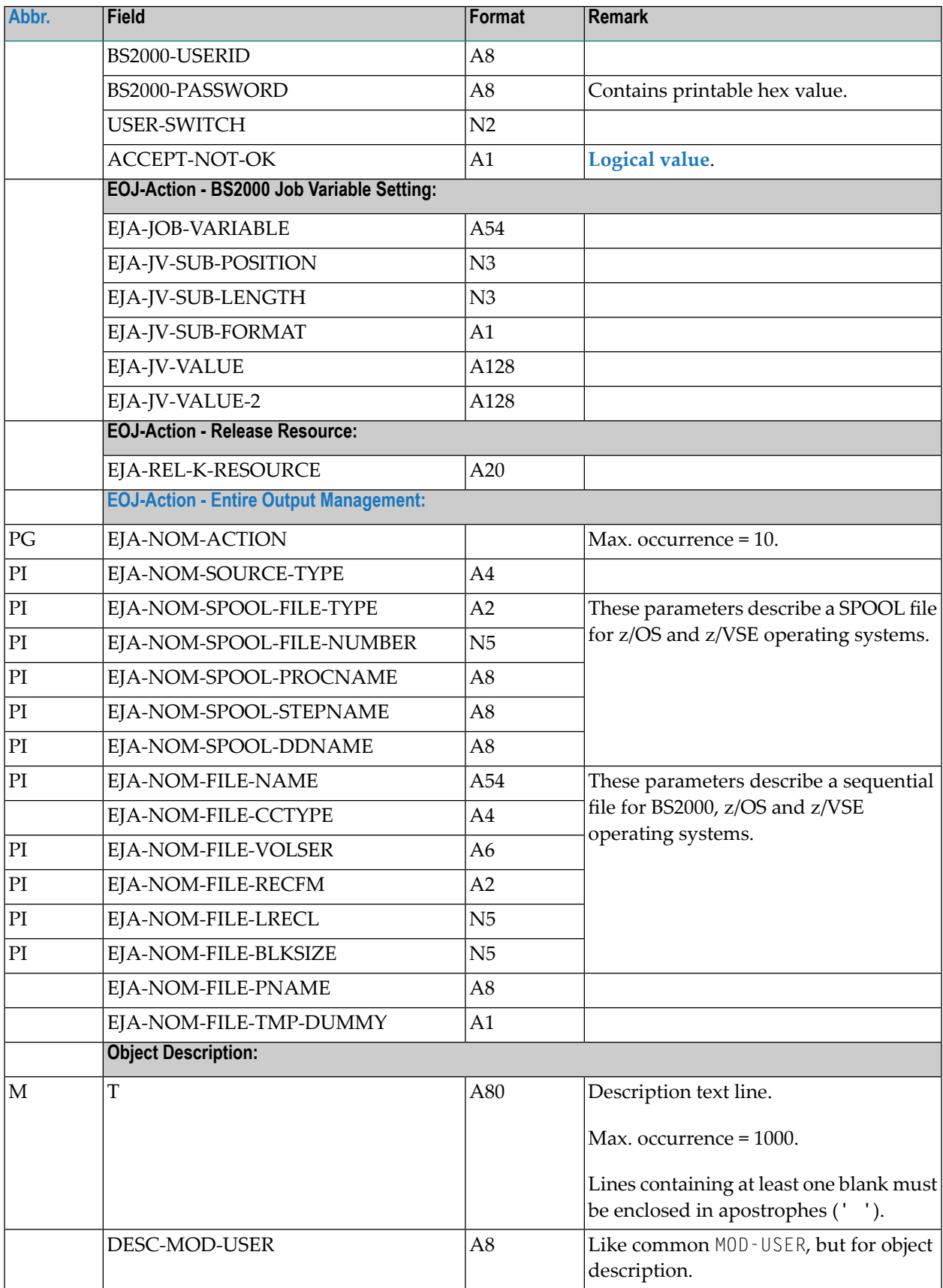

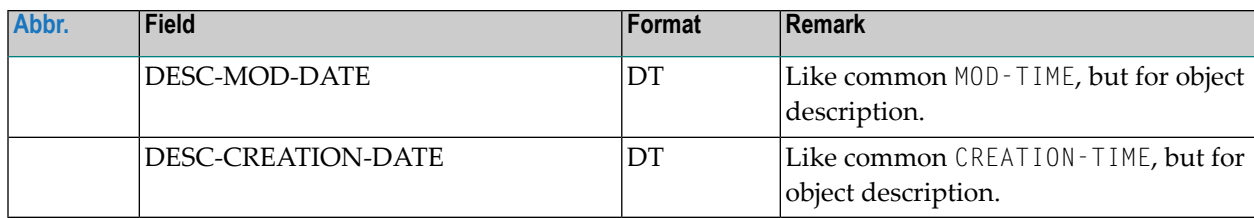

### <span id="page-75-0"></span>**EOJ-Action: Entire Output Management**

The identification of SPOOL files and sequential files to be sent to Entire Output Management functions as described in the following tables.

### **SPOOL Files**

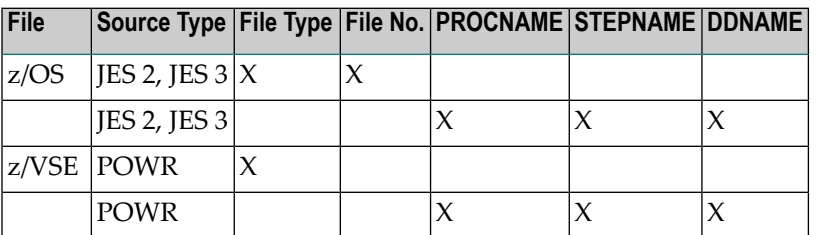

### **Sequential Files**

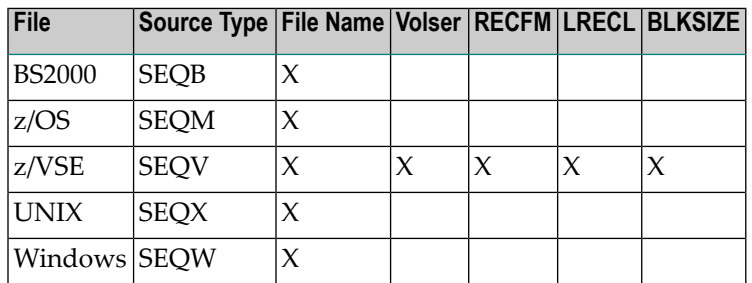

X means "must exist".

## **OBJECT=DESCRIPTION**

#### **Modification Information**

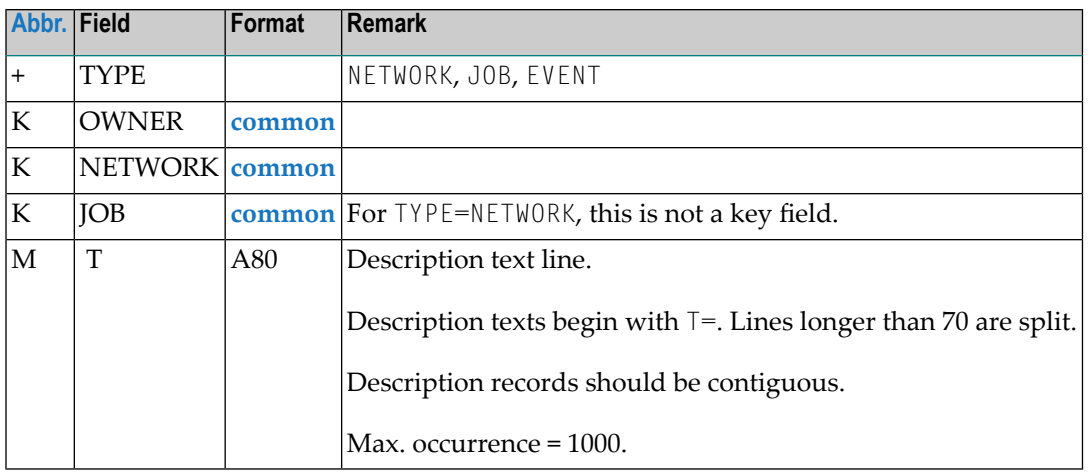

## **OBJECT=SCHEDULE**

#### **Import**

When importing a schedule, the current date is entered as an explicit exclusion date in the network schedule. This prevents unwanted activations.

### **Modification Information**

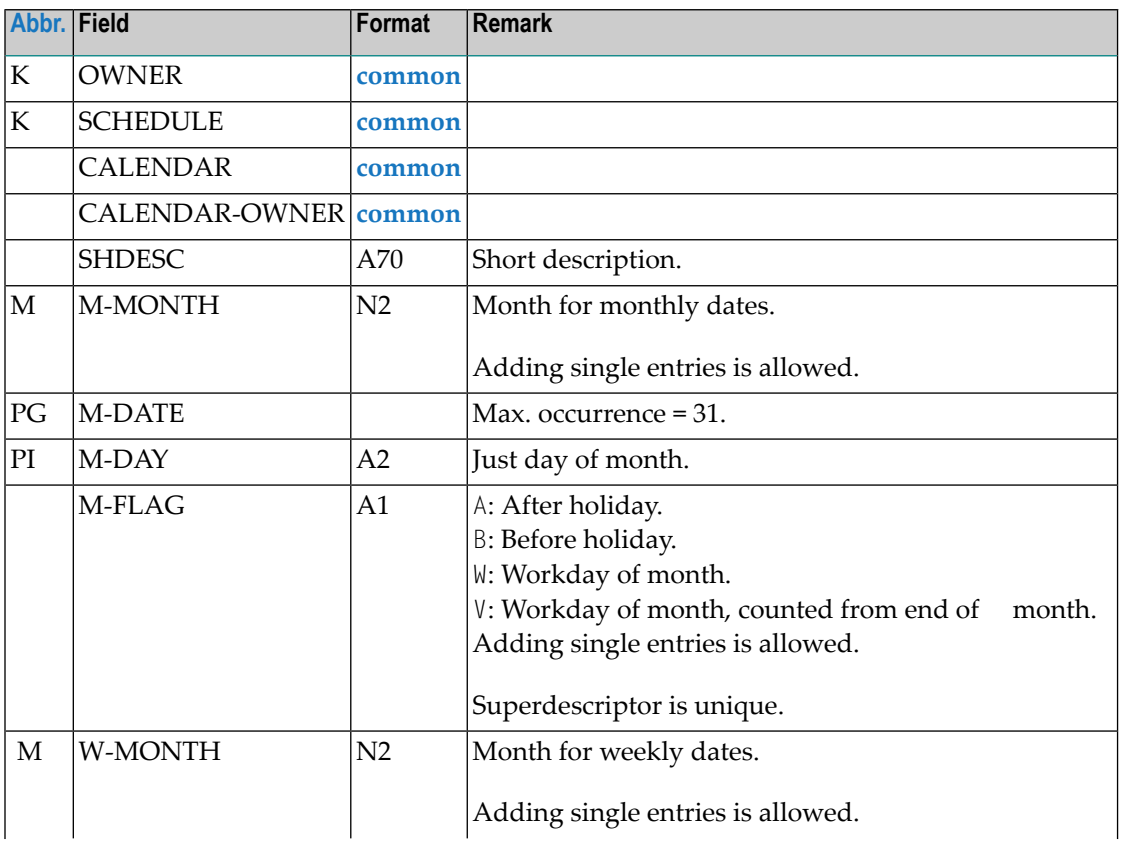

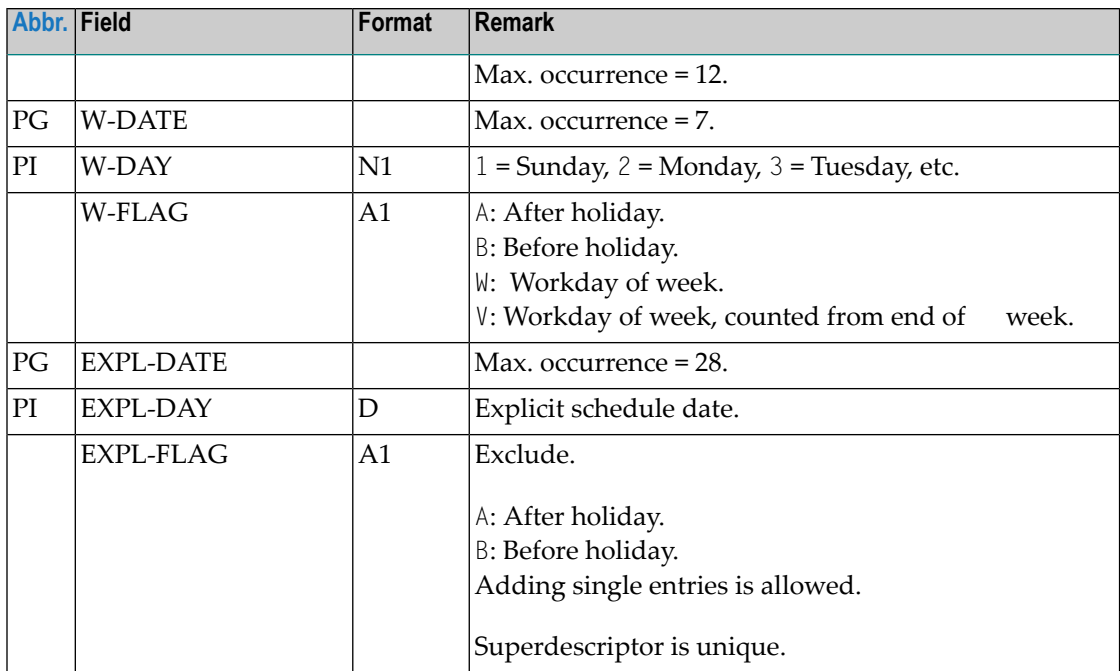

## **OBJECT=CALENDAR**

### **Import**

Empty calendars are added for the current year.

#### **Modification Information**

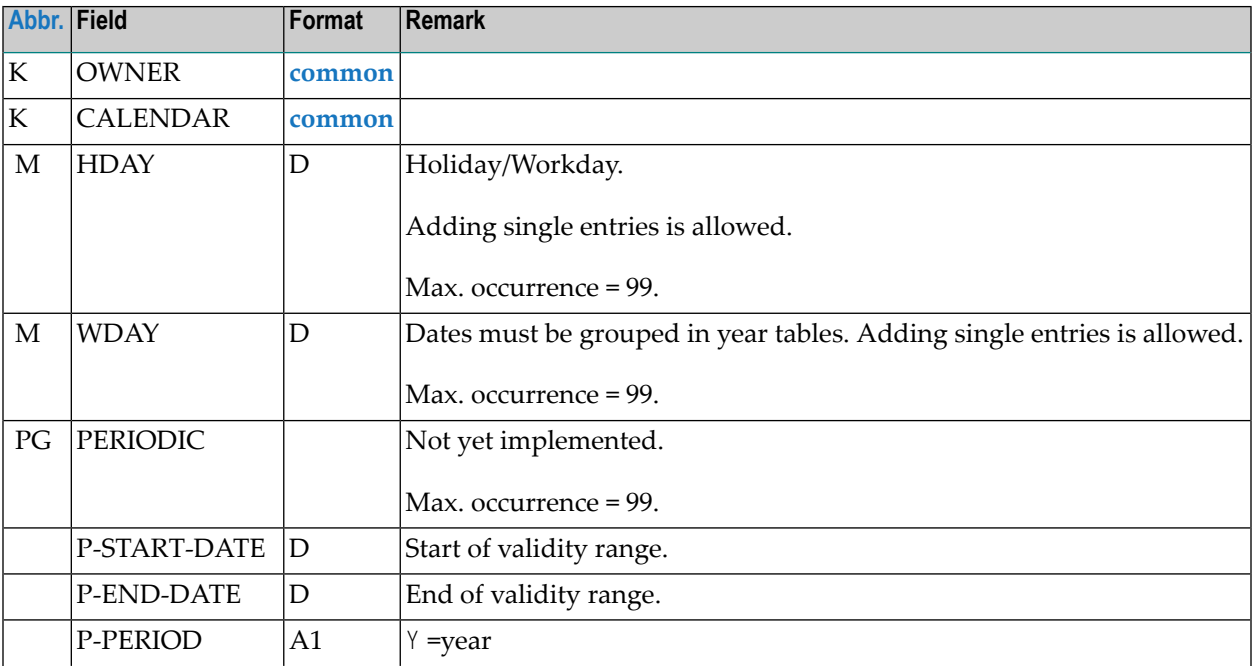

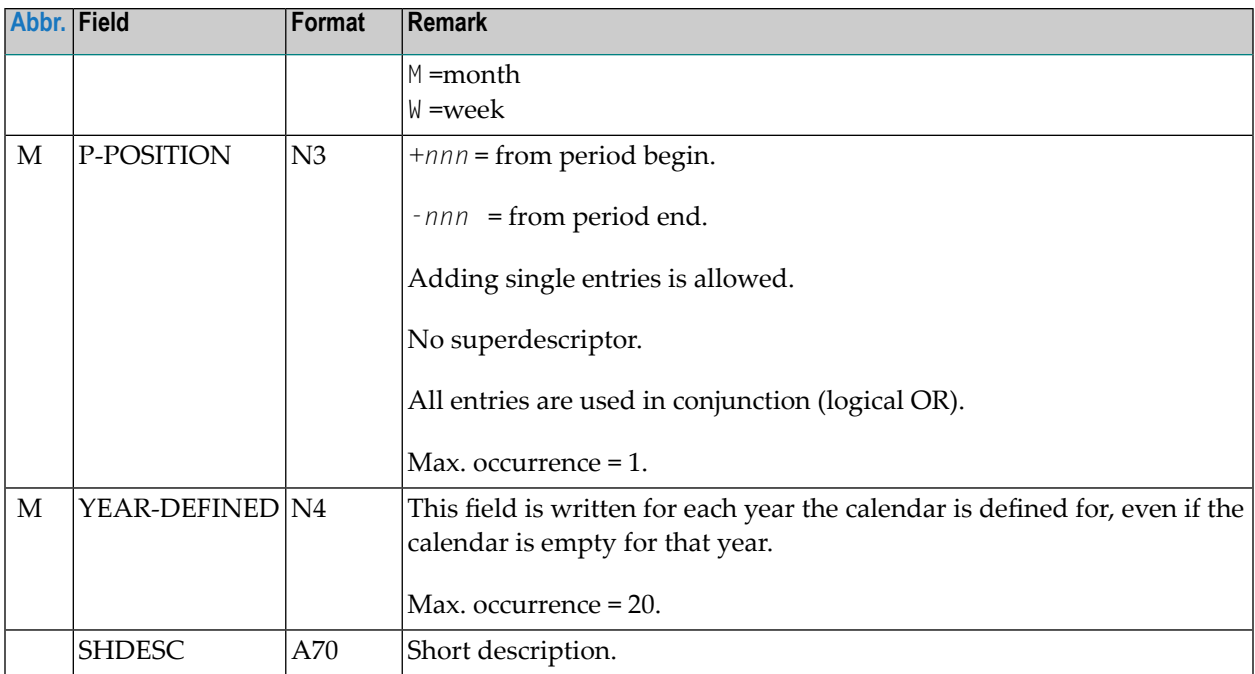

# **OBJECT=TO-ACTIVATE**

## **Import**

Planned activations before or at the current date are rejected. This prevents unwanted activations.

## **Modification Information**

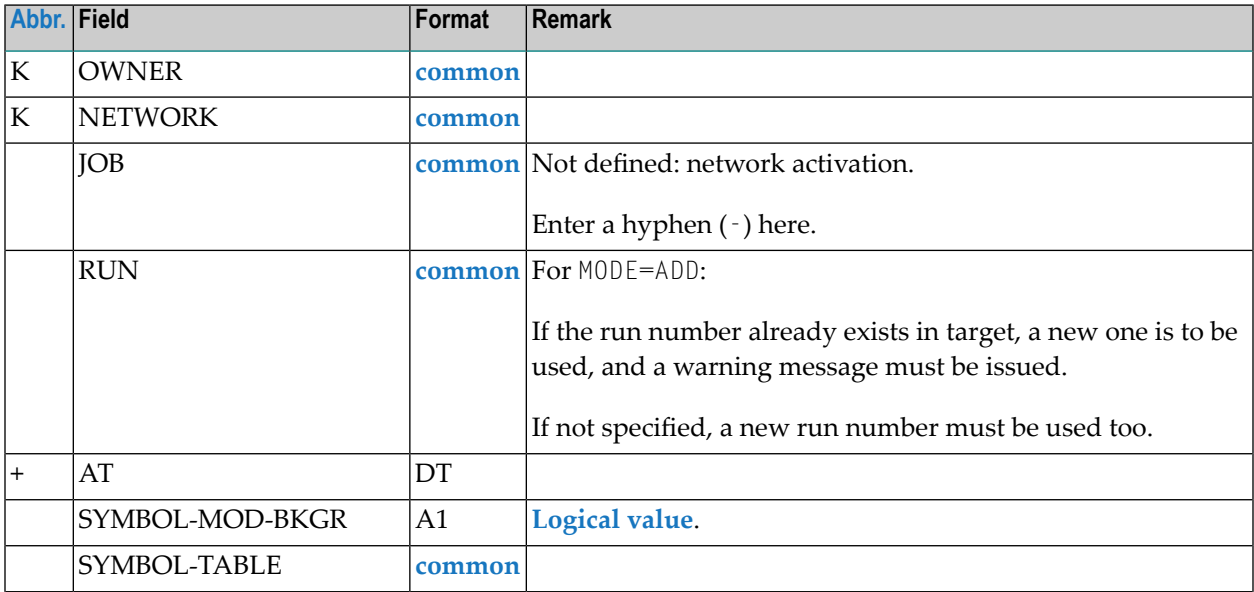

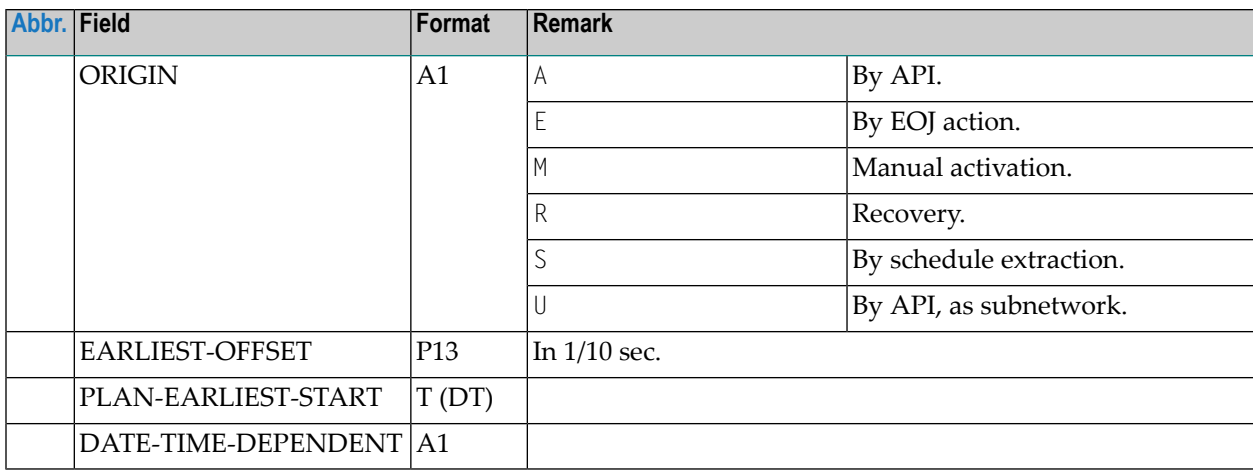

## **OBJECT=SYMBOL-MASTER**

### **Modification Information**

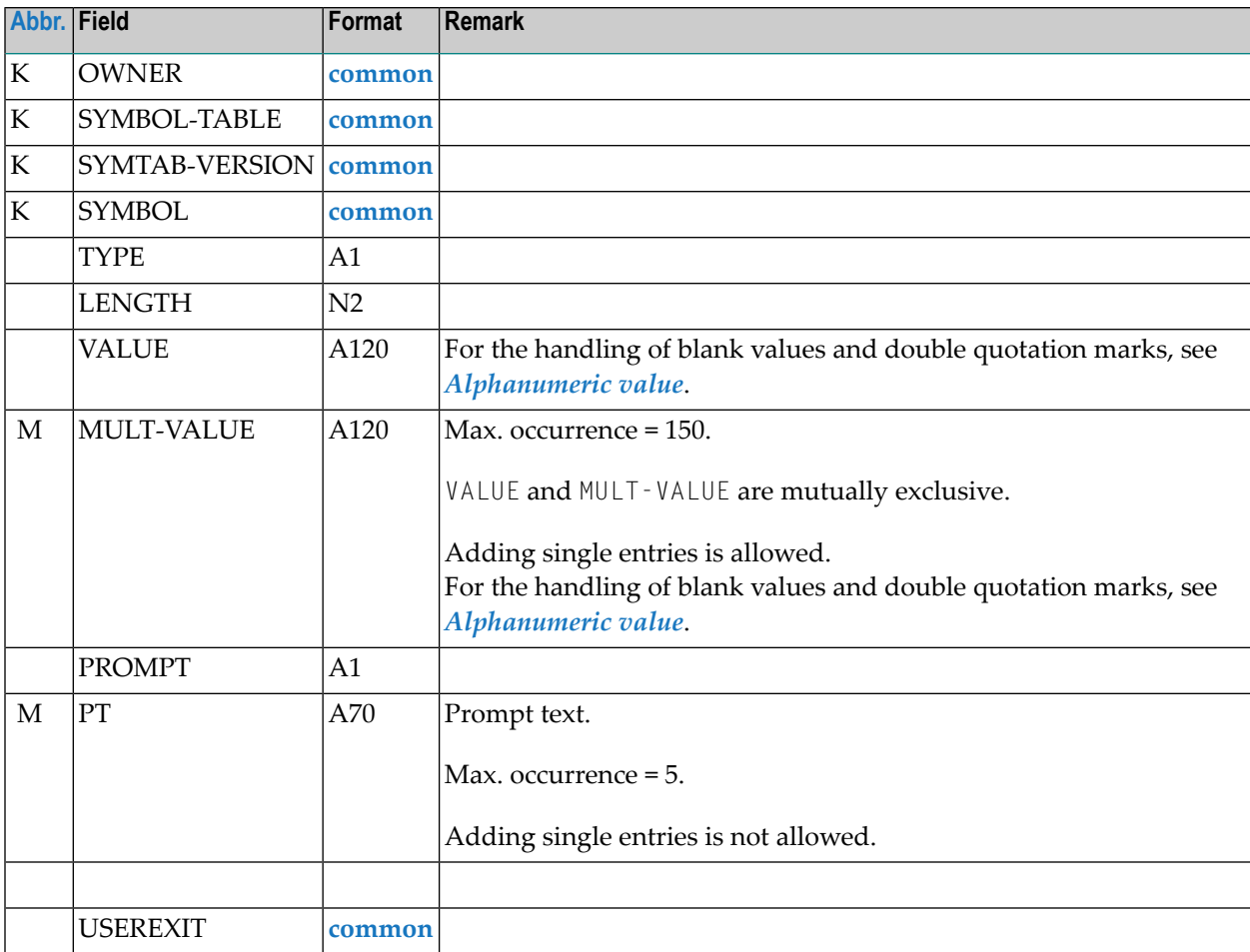

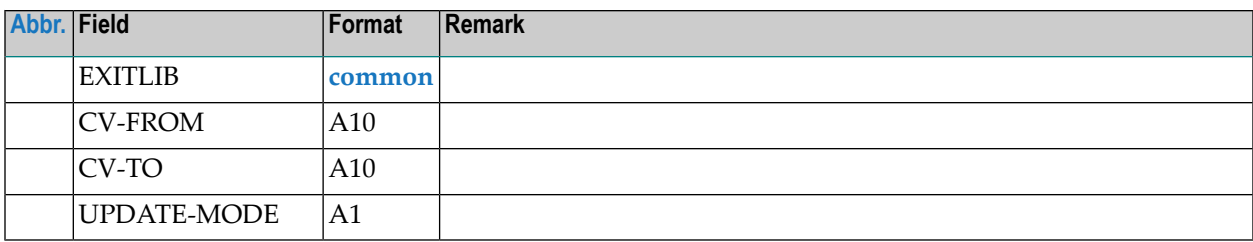

## **OBJECT=MAILBOX-DEFINITION**

### **Modification Information**

You can include **[modification](#page-42-0) information** as described in the section *Sub-Objects*.

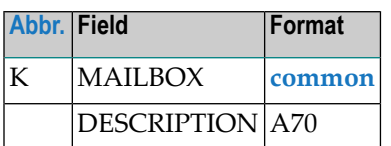

## **OBJECT=MAILBOX-ENTRY**

### **Modification Information**

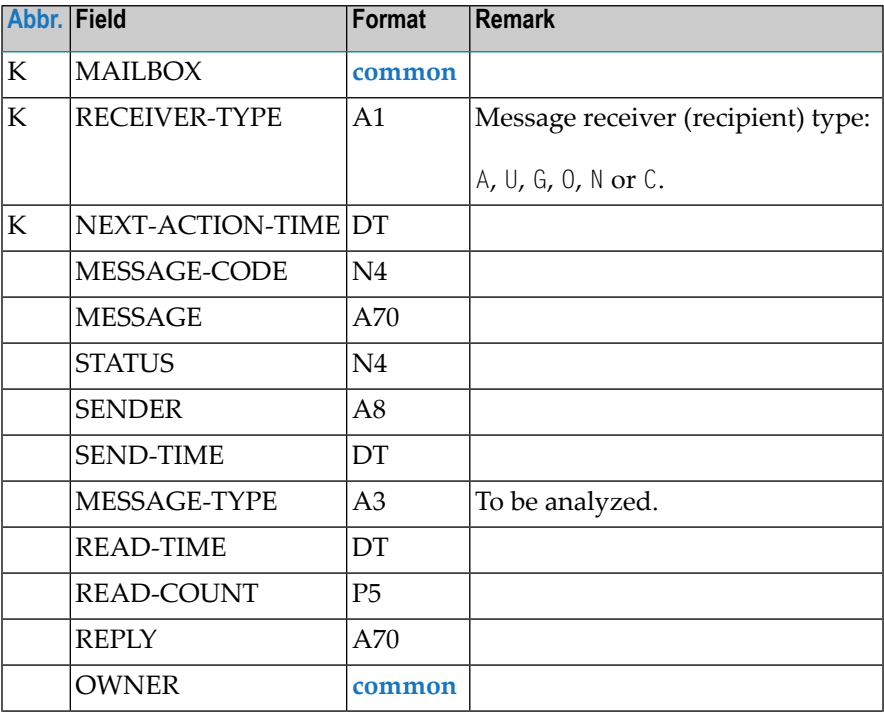

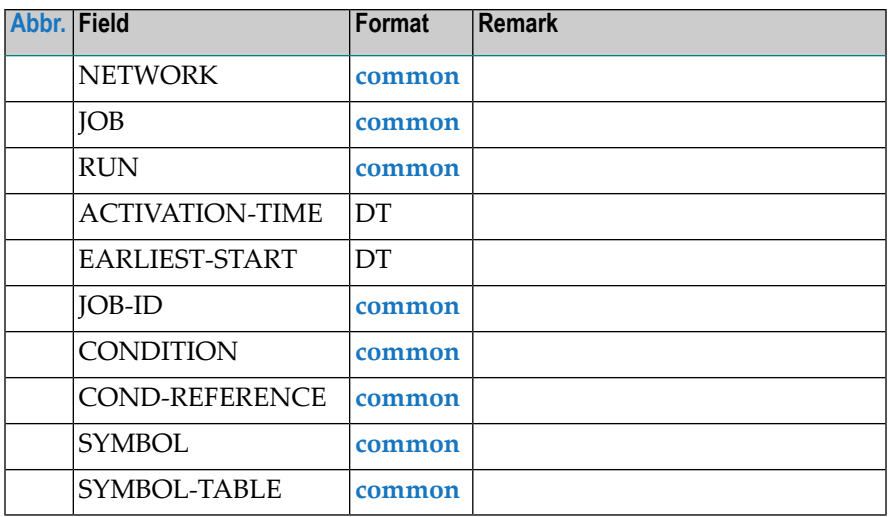

# **OBJECT=NODE-DEFINITION**

## **Modification Information**

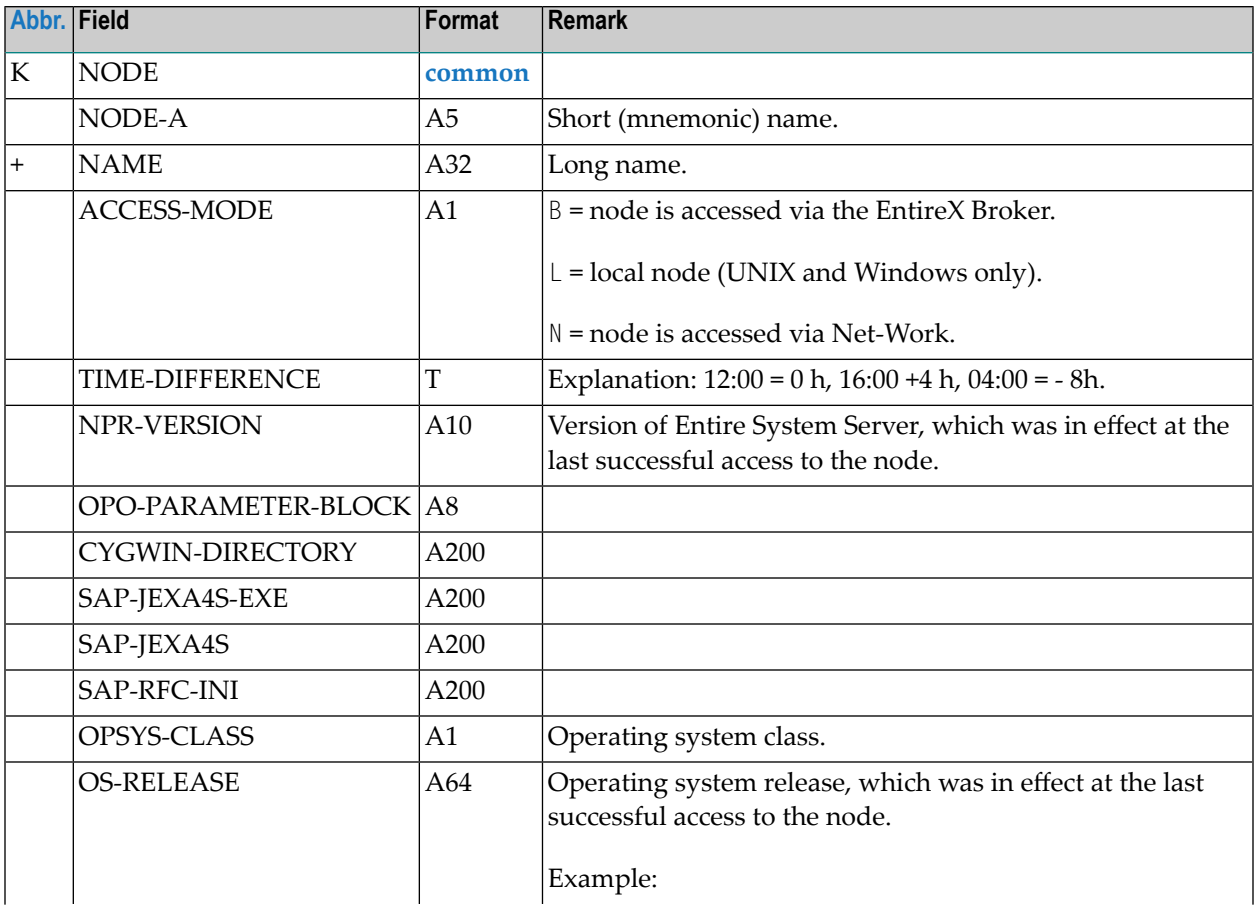

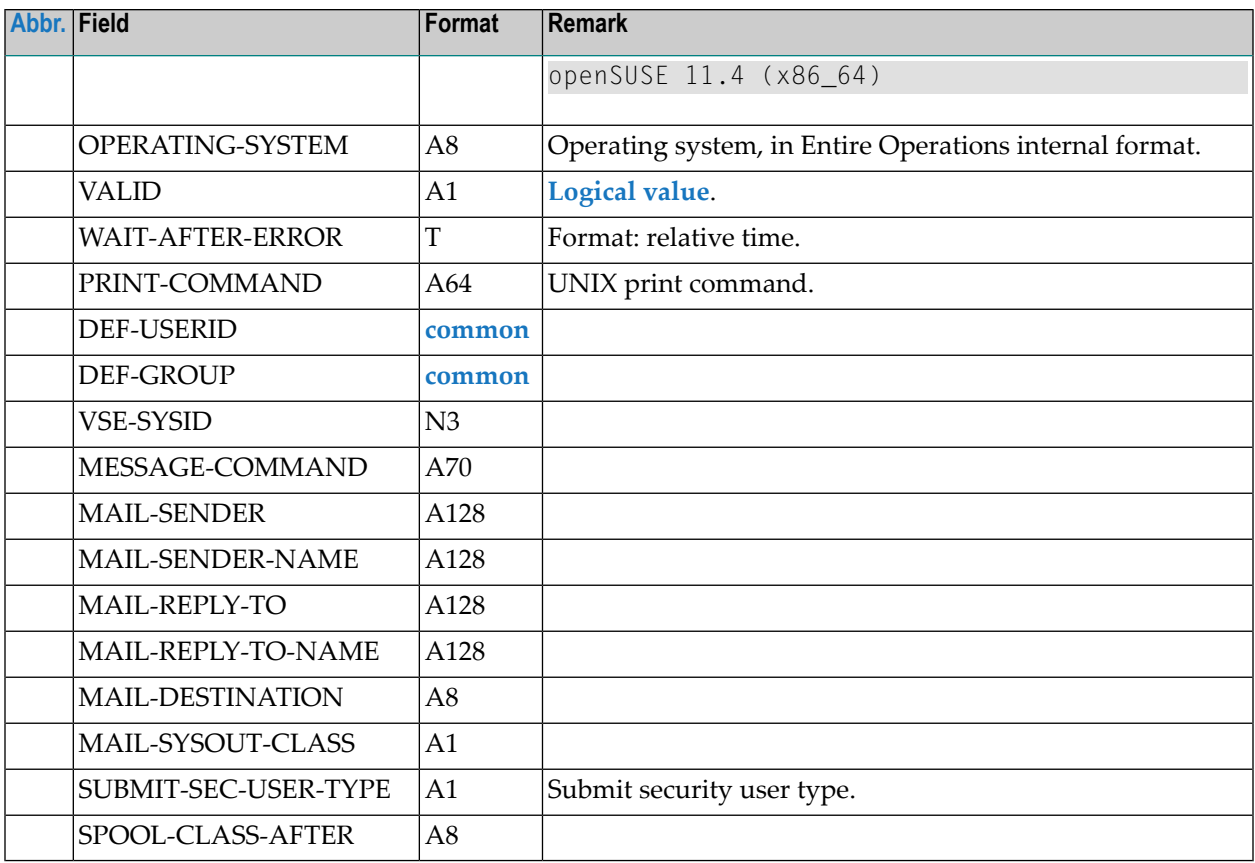

# **OBJECT=RESOURCE-DEFINITION**

## **Modification Information**

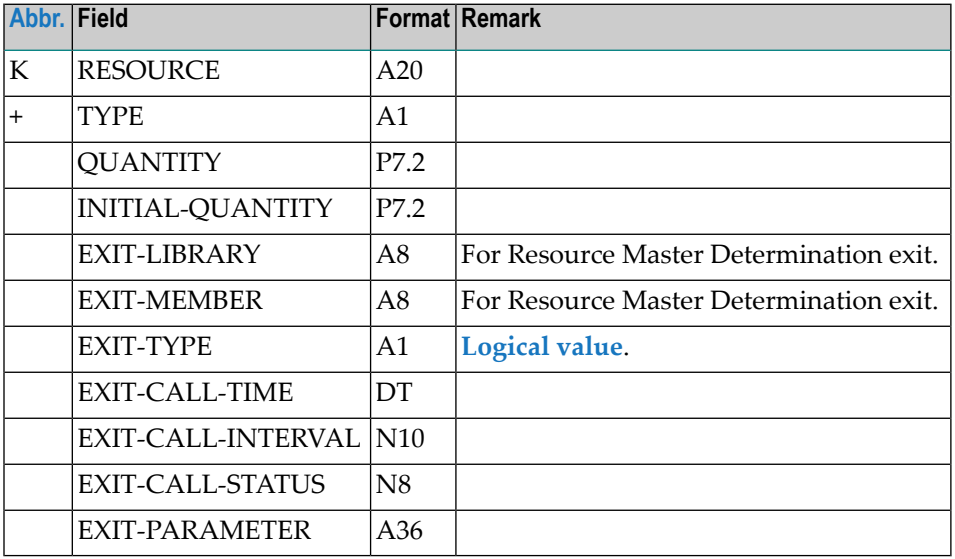

# **OBJECT=RESOURCE-PREREQ**

#### **Modification Information**

You can include **[modification](#page-42-0) information** as described in the section *Sub-Objects*.

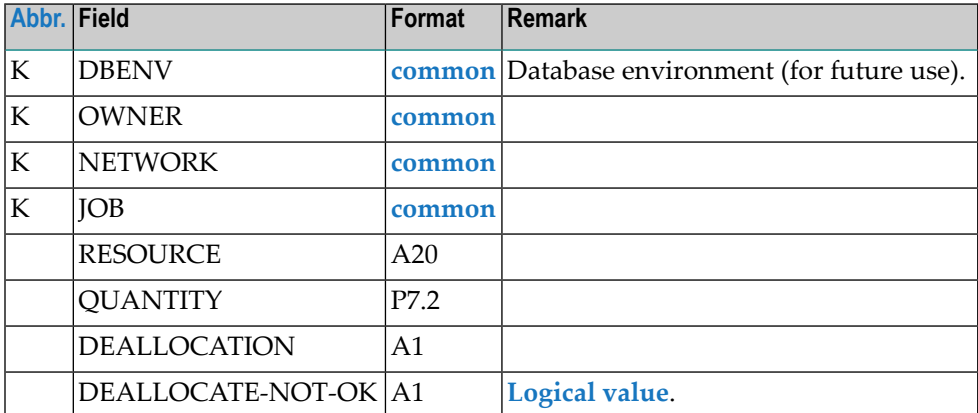

# **OBJECT=USER-DEFINITION**

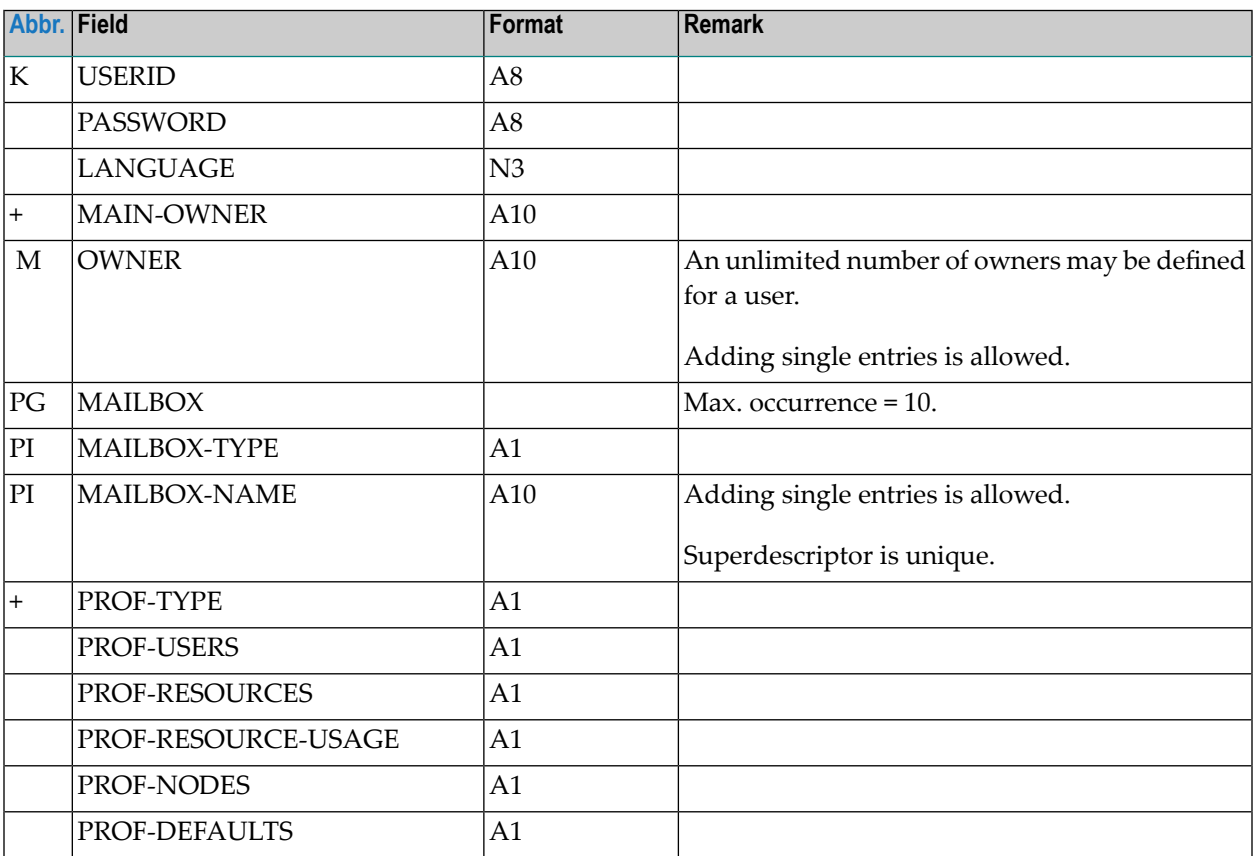

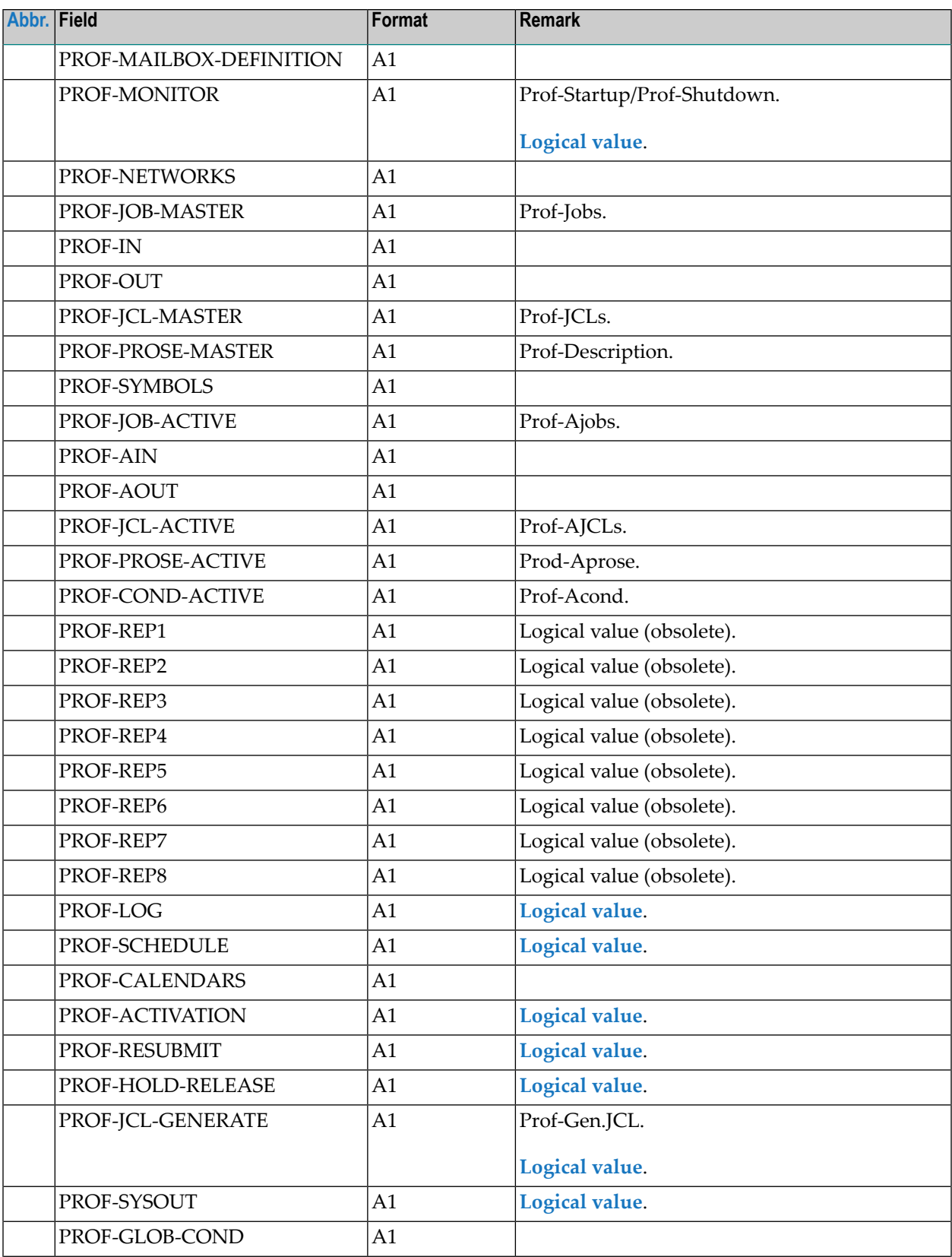

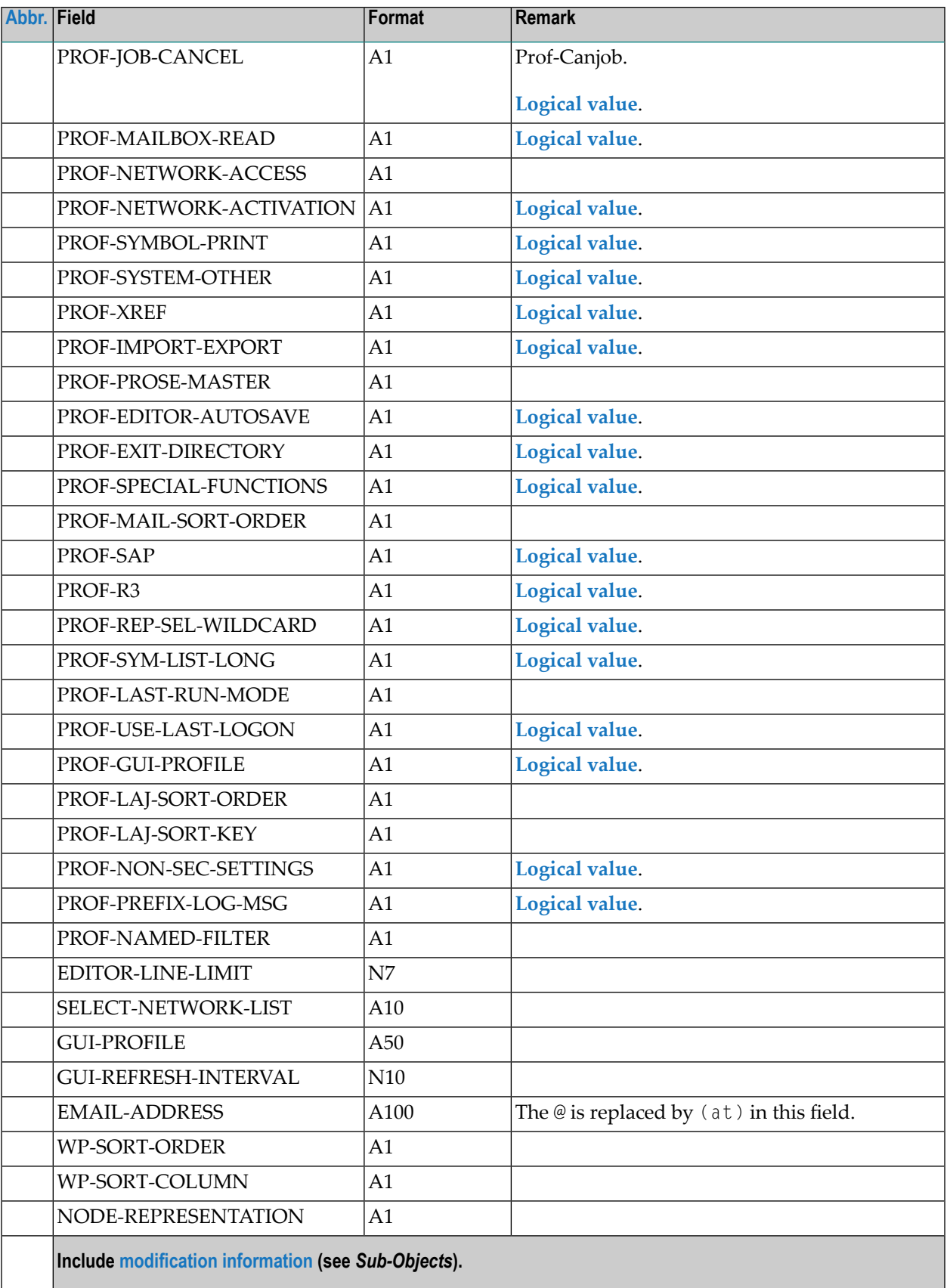

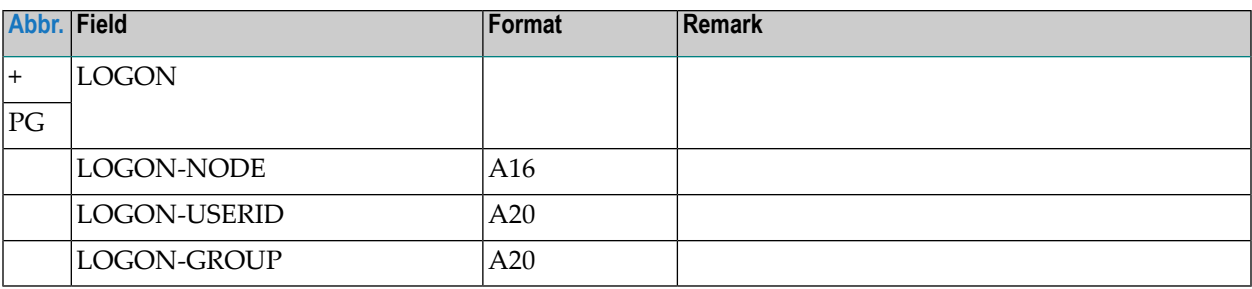

# **OBJECT=DEFAULTS**

#### **Modification Information**

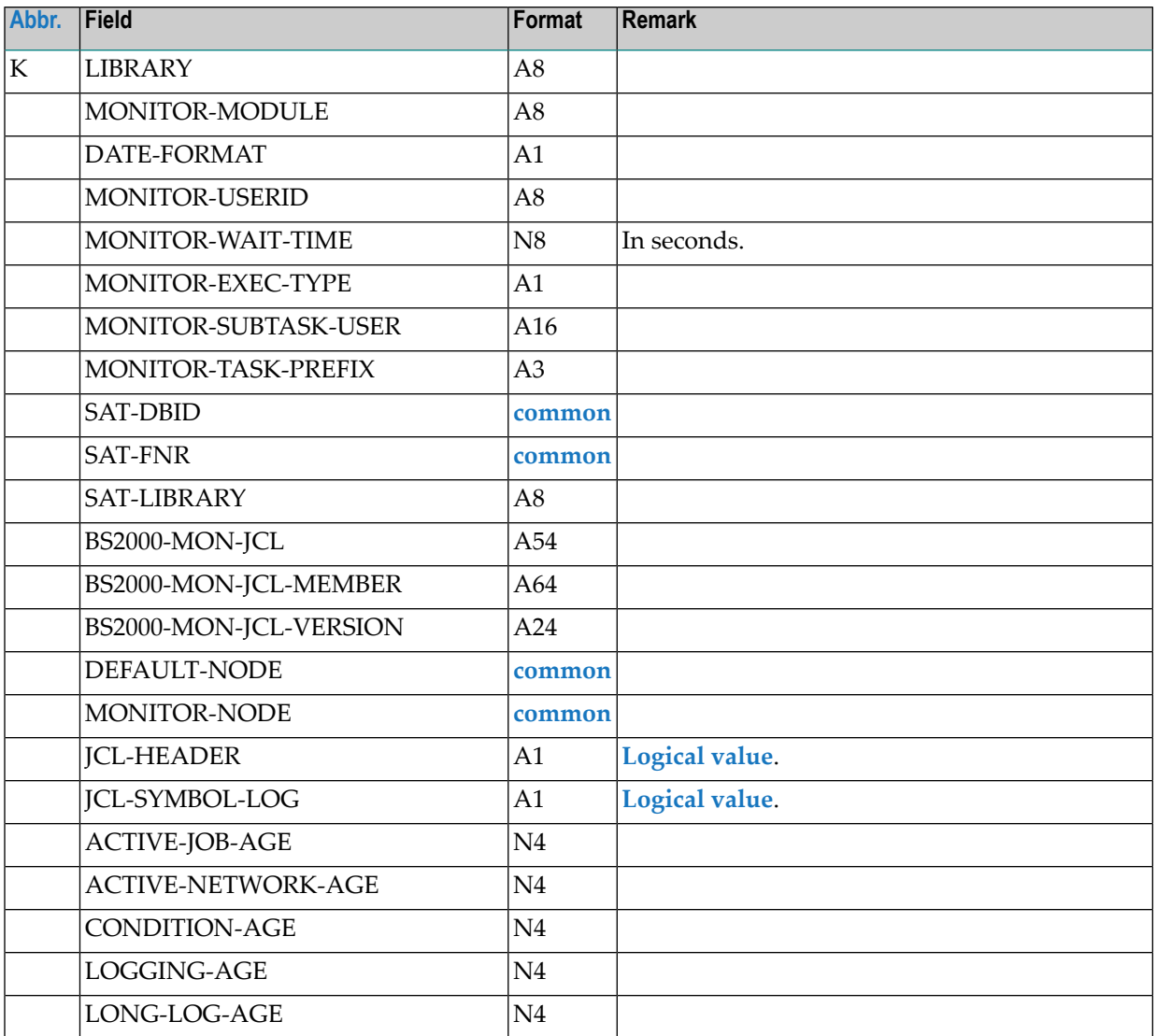

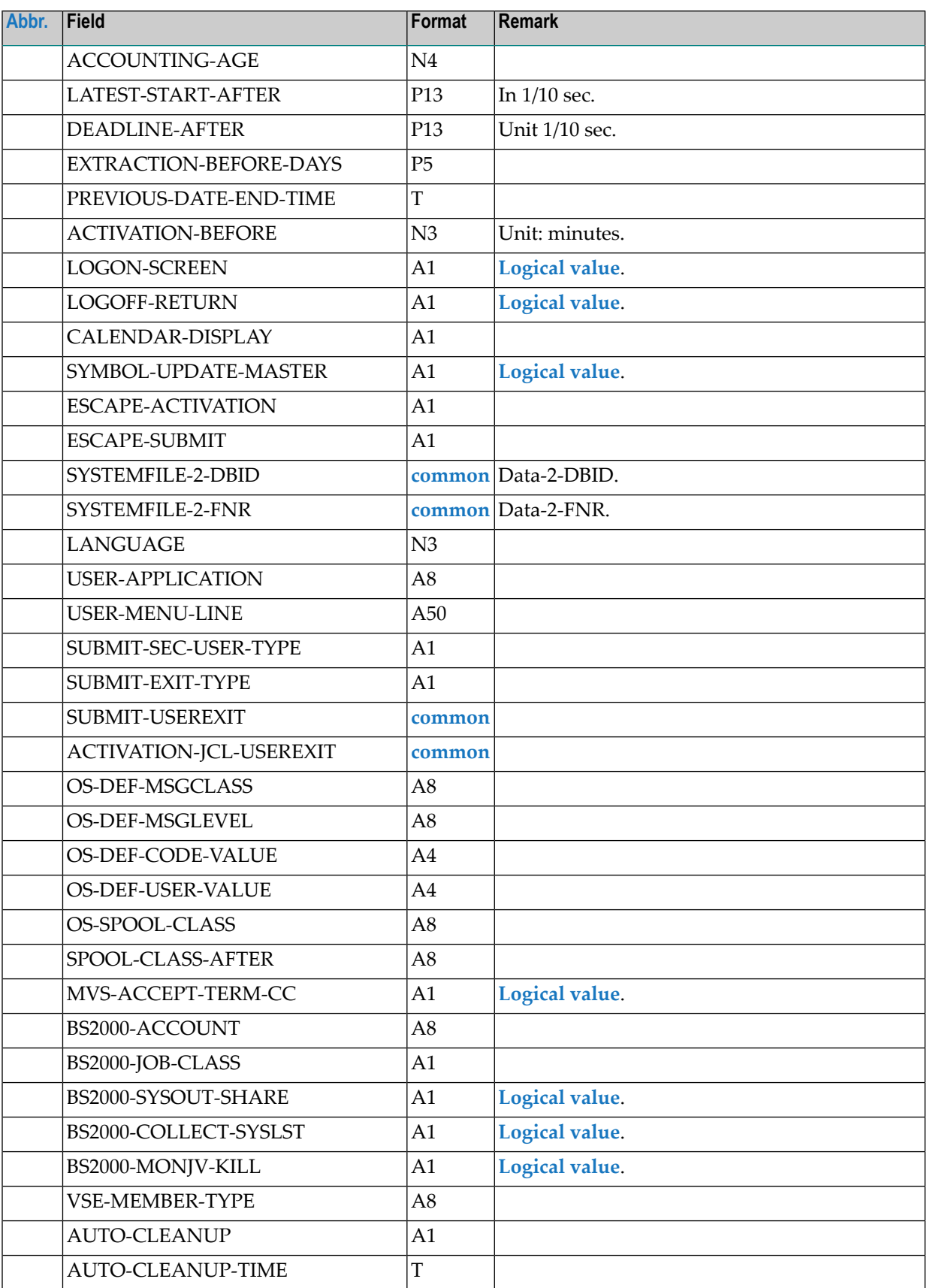

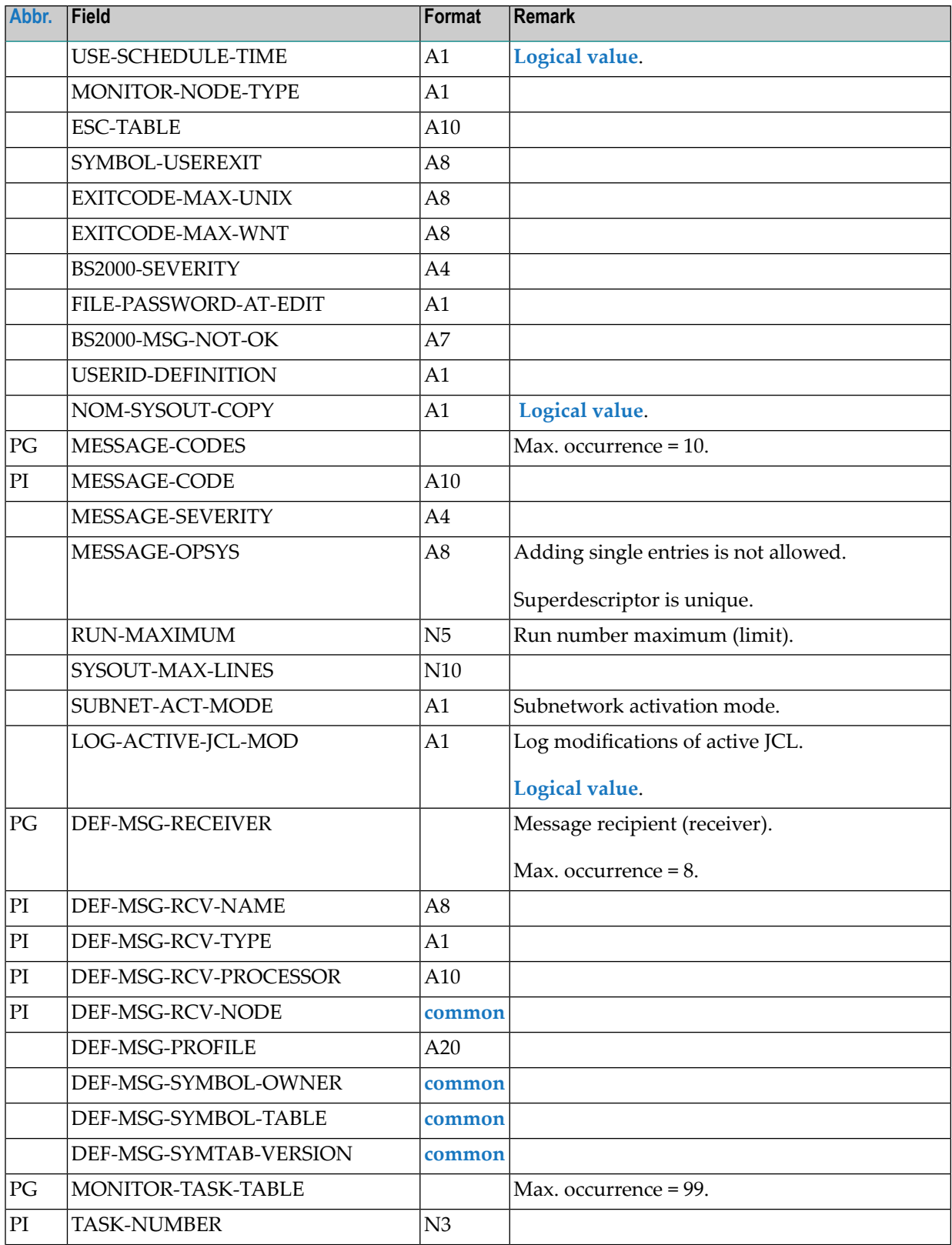

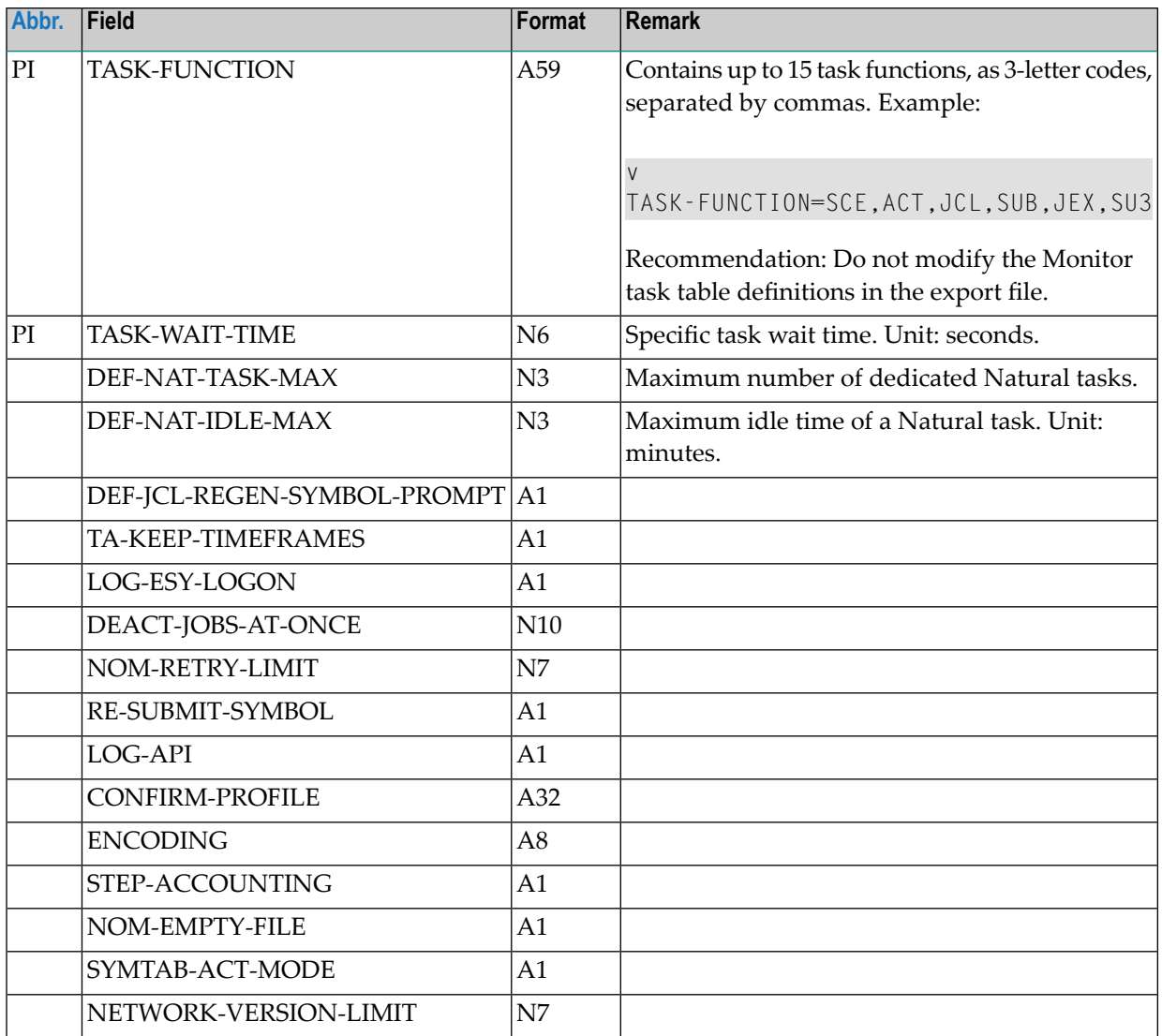

## **OBJECT=GLOBAL-EXIT**

## **Modification Information**

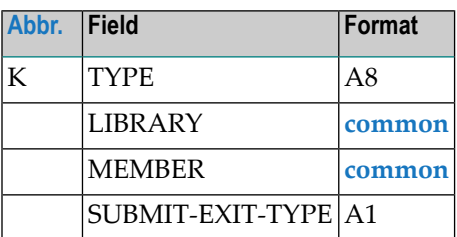

# **OBJECT=CONDITION-ACTIVE**

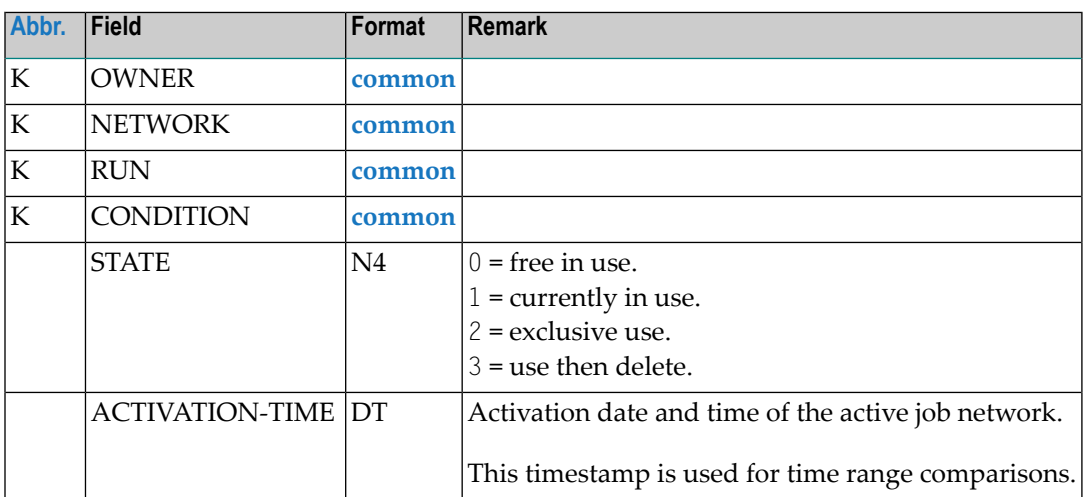